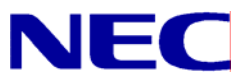

N8406-022A GbE インテリジェントスイッチ (L2) スマートパネルリファレンスガイド

> 文書番号:856-126757-405-00 1 版:2008 年 7 月

• 著作権

#### Copyright © 2008 NEC Corporation

日本電気株式会社の許可無く本書の複製・改変などを行うことはできません。

• ご注意

本書の内容は予告なく変更することがあります。NEC が製品やサービスについて行う保証は、添付の保証文書に記載の内容 のみに限定します。本書のどの箇所であっても何ら新規の保証を行うものではありません。本書に技術的あるいは編集上の 誤りや欠落があったとしても、NEC は一切の責任を負わないものとします。

• 商標

Microsoft®、Windows®、および Windows NT®は、Microsoft Corporation の米国およびその他の国における登録商標です。

SunOS™および Solaris™は、Sun Microsystems 社の米国およびその他の国における商標です。

Cisco®は、Cisco Systems 社およびその系列会社の米国およびその他一部の国における登録商標です。

文書番号:856-126757-405-00

1 版:2008 年 7 月

# 目次

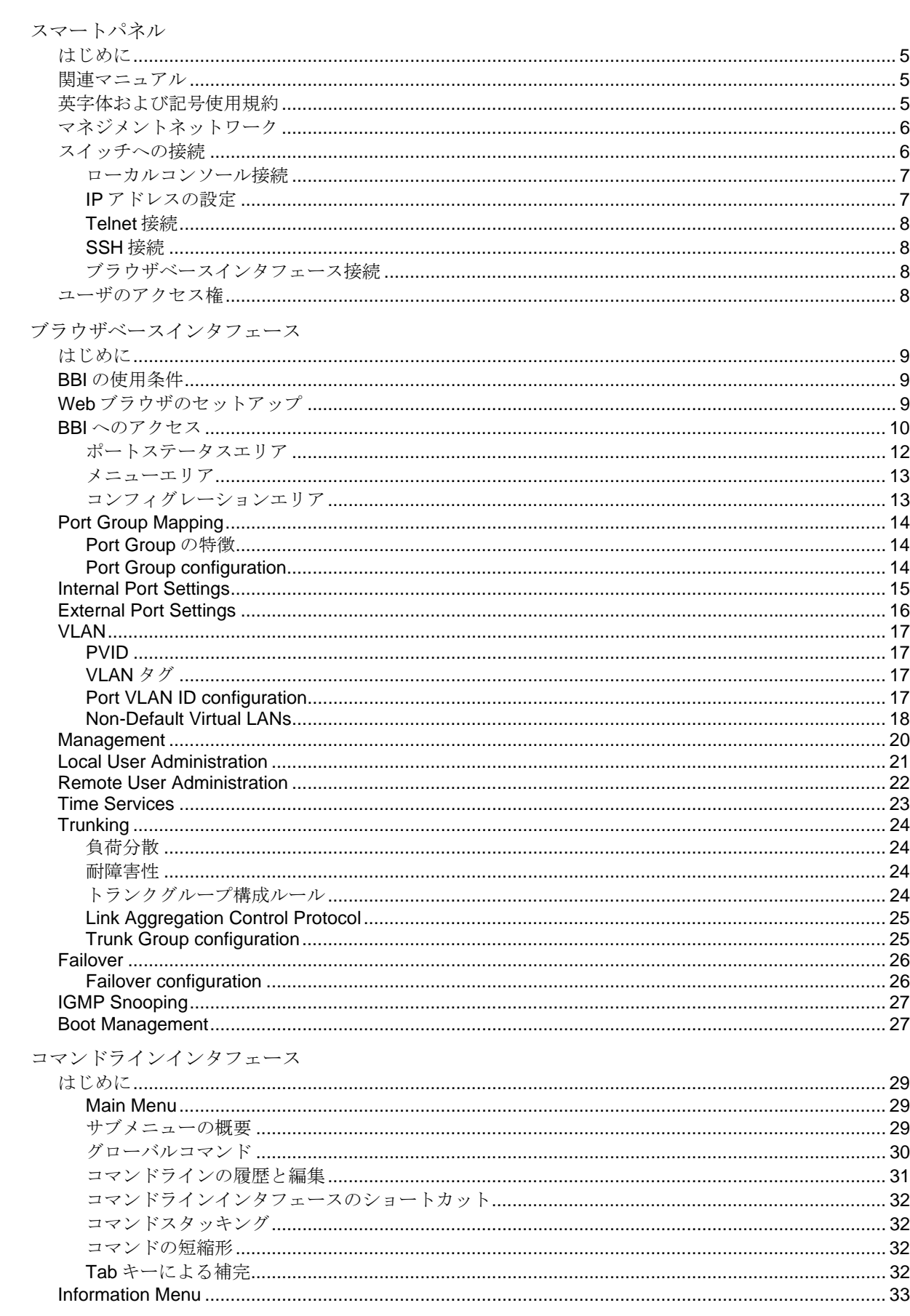

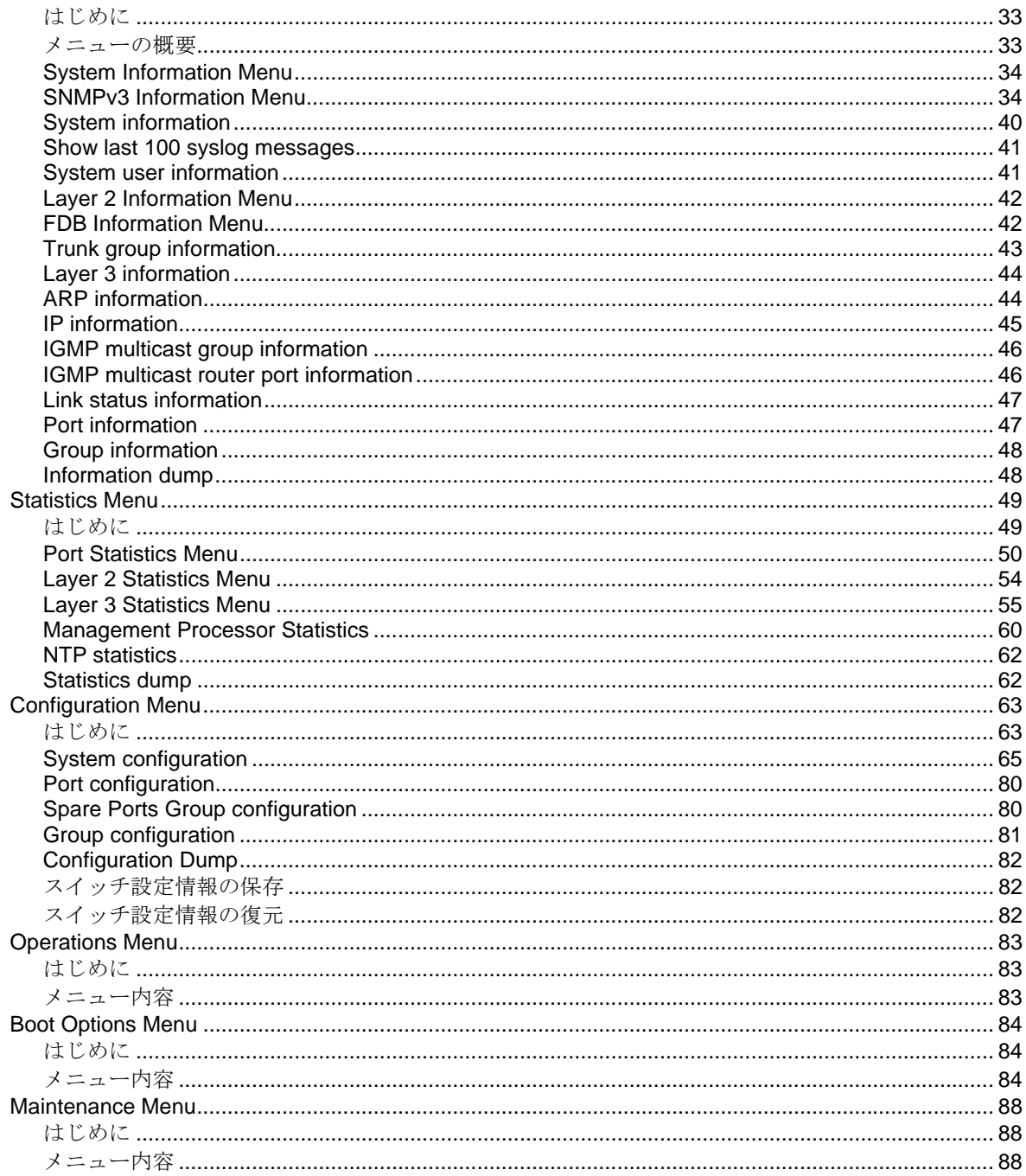

# スマートパネル

# はじめに

GbE インテリジェントスイッチ(L2)には、従来の L2 スイッチのモードと、スマートパネルの、2つ のスイッチモードがあります。スイッチ上で動作するソフトウェアのイメージを格納するエリアが2 つ(image1、image2)あり、image1 に L2 スイッチモード用のソフトウェア、image2 にスマートパ ネルモード用のソフトウェアが格納されています。このソフトウェアイメージ(image1または image2)を選択しスイッチを使用します。工場出荷時状態では、L2 スイッチモードが格納されてい る image1 より起動します。スマートパネルモードで起動するためには、L2 スイッチモードで起動後、 実行するソフトウェアイメージを image2 に変更し再起動する必要があります。設定方法につきまし ては、関連マニュアルを参照してください。

本マニュアルは、スマートパネルの設定方法について説明します。スマートパネルは、スイッチの機 能を絞り込み、設定を容易にしたモードです。

# 関連マニュアル

本スイッチのブレード筐体への実装方法、L2 スイッチモードの設定方法につきましては、以下のマニ ュアルも参照してください。

- N8406-022A GbE インテリジェントスイッチ (L2) ユーザーズガイド
- N8406-022A GbE インテリジェントスイッチ (L2) アプリケーションガイド
- N8406-022A GbE インテリジェントスイッチ (L2) コマンドリファレンスガイド (AOS)
- N8406-022A GbE インテリジェントスイッチ (L2) コマンドリファレンスガイド (ISCLI)
- N8406-022A GbE インテリジェントスイッチ (L2) ブラウザベースインタフェース

- 
- 
- 
- 

#### リファレンスガイド

# 英字体および記号使用規約

次の表に、本ガイドの英字体および記号使用規約を示します。

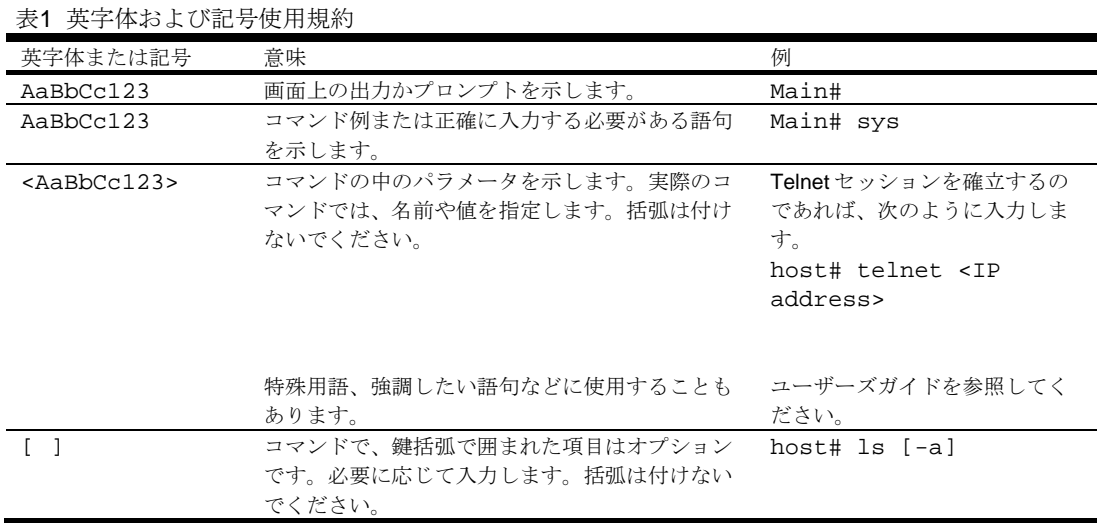

# マネジメントネットワーク

GbE インテリジェントスイッチ (L2) は、ブレード収納ユニットに実装されるスイッチモジュールで す。ブレード収納ユニットには EM カードも実装され、ブレード収納ユニットの中に実装されるモジ ュールや CPU ブレードの管理を行います。

本スイッチはマネジメントポート (Port 19) を通じて EM カードと通信します。工場デフォルト設定で は、マネジメントポートの 10/100Mbps イーサネットポート、もしくはシリアルポートを通じてスイ ッチの管理を行うことができます。

本スイッチのマネジメントネットワークには以下の特徴があります。

- ポート 19 管理ポート 19 は次のように設定されています。
	- フロー制御:両方向
	- オートネゴシエーション
	- タグなし
	- ポート VLAN ID (PVID): 4095
- VLAN4095 マネジメント用の VLAN で本スイッチ内の管理トラフィックを分離します。メン バポートはポート 19 のひとつだけです。他のポートを VLAN4095 のメンバにすることはできま せん。
- インタフェース 256 マネジメント用のインタフェースです。インタフェース 256 は VLAN4095 と関連付けられています。インタフェース 256 の IP アドレスは EM カード上の DHCP サーバより割り当てます。
- ゲートウェイ 4 マネジメントインタフェース (インタフェース 256) 用のデフォルトゲート ウェイです。

# スイッチへの接続

スイッチを管理するために、以下の方法でアクセスすることができます。

- シリアルポート経由でローカルコンソール接続
- ネットワーク経由で Telnet 接続
- ネットワーク経由で SSH 接続
- ネットワーク経由でブラウザベースインタフェース (BBI)接続

## ローカルコンソール接続

スイッチとローカルコンソール接続をするためには、以下が必要です。

- シリアルケーブル (DB-9) (詳細は「ユーザーズガイド」を参照してください。)
- 管理用コンソール(パーソナルコンピュータなど)と VT-100 準拠の通信ソフトウェア

表2 コンソール構成パラメータ

| パラメータ   | 値    |
|---------|------|
| ボーレート   | 9600 |
| データビット  |      |
| パリティ    | なし   |
| ストップビット |      |
| フロー制御   | なし   |

以下の手順でスイッチにローカルコンソール接続します。

- 1. シリアルケーブルで管理用コンソールをシリアルポートに接続します。
- 2. 管理用コンソールの電源を入れます。
- 3. Enter キーを数回押して、接続を確立します。
- 4. パスワードを入力してスイッチにアクセスします(デフォルトパスワードについては、本章で後 述の「ユーザのアクセス権」を参照してください)。

## IP アドレスの設定

Telnet、SSH、または BBI 接続によりスイッチにアクセスするためには、IP アドレスを設定する必要 があります。IP アドレスはマネジメントポートにのみ設定可能であり、EM カード上の DHCP サーバ からマネジメントポートに割り当てます。EM カードから割り当てる IP アドレスの設定については、 EM カードのマニュアルを参照してください。

注:スマートパネルでは、マネジメントポート以外への IP アドレスの設定はできません。

## Telnet 接続

Telnet 接続はデフォルトで有効です。IP パラメータが設定されると、Telnet 接続により CLI にアクセ スできます。Telnet 接続は同時に 4 つの接続をサポートします。

スイッチとの Telnet 接続をするためには、端末で Telnet プログラムを実行し、Telnet コマンドにスイ ッチの IP アドレスを指定します。

*telnet <GbE*インテリジェントスイッチ*(L2) IP address>* 

接続するとパスワードを入力するよう要求されます。パスワードでアクセスレベル(アドミニストレ ータ、オペレータ、またはユーザ)が決まります。デフォルトパスワードについては、本章で後述の 「ユーザのアクセス権」を参照してください。

### SSH 接続

Secure Shell (SSH) 接続はデフォルトで無効です。SSH はネットワークを通じて送信するすべての データを暗号化します。SSH を使用するためには、CLI にアクセスしてスイッチの設定をする必要が あります。SSH を設定する方法については、「Configuration Menu」の章の「Secure Shell Server configuration」を参照してください。

## ブラウザベースインタフェース接続

ブラウザベースインタフェース(BBI)接続はデフォルトで有効です。Web ブラウザでスイッチの設 定を行うことができます。詳細については、「ブラウザベースインタフェース」の章を参照してくだ さい。

## ユーザのアクセス権

スイッチ管理、ユーザアカウンタビリティを向上させるため、スイッチには、各種レベル、各種クラ スのユーザアクセスが用意されています。様々なスイッチ管理タスクを実行する必要に応じて、CLI や Web コンソールの機能、画面にアクセスするレベルが上がります。ユーザ、オペレータ、アドミ ニストレータの 3 つのアクセスレベルがあります。

スイッチ機能へのアクセスは、ユーザ名とパスワードを使用して管理します。ローカルコンソール、 Telnet、SSH 経由でスイッチに接続した場合、パスワードを入力するよう要求されます。そのパスワ ードでアクセスレベルが決まります。各アクセスレベルのデフォルトのユーザ名/パスワードを次の 表に示します。また、BBI 接続の場合、ユーザ名/パスワードを入力するよう要求されます。

| ユーザアカウント | 説明                                       |
|----------|------------------------------------------|
| user     | スイッチのステータス情報、統計情報を参照できますが、スイッチの設定を変更するこ  |
|          | とはできません。ユーザアカウントはデフォルトで有効で、デフォルトパスワードは   |
|          | user です。                                 |
| oper     | スイッチの一時的な変更を行うことができます。スイッチをリブートすると、その変更  |
|          | は解除されます。デフォルトでは、オペレータアカウントは無効で、パスワードはあり  |
|          | ません。                                     |
| admin    | アドミニストレータは、スイッチのすべての設定を行うことができます。アドミニスト  |
|          | レータアカウントはデフォルトで有効で、デフォルトパスワードは admin です。 |

表3 ユーザアクセスレベル

注:admin 以外のアカウントは、パスワードを空白にすると、各ユーザレベルへのアクセスを無効にできます。

# ブラウザベースインタフェース

# はじめに

本章では、ブラウザベースインタフェース(BBI)のアクセス方法、使用方法について説明します。

# BBI の使用条件

BBI を使用するためには、以下が必要です。

- スイッチにネットワーク経由でアクセスする PC またはワークステーション
- フレーム表示可能な Web ブラウザソフトウェア
	- Netscape Navigator 4.7x またはそれ以降
	- Internet Explorer 6.0x またはそれ以降
- Web ブラウザ上での JavaScript の有効化

# Web ブラウザのセットアップ

通常、Web ブラウザはデフォルトでフレームや JavaScript が可能であり、追加のセットアップは必要 ありません。しかし、ブラウザの機能や構成をチェックして、可能なことを確認してください。

注:JavaScript は Java™とは異なります。JavaScript が Web ブラウザ上で有効であることを確認してください。

# BBI へのアクセス

スイッチとブラウザのセットアップ後、以下の手順で BBI を開始することができます。

- 1. Web ブラウザを起動します。
- 2. スイッチの IP アドレスを Web ブラウザの URL フィールドに入力します。

たとえば、スイッチの IP インタフェースの IP アドレスが 192.168.1.70 で、Web ブラウザが Internet Explorer の場合、次の図に示すように入力します(セキュア BBI アクセスの場合は https://)。

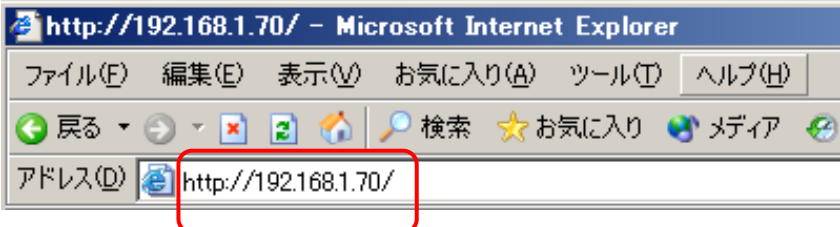

TCP ポート番号をデフォルトの 80 から変更したときには、次のように、ポート番号を追加しま す。

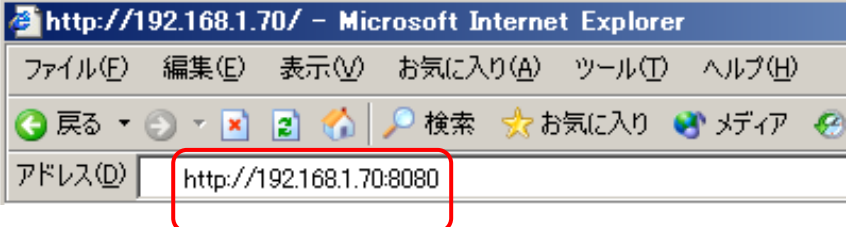

IP アドレスに対してローカル DNS サーバに名前が与えられている場合、次のように、名前を入 力することもできます。

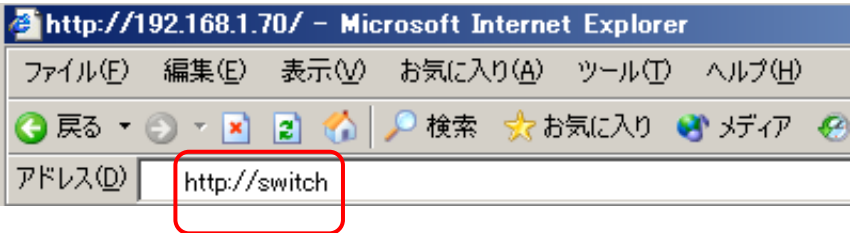

- 3. スイッチにログインします。
	- スイッチとブラウザの設定が正しければ、パスワード入力画面が表示されます。

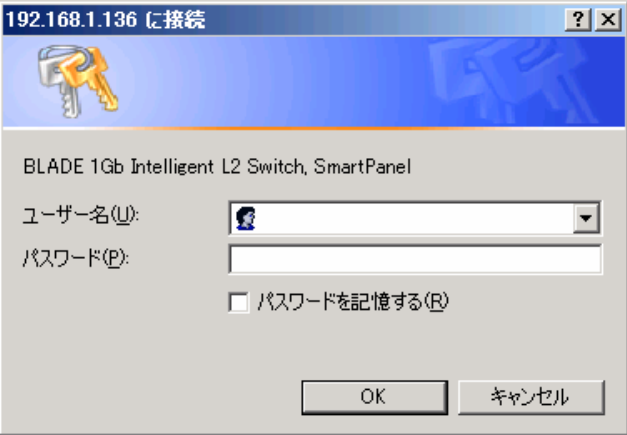

スイッチのアカウント名とパスワードを入力します。

4. Port Group Mapping ページがロードされます。

正しいアカウント名とパスワードを入力すると、次の Port Group Mapping ページがブラウザに 表示されます。

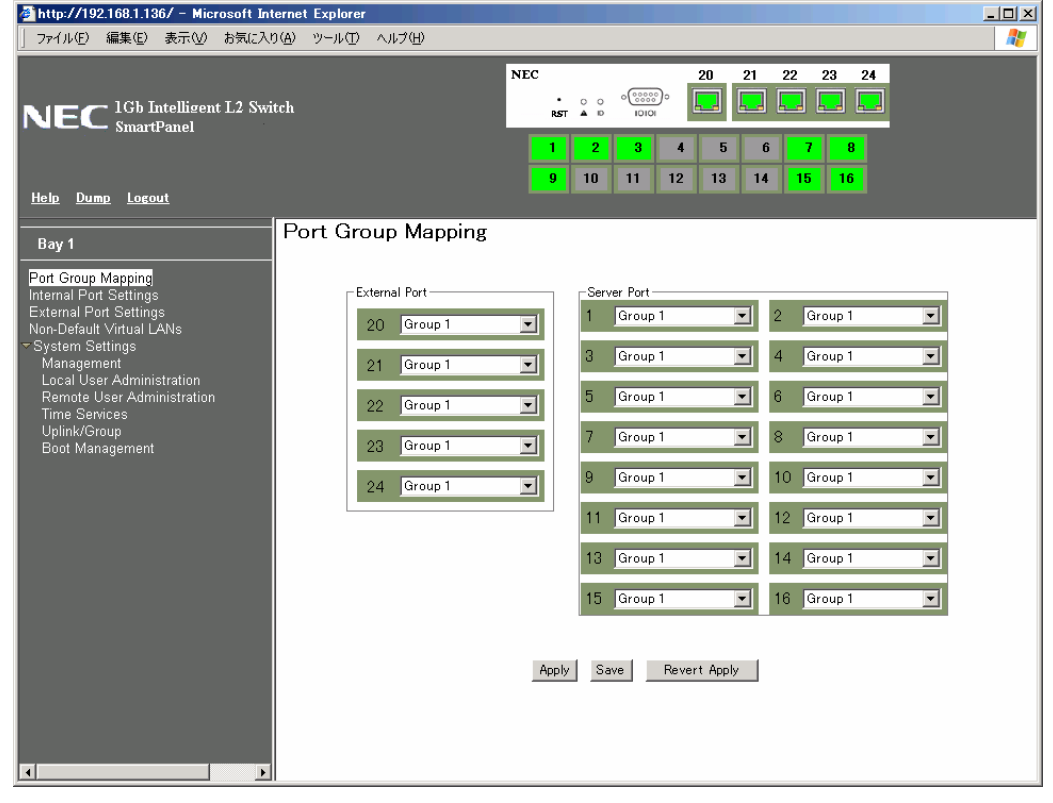

注:Port Group Mapping ページの初期化に多少時間がかかることがあります。ロードが行われている間、ブラウザを 停止しないでください。

| $_{\rm NEC}$<br>$\overline{\phantom{1}}$ Gb Intelligent L2 Switch<br><b>NE</b><br><b>SmartPanel</b><br>Help Dump Logout                                                                                                    | 20 <sub>1</sub><br>21<br>22<br>23<br>24<br>$\circ$ $\circ$ $\circ$ $\circ$ $\circ$<br>Ļ.<br>$\circ$<br>O<br><b>IOIOI</b><br>ю<br>A<br>RST<br>2 <sup>1</sup><br>3<br>5<br>6<br>$\bf{8}$<br>4<br>9<br>10<br>11<br>12<br>13<br>14<br>15<br>$\parallel$ 16                                                                                                    |
|----------------------------------------------------------------------------------------------------|----------------------------------------------------------------------------------------------------|
| Port Group Mapping<br>Bay 1<br>Port Group Mapping<br>- External Port-<br><b>Internal Port Settings</b><br><b>External Port Settings</b><br>≖<br>Group 1<br>20<br>Non-Default Virtual LANs<br>▼ System Settings<br>Management<br>≖<br>Group 1<br>21<br>Local User Administration<br>Remote User Administration<br>$\overline{\blacksquare}$<br>Group 1<br>22<br><b>Time Services</b><br>Uplink/Group<br>$\overline{\mathbf{r}}$<br>Group 1<br>23<br>Boot Management<br>$\overline{\phantom{0}}$<br>Group 1<br>24 | Server Port-<br>$\overline{2}$<br>회<br>Group 1<br>ᅬ<br>Group 1<br>⊻<br>Group 1<br>Group 1<br>≖<br>$\overline{4}$<br>з<br>$\overline{\mathbf{r}}$<br>⋥<br>6<br>$\overline{5}$<br>Group 1<br>Group 1<br>⊻<br>$\delta$<br>ᅱ<br>Group 1<br>Group 1<br>$\overline{\mathbf{r}}$<br>$\overline{\phantom{a}}$<br>Group 1<br>Group 1<br>$\mathbf{Q}$<br>10 <sub>1</sub><br>$\blacksquare$<br>Group 1<br>$\vert \textbf{v} \vert$<br>12<br>Group 1<br>11<br>$\overline{\mathbf{r}}$<br>Group 1<br>13 <sup>°</sup><br>Group 1<br>14<br>$\vert \textbf{v} \vert$<br>$\overline{\mathbf{r}}$<br>15 Group 1<br>न<br>16 Group 1<br>Save<br>Revert Apply<br>Apply |

メニューエリア コンフィグレーションエリア

画面は次の 3 つのエリアからなります。

- ポートステータスエリア:ポートの状態を表示します。ポートのアイコンをクリックすると詳細 情報が表示します。
- メニューエリア:実行する項目や機能を選択します。
- コンフィグレーションエリア:選択した項目を設定します。

## ポートステータスエリア

ポートステータスエリアには、各ポートの状態を表示します。ポートのアイコンをクリックすると詳 細情報を表示します。

ポートの周りを色分けしている囲みは、所属する Port Group を示します。

#### リンクステータス

ポートのアイコンの色は次のリンク状態を示します。

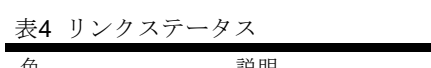

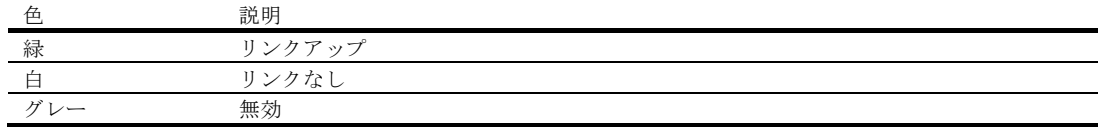

### メニューエリア

実行する項目や機能を選択します。選択した項目に応じた画面が、コンフィグレーションエリアに表 示されます。

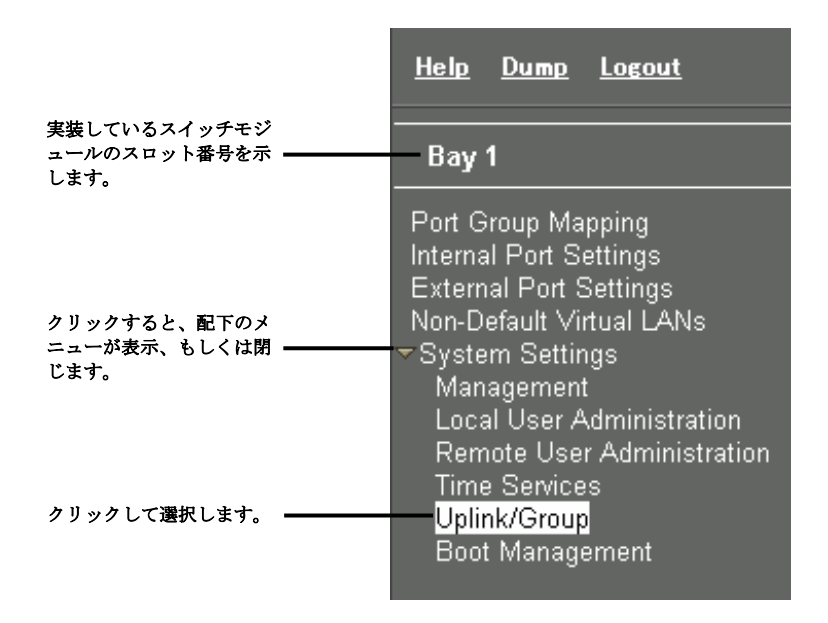

### コマンドボタン

メニューエリアには以下のコマンドがあります。

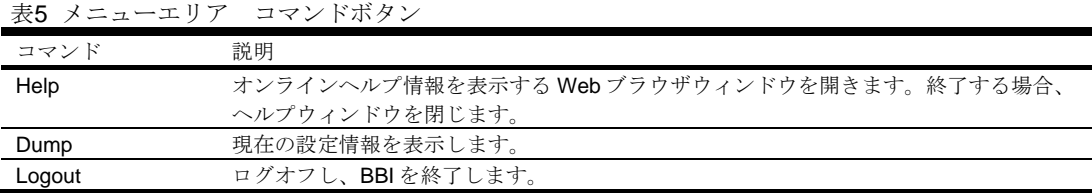

## コンフィグレーションエリア

コンフィグレーションエリアを使用し、スイッチの設定を行います。設定手順として、コンフィグレ ーションエリア内の項目を選択、変更後、Apply コマンドボタンをクリックすることにより、設定変 更内容が適用されます。また、Save コマンドボタンをクリックすることにより、適用した設定内容を スイッチのフラッシュメモリに保存されます。

### コマンドボタン

コンフィグレーションエリアには以下のコマンドがあります。

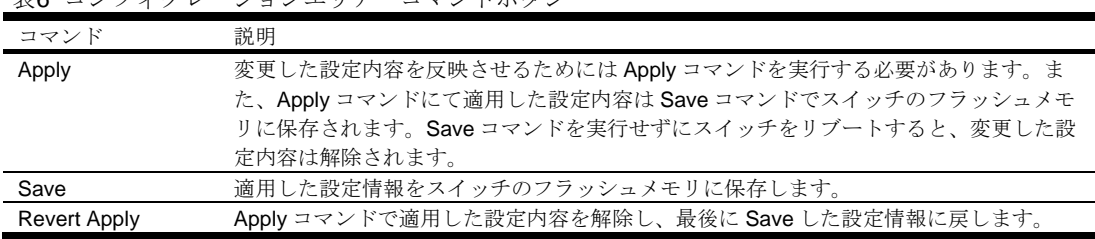

表6 コンフィグレーションエリア コマンドボタン

# Port Group Mapping

各ポートはいずれかの Port Group に所属します。Port Group は 5 つあります。また、使用しないポー ト用のグループとして、Spare Ports Group があります。

VLAN やトランクグループも各 Port Group に構成されます。ある 1 つの Port Group に所属するすべ ての外部ポートで、1 つのトランクグループ(スタティックトランクグループ、もしくは、リンクア グリゲーショングループ)を構成します。

## Port Group の特徴

Port Group には以下の特徴があります。

- Port Group は 1~5 のグループを使用できます。また、未使用ポート用のグループとして Spare Ports Group があります。
- 使用する Port Group には、少なくとも 1 つの外部ポート(Port20-24)と 1 つのサーバポート (Port1-16)を割り当てる必要があります。
- 使用する Port Group 毎に PVID(Port VLAN ID)が割り当てられます。ある Port Group に所属 する全ポートは、割り当てられた PVID のメンバとなります。
- Tagged VLAN (1-4094) を各 Port Group に割り当てることができます。VLAN を複数の Port Group に跨って設定することはできません。
- 同じ Group に所属する外部ポート (Port20-24)でトランクグループが構成されます。

注:スマートパネルでは、インターリンクポート(Port17-18)は使用できません。

## Port Group configuration

メニューエリアの Port Group Mapping を選択し、外部ポートとサーバポートの Port Group を設定し ます。変更後、Apply コマンドを実行し適用します。Apply コマンド実行後、Save コマンドを実行し、 フラッシュメモリにスイッチ設定情報を保存します。

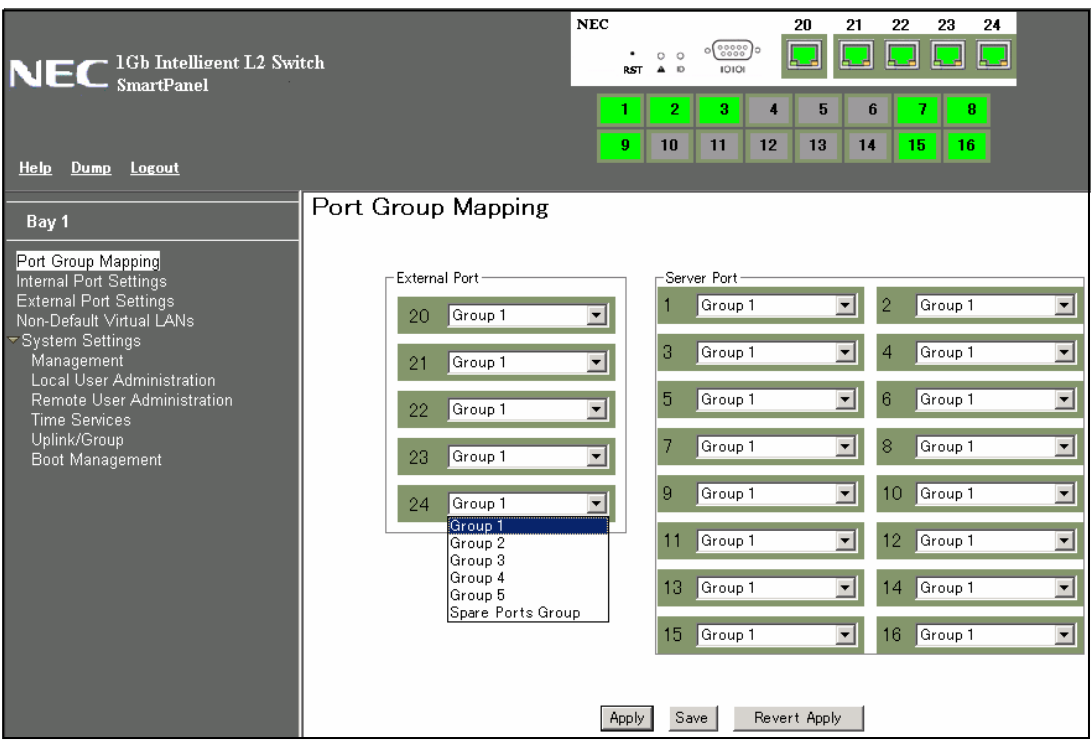

Port1-4 と Port20-21 を Group1、Port5-8 と Port22-23 を Group2、それ以外のポートを Spare Ports Group に設定する場合、以下のように設定します。

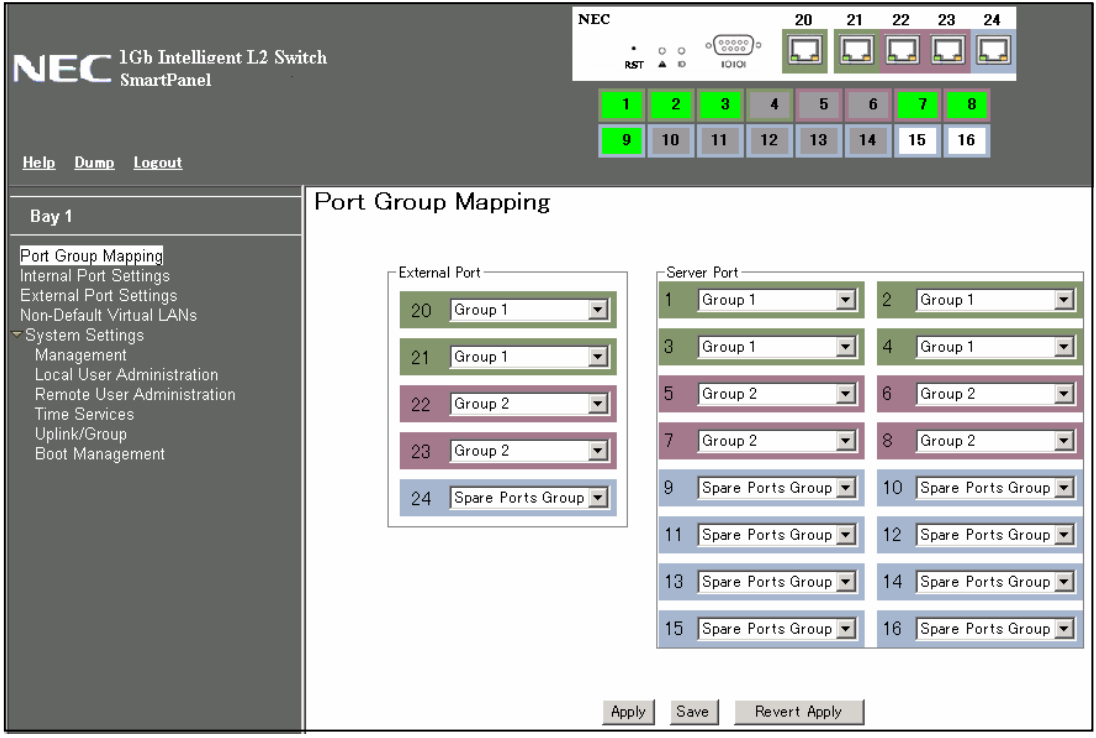

なお、Failover、PVID、トランクグループの種類 (Link Aggregation Control Protocol の有効/無効) の設定は、System Settings の Uplink/Group の画面で設定します。

# Internal Port Settings

メニューエリアの Internal Port Settings を選択し、サーバポートの有効/無効を設定します。変更後、 Apply コマンドを実行し適用します。

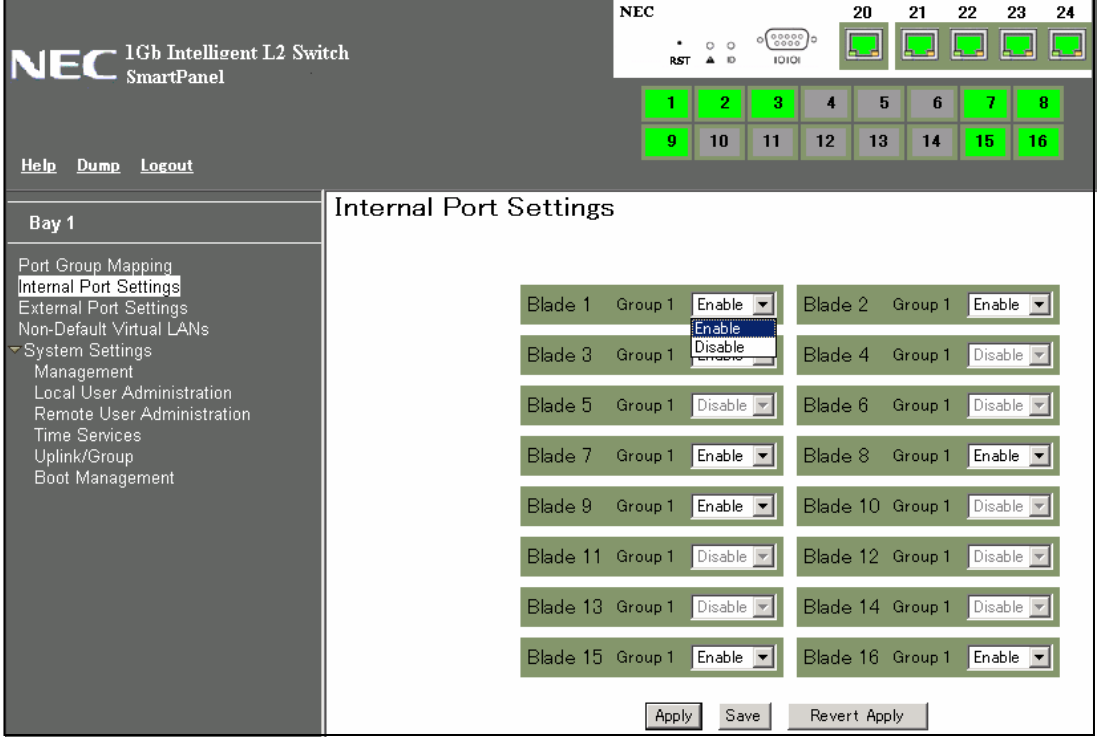

# External Port Settings

メニューエリアの External Port Settings を選択し、外部ポートの設定を行います。変更後、Apply コ マンドを実行し適用します。

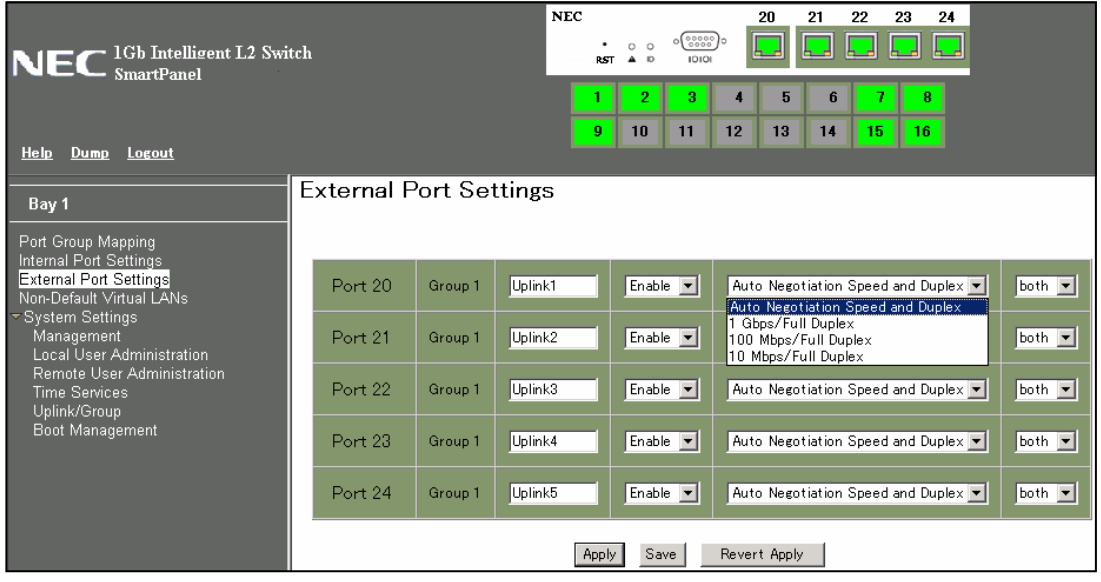

次の表に設定項目を示します。

#### 表7 External Port Settings

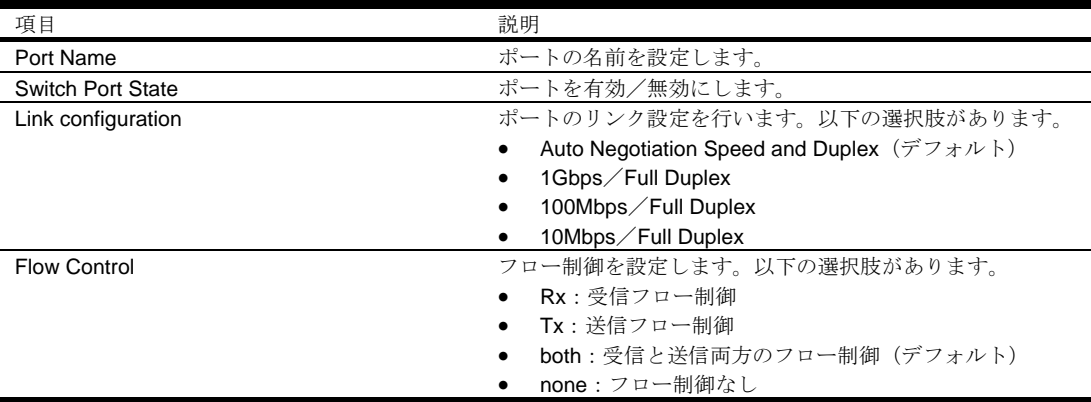

## **VI AN**

VLAN は、ネットワークを論理的に分離し、ブロードキャストドメインを分けるために使用します。 本スイッチでサポートする VLAN 数は最大 1000 ですが、VLAN ID の範囲は 1~4095 です。VLAN 4095 はマネジメントインタフェース用であり、メンバポートは Port19 のみです。

### PVID

使用する各 Port Group にはデフォルトの VLAN ID があり、PVID(Port VLAN ID)といいます。この デフォルト VLAN は、各ポートからタグなしでデータ転送されます。デフォルト設定では、全ポート (Port19は除く)は Group 1 に所属し、PVID 1 (VLAN 1)に設定されています。

ポートを別の Port Group に割り当て、Port Group を使用するように設定した場合、PVID は自動で割 り振られます。PVID を設定変更する手順については、後述の「Port VLAN ID configuration」を参照 してください。

注:未使用ポート用の Spare Ports Group にポートを割り当てた場合にも PVID が 1 つ割り当てられます。

## VLAN タグ

本スイッチは IEEE 802.1Q VLAN タグをサポートしています。フレームのヘッダに VLAN タグを付加 することにより、各 Port Group に所属するポートを複数の VLAN に所属させることができます。Port Group に VLAN を追加する設定手順については、「Non-Default Virtual LANs」を参照してください。

注:スマートパネルでは、複数の Port Group に跨って VLAN ID を設定することはできません。

## Port VLAN ID configuration

Port Group にサーバポートと外部ポートを割り当てることにより、その Port Group が有効になり、自 動で PVID が割り振られます。PVID を変更する場合、メニューエリアの System Settings -> Uplink/Group を選択し、PVID の設定を行います。

以下の画面の各 Group の右端に Port VLAN ID の項目があり、数値を変更後、Apply コマンドを実行し 適用します。値が 0 の Group は未使用の状態です。

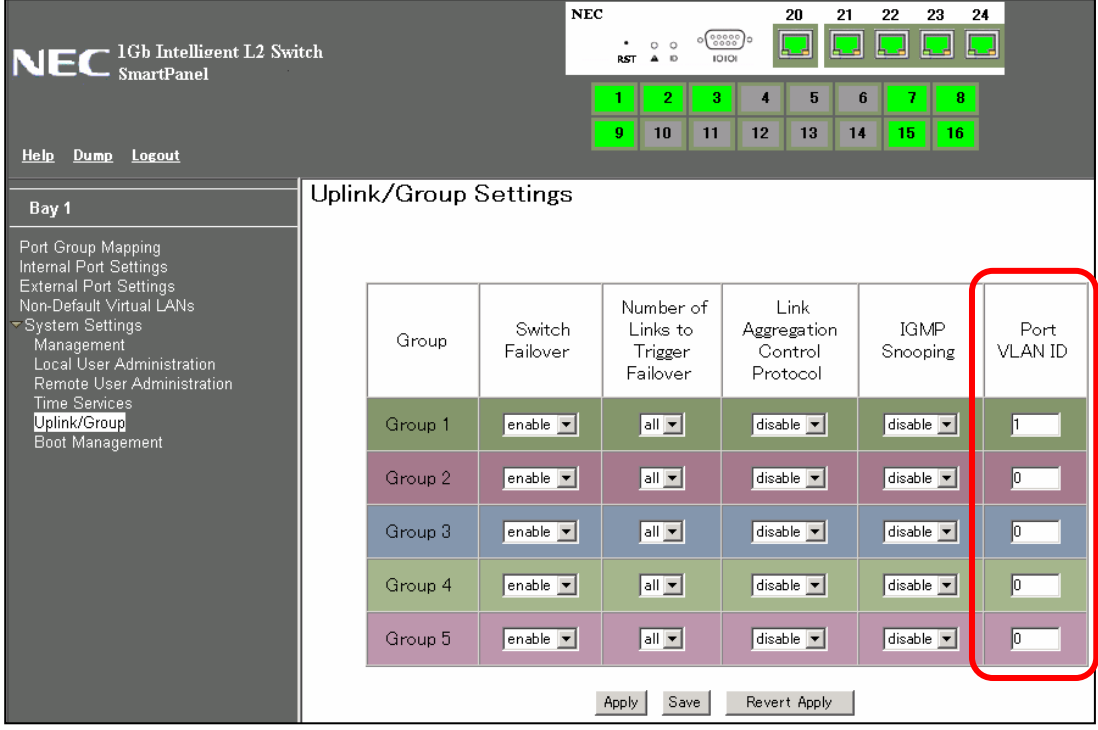

## Non-Default Virtual LANs

Port Group に PVID 以外の VLAN を構成し、VLAN タグを付加して使用する場合、メニューエリアの Non-Default Virtual LANs を選択し、VLAN ID を追加します。

次の手順で VLAN ID を追加します。

1. Add VLAN ボタンをクリックします。

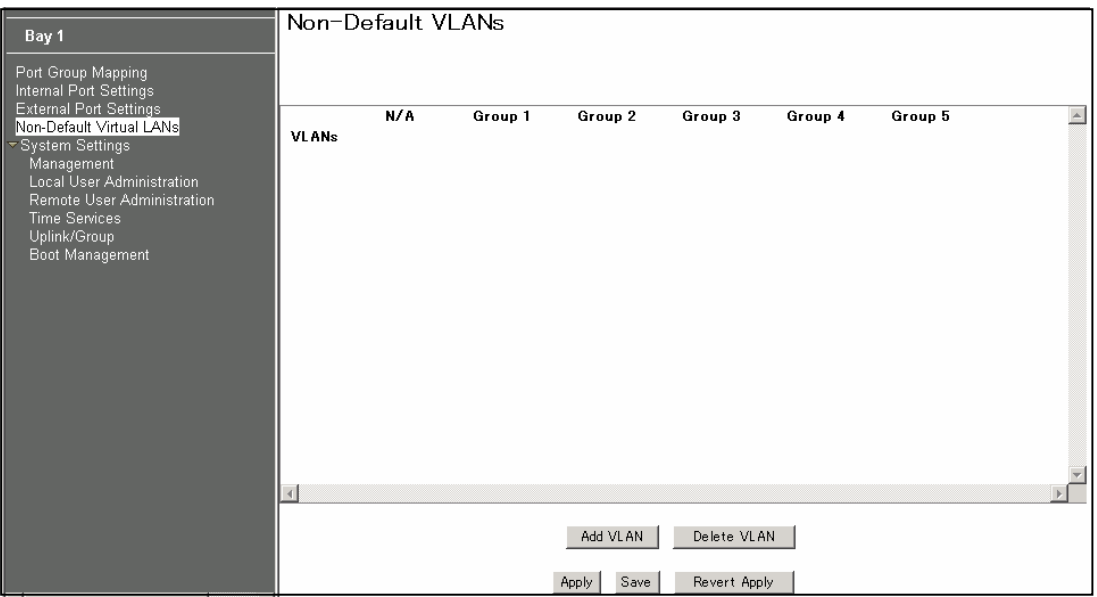

2. 次の画面が表示されるので、追加する VLAN ID を入力します。

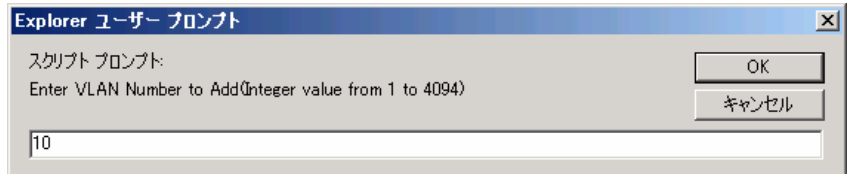

追加すると、次の画面のようになります。

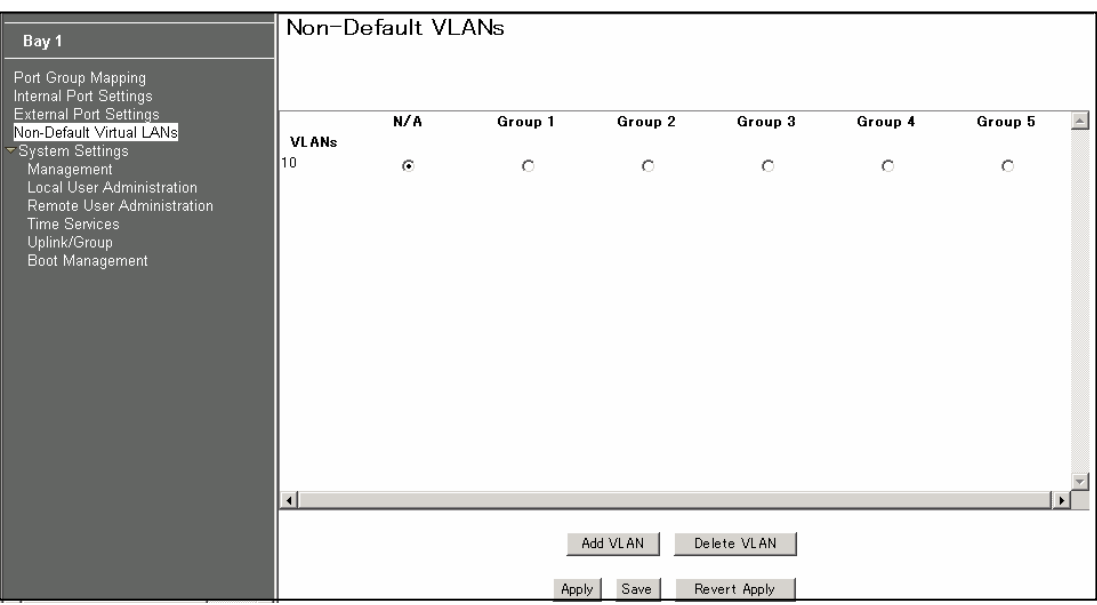

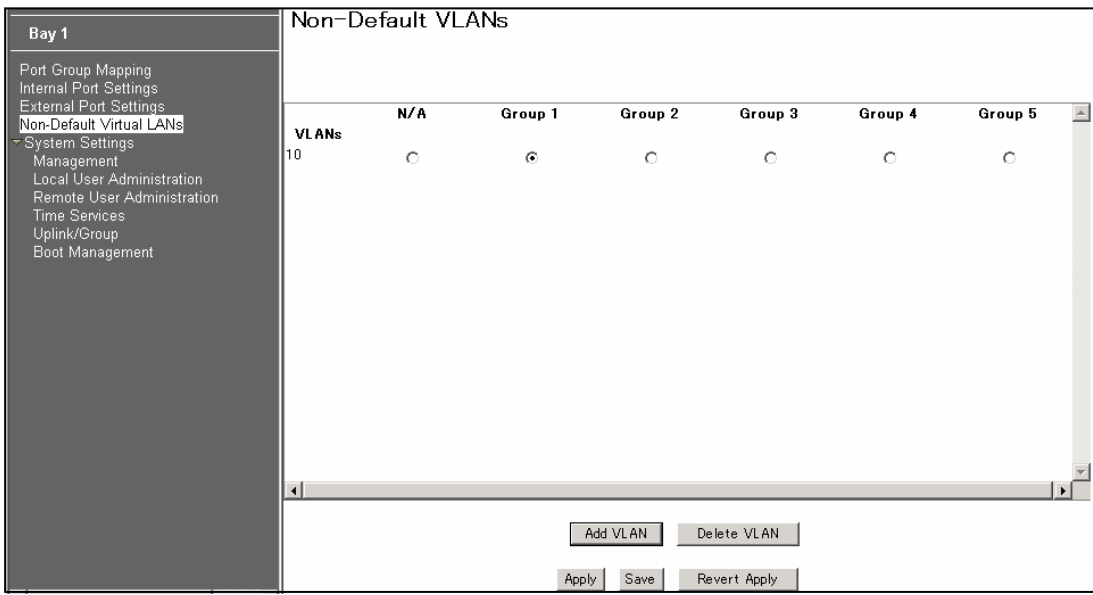

3. VLAN ID を追加する、Port Group のラジオボタンを選択します。

4. Apply コマンドを実行し、適用します。

# Management

メニューエリアの System Settings -> Management を選択し、SNMP System Settings と System Log Server Settings の設定を行います。変更後、Apply コマンドを実行し適用します。

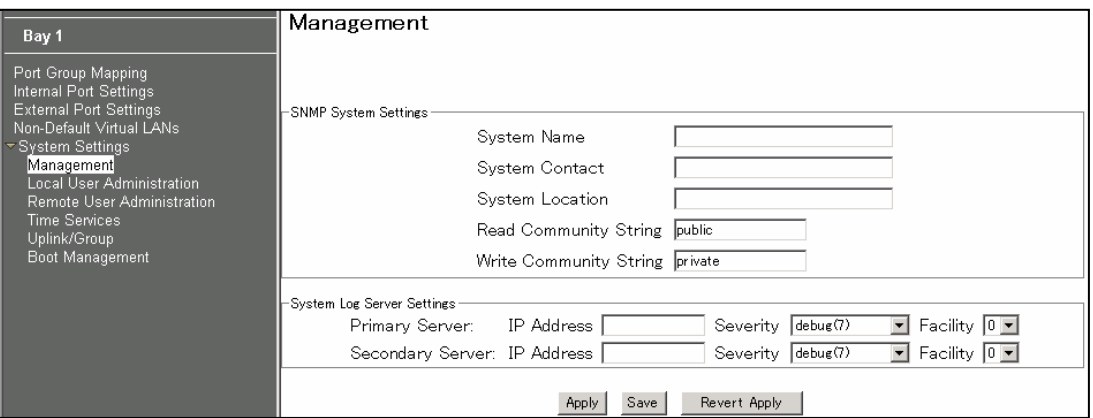

#### 次の表に設定項目を示します。

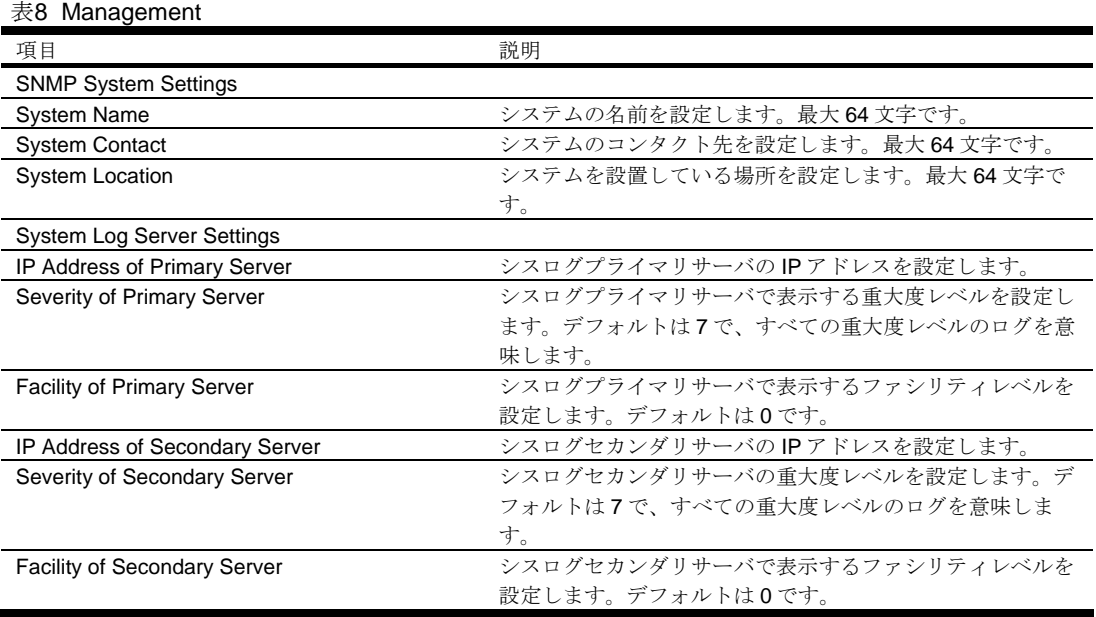

# Local User Administration

メニューエリアの System Settings -> Local User Administration を選択し、スイッチにアクセスする ユーザの設定を行います。変更後、Apply コマンドを実行し適用します。

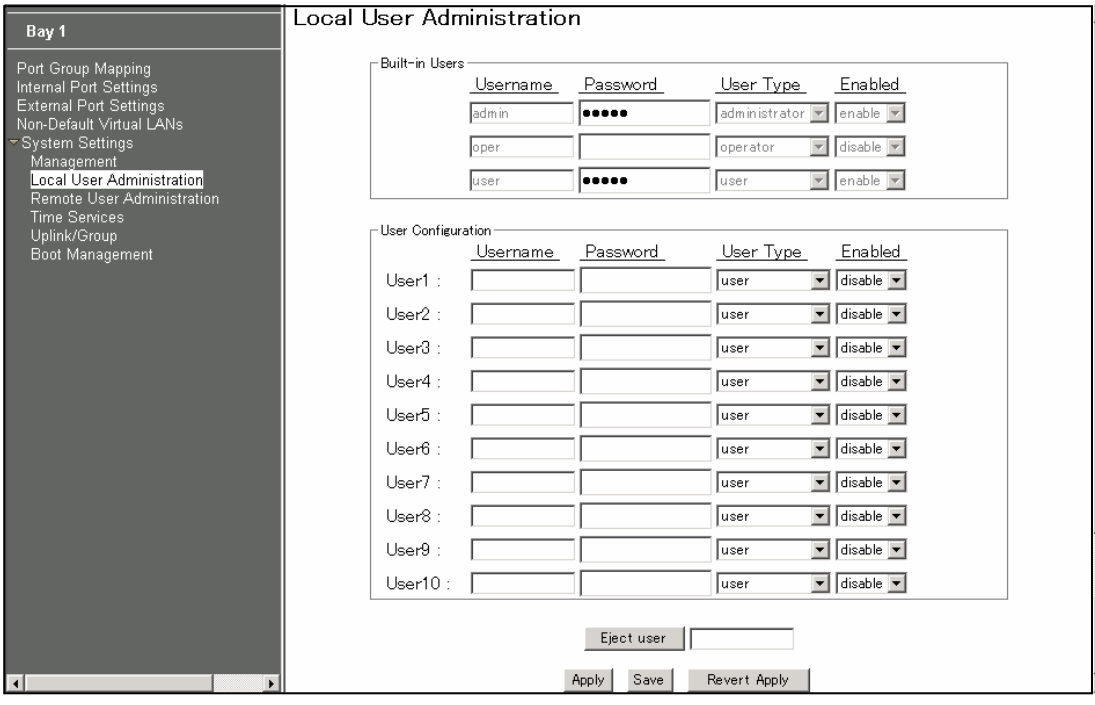

#### 次の表に設定項目を示します。

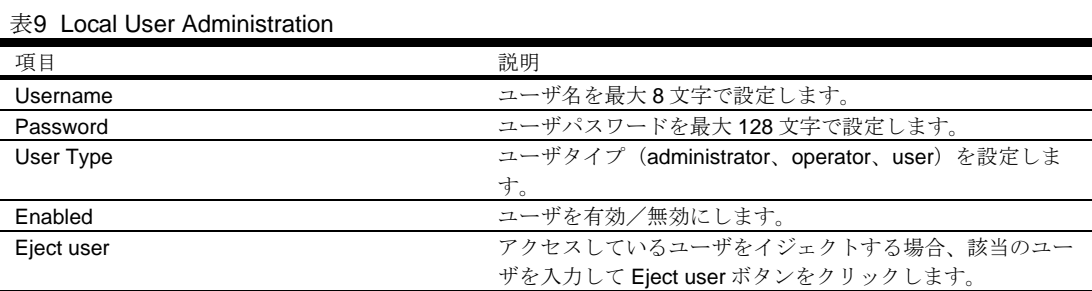

# Remote User Administration

メニューエリアの System Settings -> Remote User Administration を選択し、RADIUS サーバ、 TACACS+サーバの設定を行います。変更後、Apply コマンドを実行し適用します。

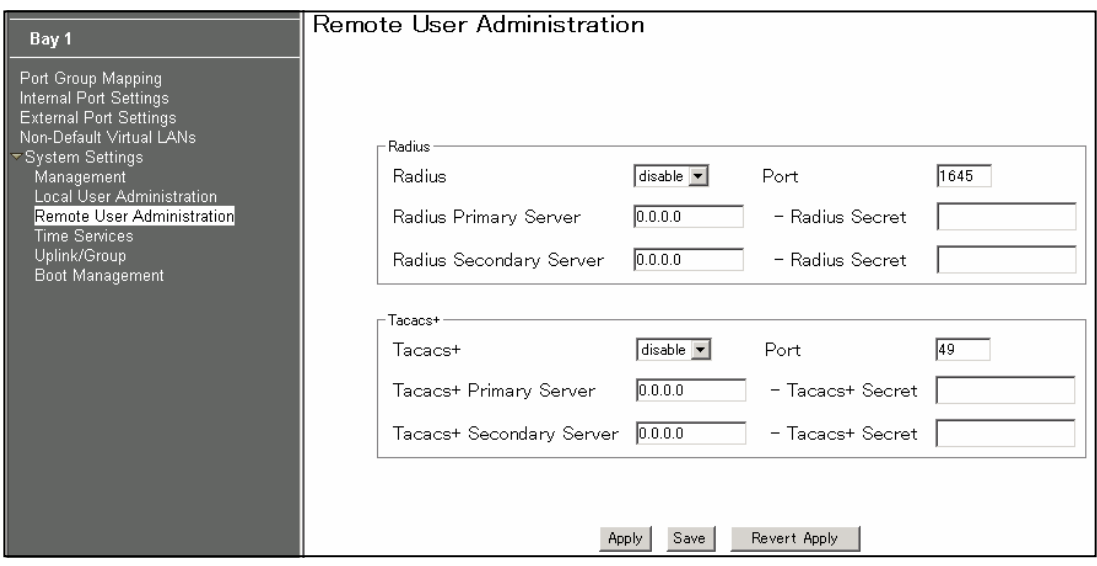

次の表に設定項目を示します。

#### 表10 Remote User Administration

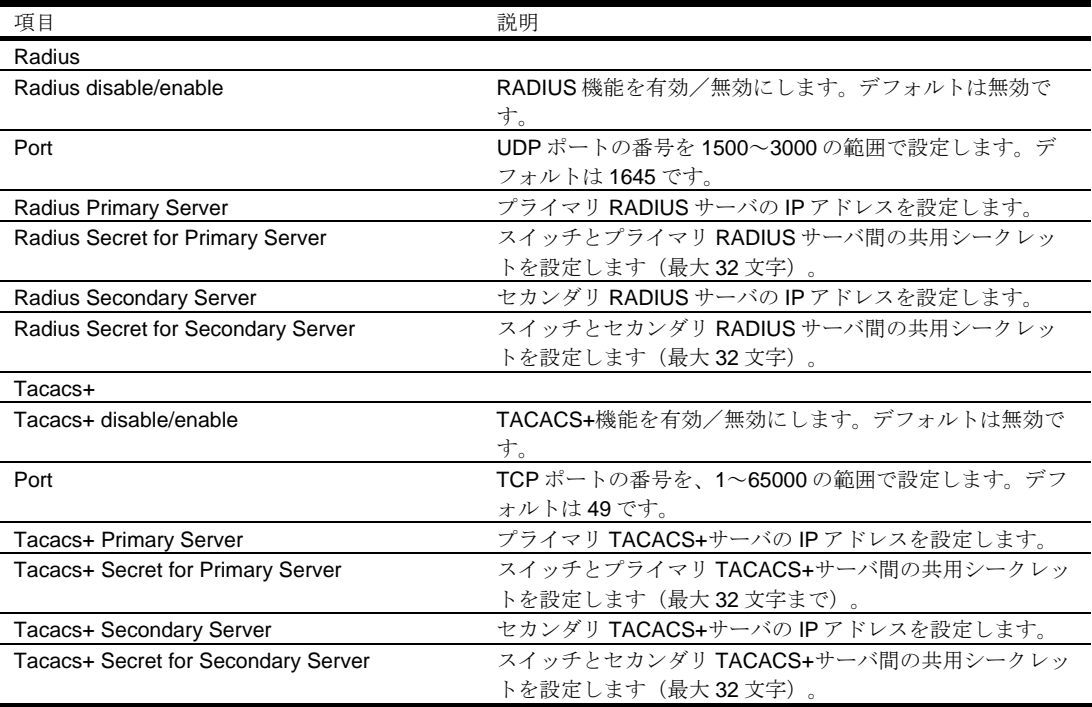

# Time Services

メニューエリアの System Settings -> Time Services を選択し、時刻、NTP サーバの設定を行います。 変更後、Apply コマンドを実行し適用します。

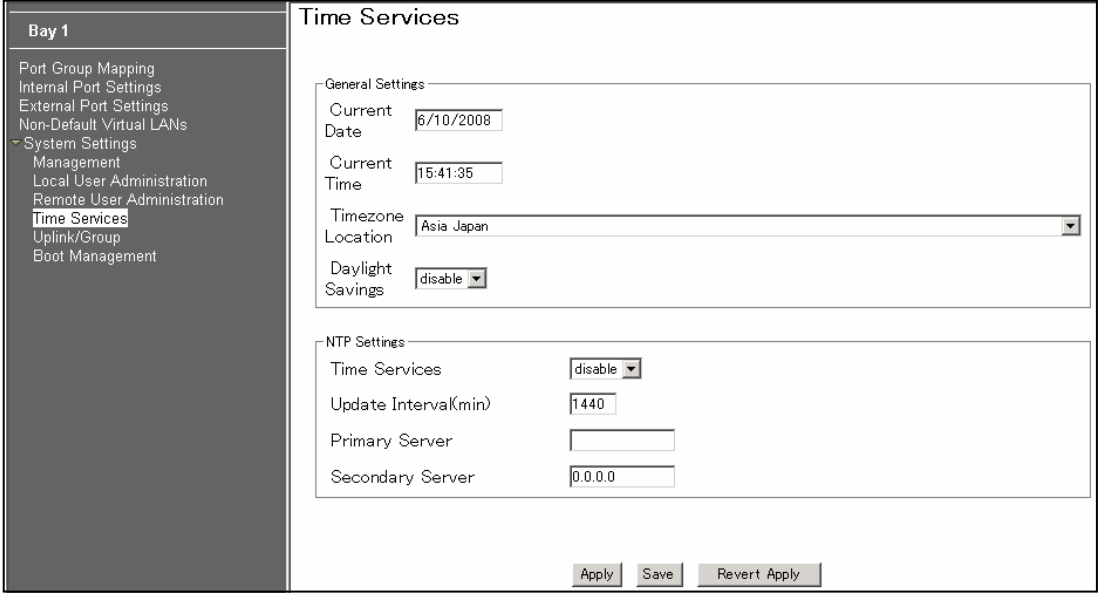

#### 次の表に設定項目を示します。

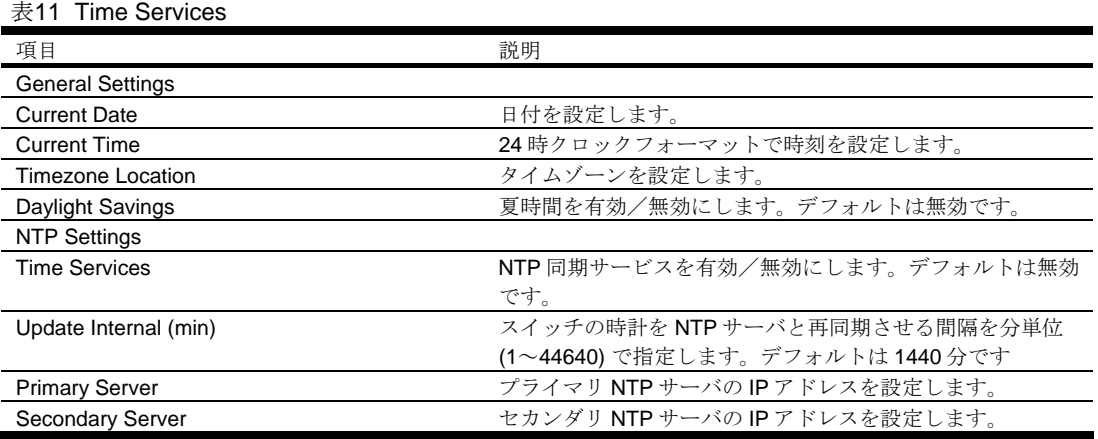

# **Trunking**

トランクグループは、トランクを構成可能なスイッチとの間で、複数のリンクを 1 つの仮想リンクと して構成し、帯域幅を広げて接続することができます。トランクグループは、組み合わせる物理ポー ト数に応じて最大 5Gbps で動作するリンクを生成できます。トランクグループとして、スタティック トランクグループ(static trunk group)、もしくは、リンクアグリゲーショングループ(Link Aggregation Group)で構成できます。

## 負荷分散

複数のポートで構成されたトランクグループは、データフレーム内の情報により転送するポートを決 定します。IP トラフィックの場合、送信元 IP アドレスと宛先 IP アドレスにより転送するポートを決 定します。IP トラフィック以外の場合、フレーム内の MAC アドレスで決定します。

## 耐障害性

各トランクグループは複数の物理リンクから構成されるため耐障害性があります。スイッチ間で物理 リンクが 1 つでも利用できる限り、トランクはアクティブです。

## トランクグループ構成ルール

トランクグループは、以下のルールに基づいて構成します。

- トランクグループを構成するポートは、接続するスイッチと1対1で接続する必要があります。 トランクグループを構成するポートを異なるスイッチ間と接続することはできません。例えば、 Port Group 1 を構成する複数の外部ポートを、複数のスイッチに接続することはできません。
- トランクグループを接続するスイッチは、Cisco® EtherChannel®テクノロジに準拠している必 要があります。
- トランクグループ内のポートは、すべて同じ設定にする必要があります。
- 同じ Port Group に所属する外部ポートでトランクグループを構成します。Port Group の設定に ついては、「Port Group configuration」を参照してください。

## Link Aggregation Control Protocol

Link Aggregation Control Protocol (LACP)は IEEE 802.3ad で規定されており、複数の物理ポートを 1 つの論理ポートにグループ化するものです(グループ化したものをダイナミックトランクグループま たはリンクアグリゲーショングループといいます)。この規格の詳細については、IEEE 802.3ad-2002 を参照してください。

802.3ad では、LACP を使用して、複数のイーサネットリンクから単一のレイヤ 2 リンクを形成しま す。リンクアグリゲーションは、同じメディアタイプと全二重の転送速度の複数の物理リンクセグメ ントをグループ化して、単一の論理リンクセグメントとして取り扱います。LACP トランクグループ 内の 1 つのリンクに障害が発生した場合、トラフィックはダイナミックトランクグループの残りのリ ンクに動的に再割り当てされます。

## Trunk Group configuration

メニューエリアの System Settings -> Uplink/Group を選択し、Link Aggregation Control Protocol の項 でトランクグループの種類を選択します。disable の場合はスタティックトランクグループ、enable の場合は LACP で構成されます。デフォルトは disable です。

各ポートを Port Group に設定する手順については、「Port Group configuration」を参照してください。

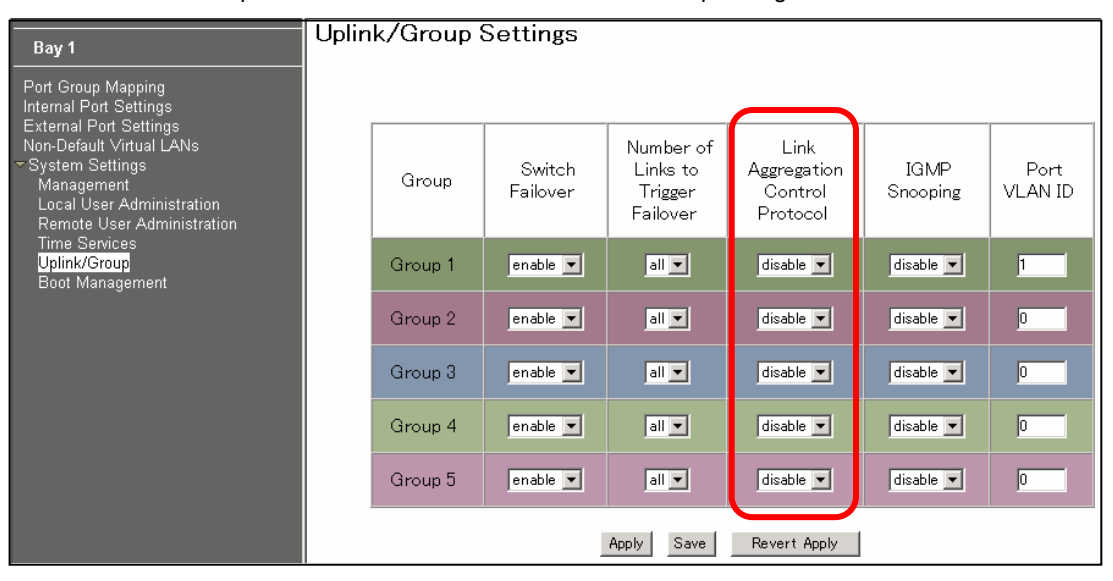

## Failover

本スイッチは、CPU ブレードのネットワークアダプタチーミングをサポートするため、フェイルオー バ機能があります。

フェイルオーバ機能はデフォルトで有効です。Port Group 毎にフェイルオーバ機能を有効/無効にす ることができます。有効にした場合、次のように動作します。

- Number of Links to Trigger Failover の設定に応じて、その Group に所属する外部ポートのいく つか、もしくは、すべてがリンクダウンした場合、同じ Port Group 内に所属する全サーバポー トを無効にします。サーバポートを無効にすることにより、CPU ブレード上のネットワークア ダプタでリンクダウンを検出し、チーミング内のスタンバイ側のポートにフェイルオーバを行い ます。
- リンクダウンしていた外部ポートが復旧すると、スイッチはサーバ側のポートを有効にします。

## Failover configuration

メニューエリアの System Settings -> Uplink/Group を選択し、Switch Failover と Number of Links to Trigger Failover の設定を行います。

Switch Failover の項で、各 Port Group のフェイルオーバ機能を有効/無効にします。デフォルトは有 効です。Number of Links to Trigger Failover の項で、フェイルオーバイベントを発生させる外部ポー トのリンク数を設定します。all に設定した場合、その Group のすべての外部ポートがリンクダウンし たときに所属する全サーバポートを無効にし、フェイルオーバイベントを発生させます。また、4 に 設定した場合、外部ポートのリンク数が 4 以下になったときにフェイルオーバイベントを発生させま す。デフォルトは all です。

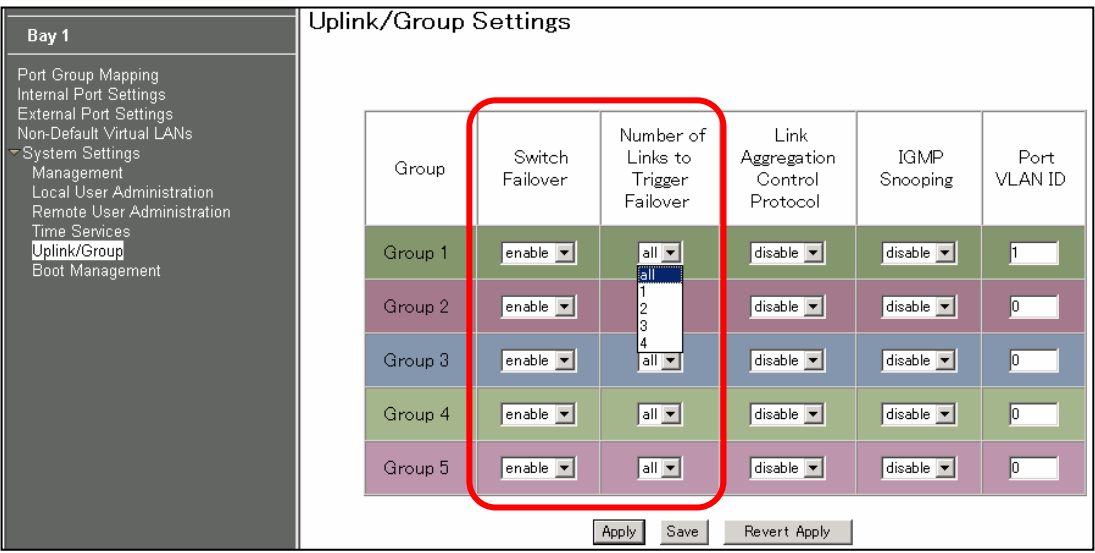

# IGMP Snooping

IGMP スヌーピングは、マルチキャストトラフィックを要求したポートにのみトラフィックを転送す る機能です。これにより、マルチキャストトラフィックをすべてのポートに転送されるのを防止しま す。

メニューエリアの System Settings -> Uplink/Group を選択し、IGMP Snooping の有効/無効を設定し ます。変更後、Apply コマンドを実行し適用します。

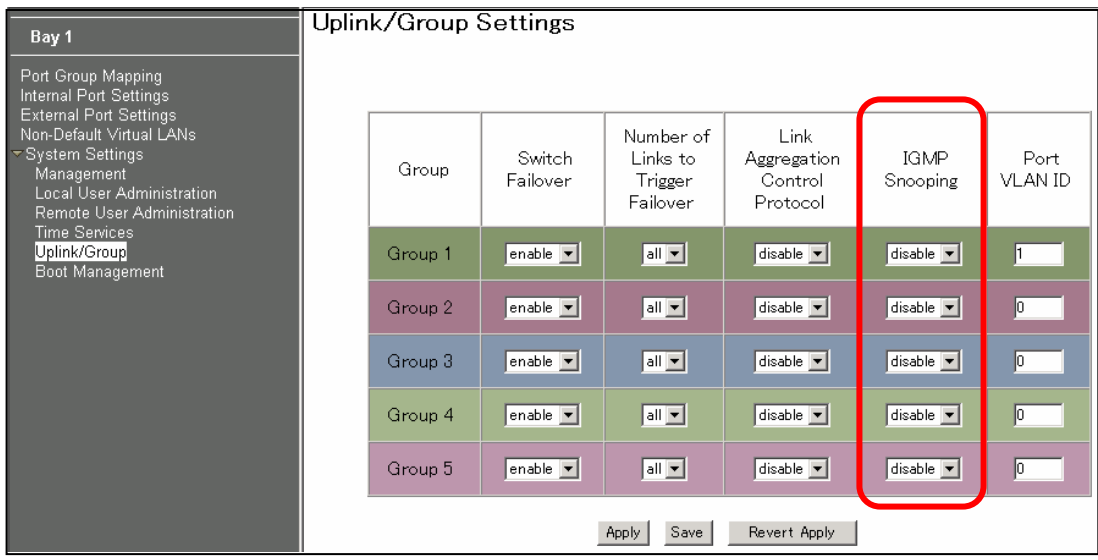

# Boot Management

メニューエリアの System Settings -> Boot Management を選択し、スイッチの設定情報のバックアッ プ/リストア、ソフトウェアイメージのアップデート、テクニカルサポートダンプの採取を行います。

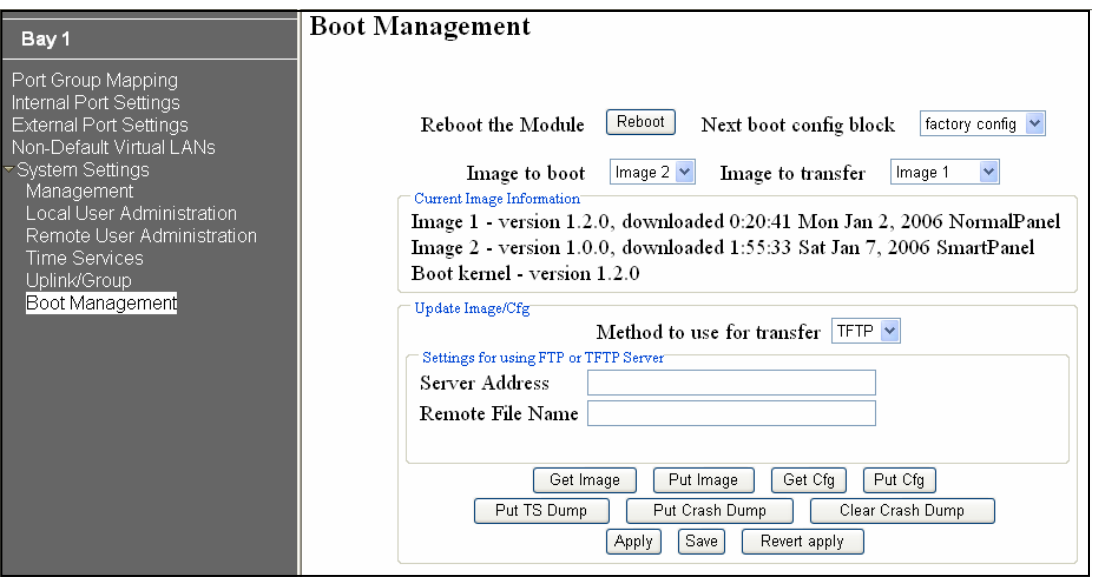

次の表に各項目の内容を示します。

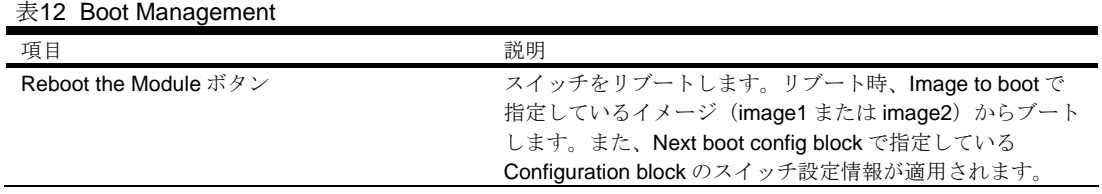

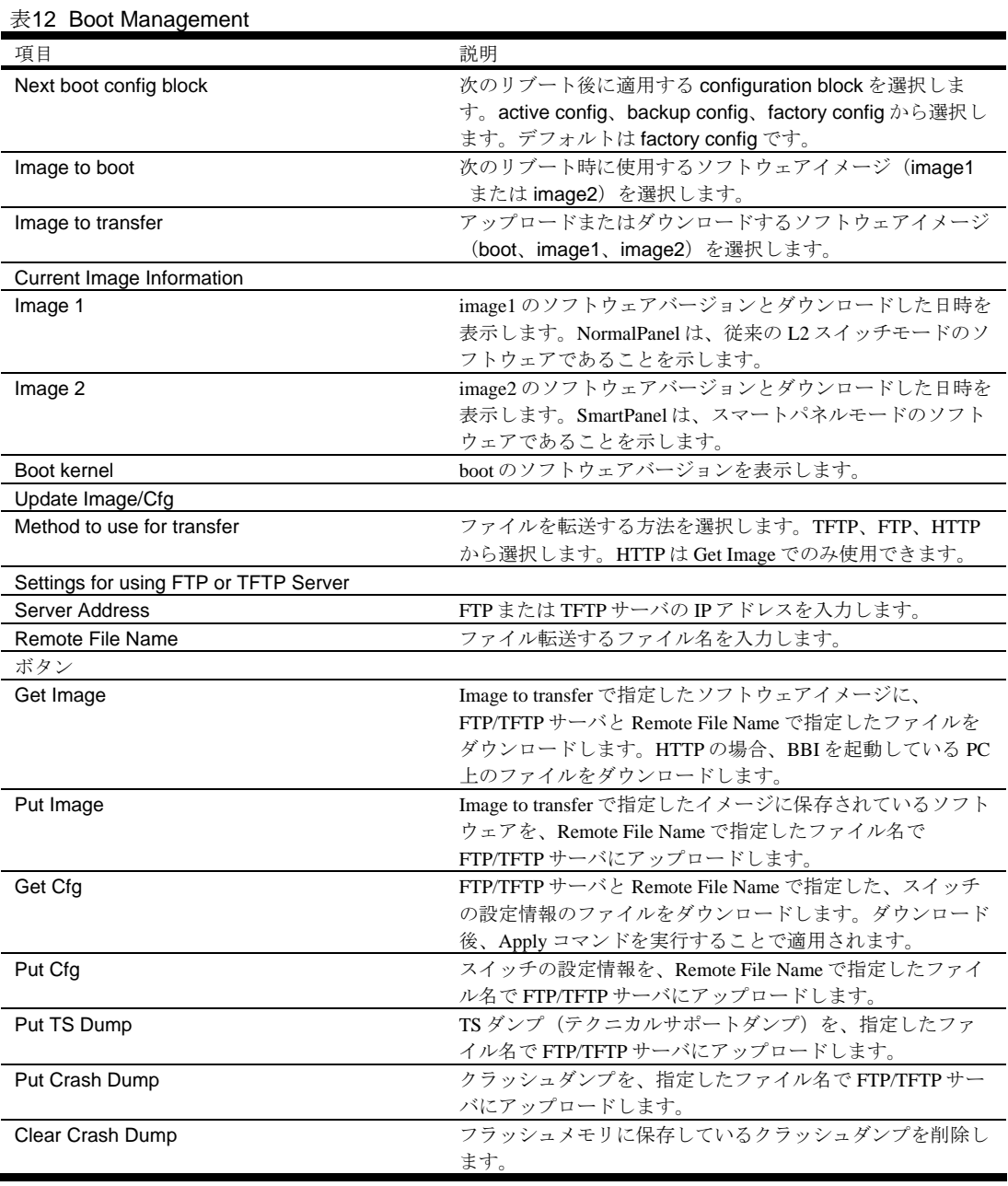

重要:次のブート時のソフトウェアイメージを変更してリブートすることにより、スイッチモードの切 り替えを行った場合、スイッチに保存されている設定情報は消去され、工場出荷時状態で起動し ます。必要に応じて、スイッチ設定情報のバックアップを行ってください。

# コマンドラインインタフェース

# はじめに

コマンドラインインタフェース (CLI)は、スイッチ情報、統計情報の確認に使用できます。また、 アドミニストレータであれば、スイッチのすべての設定を実行できます。

CLI では、種々のコマンドが一連のメニュー、サブメニューにグループ化されています。各メニュー では、利用できるコマンドやサブメニューのリストを表示します。

本章では Main Menu コマンドについて説明し、CLI 内のすべてのメニューから共通に利用できるコマ ンドとショートカットのリストを示します。

## Main Menu

接続、ログインに成功すると、Main Menu が表示されます。次の表はアドミニストレータでログイン した時の Main Menu です。ユーザでログインした場合、一部の機能は利用できません。

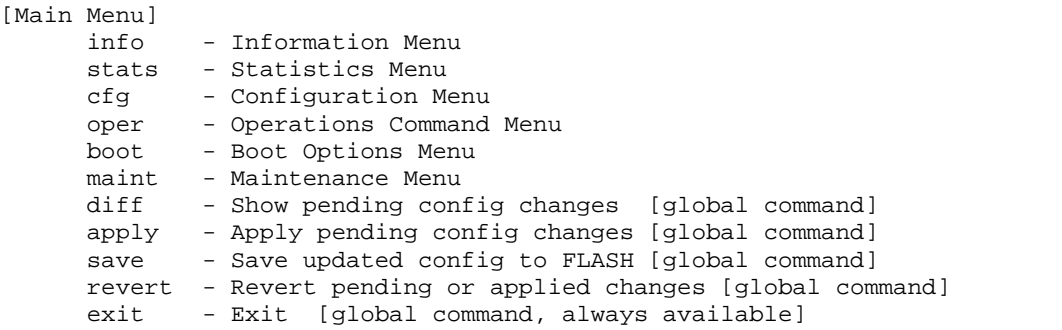

### サブメニューの概要

Main Menu の配下で以下のサブメニューが表示されます。

• Information Menu

スイッチのステータス情報を表示するサブメニューがあります。

- Statistics Menu スイッチの統計情報を表示するサブメニューがあります。
- Configuration Menu スイッチを設定するためのサブメニューがあります。変更した設定内容は、apply コマンドの実 行により適用されます。また、変更内容はフラッシュメモリに保存できます。
	- Operations Command Menu スイッチ設定の一時的な変更には、オペレーションレベルのコマンドを使用します。例えば、ポ ートを一時的に無効にすることができます。
	- **Boot Options Menu** スイッチソフトウェアのアップグレード、configuration ブロックの選択、必要に応じてスイッチ のリセットなどに使用します。
	- Maintenance Menu 重要なステータス情報のダンプ採取や、FDB、ARP テーブルのクリアなどを行うことができま す。

# グローバルコマンド

基本的なコマンドの中にはメニュー階層全体を通して実行できるものがあります。オンラインヘルプ ー・・・。<br>の取得、メニューのナビゲート、設定変更の適用、保存などで使用するコマンドです。

特定のコマンドのヘルプを得るには、"help"と入力します。次の画面が表示されます。

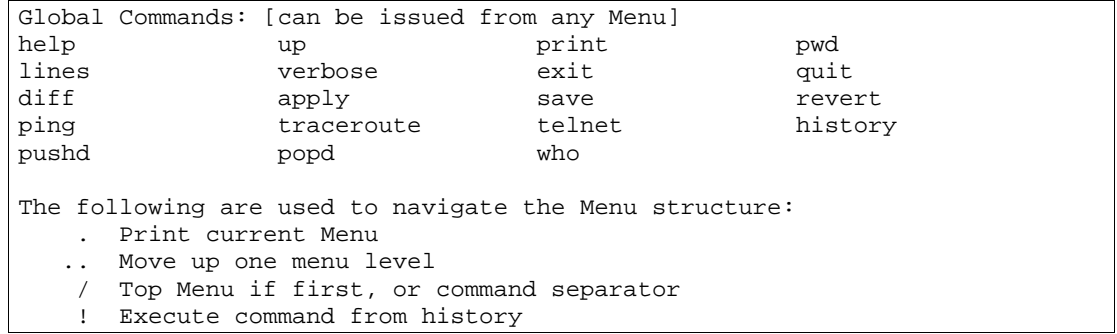

次の表にグローバルコマンドを示します。

表13 グローバルコマンド

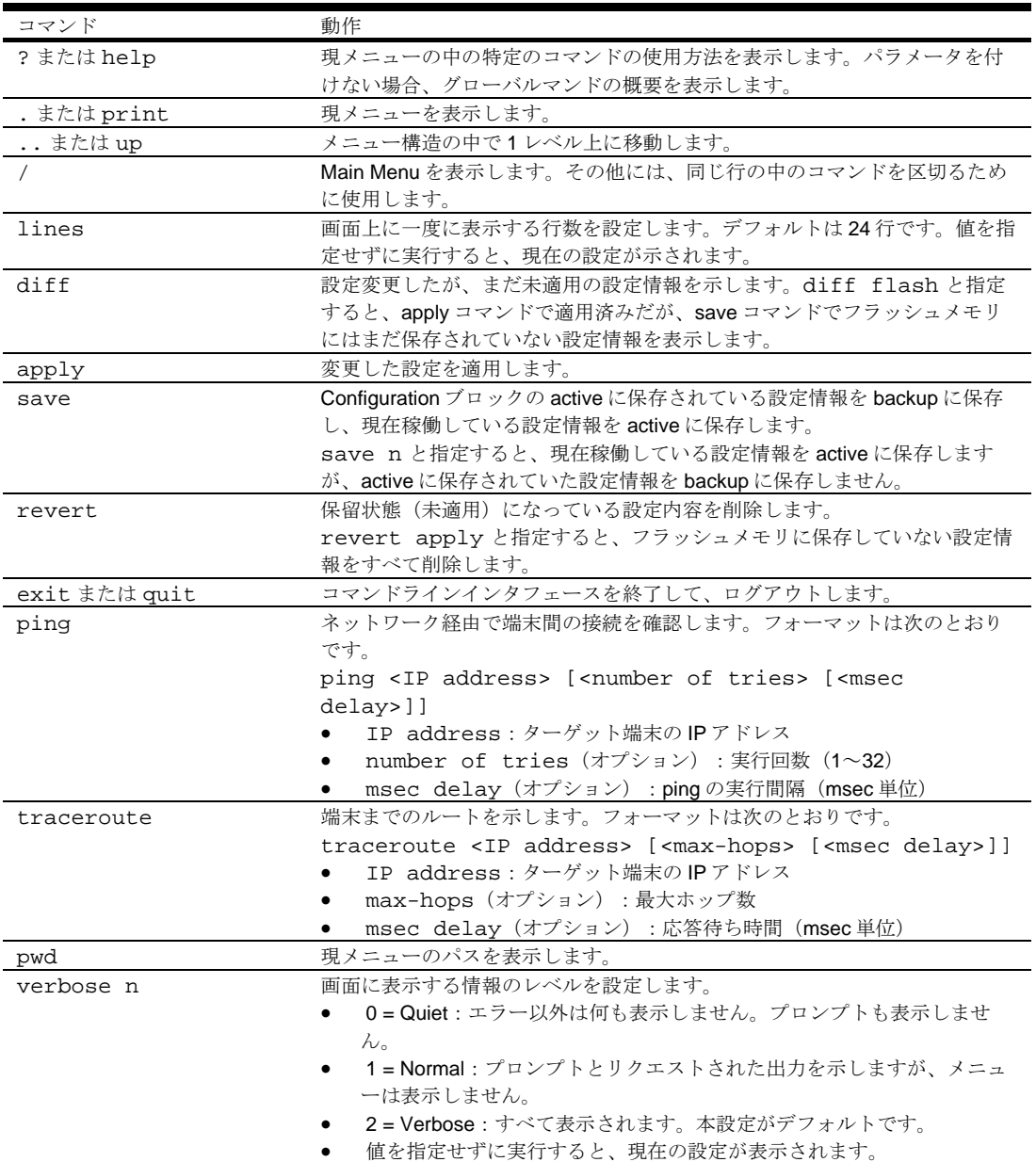

表13 グローバルコマンド

| コマンド    | 動作                                  |
|---------|-------------------------------------|
| telnet  | スイッチ上からTelnetを使用します。フォーマットは次のとおりです。 |
|         | telnet <ip address=""> [port]</ip>  |
| history | 最後に使用した10コマンドの履歴を表示します。             |
| pushd   | 現在のディレクトリのパスを保存します。                 |
| popd    | Pushd で保存したディレクトリに戻ります。             |
| who     | ログインしているユーザを示します。                   |

## コマンドラインの履歴と編集

コマンドラインインタフェースを利用すると、数回のキー入力だけで、以前に入力したコマンドを検 索、編集できます。コマンドラインで利用できるオプションを次に示します。

表14 コマンドライン履歴/編集オプション

| オプション                       | 説明                                                   |
|-----------------------------|------------------------------------------------------|
| history                     | 最後に入力した10コマンドをリスト表示します。                              |
| $\pm$                       | 最後に入力したコマンドを繰り返します。                                  |
| !n                          | 履歴リストの中のn番目のコマンドを繰り返します。                             |
| <ctrl-p> または</ctrl-p>       | 履歴リストから前コマンドを呼び戻します。最後の10コマンドについて使用でき                |
| 上矢印キー                       | ます。呼び戻したコマンドは、そのまま入力することも、下記のオプションで編                 |
| <ctrl-n> または</ctrl-n>       | 集することもできます。<br>次コマンドを履歴リストから呼び戻します。最後の10コマンドについて使用でき |
| 下矢印キー                       | ます。呼び戻したコマンドは、そのまま入力することも、下記のオプションで編                 |
|                             | 集することもできます。                                          |
| $cltrl-a$                   | カーソルをコマンドラインの先頭に移動します。                               |
| $cltrl-e$                   | カーソルをコマンドラインの最後に移動します。                               |
| <ctrl-b> または</ctrl-b>       | カーソルを1文字分左に移動します。                                    |
| 左矢印キー                       |                                                      |
| <ctrl-f> または</ctrl-f>       | カーソルを1文字分右に移動します。                                    |
| 右矢印キー                       |                                                      |
| <backspace> または</backspace> | カーソルの左の1文字を消去します。                                    |
| Delete $\div -$             |                                                      |
| $<$ C $tr1-d$ >             | カーソルの位置の1文字を消去します。                                   |
| $cltr1-k$                   | カーソルの位置からコマンドラインの最後までの文字をすべて消去します。                   |
| $<$ C $trl-1>$              | 現ラインを再表示します。                                         |
| $cltr1-u$                   | ライン全体をクリアします。                                        |
| その他のキー                      | カーソルの位置に新しい文字を挿入します。                                 |
|                             | 現レベルのメニューを表示します。                                     |
| $\ddot{\phantom{0}}$        | 親ディレクトリに移動します。                                       |

## コマンドラインインタフェースのショートカット

以下のショートカットによりコマンドを迅速かつ簡単に入力できます。

## コマンドスタッキング

ショートカットとして、複数のコマンドをスラッシュで区切って 1 行に入力できます。アクセスした いメニューオプションにコマンドを並べることができます。

たとえば、Main#プロンプトから SNMP 設定メニューにアクセスするショートカットは次のようにな ります。

Main# cfg/sys/ssnmp/name

#### コマンドの短縮形

同じメニューかサブメニューの中にある他のコマンドから区別できれば先頭部分の文字を入力するだ けで認識できます。大半のコマンドは短縮できます。

たとえば、上記のコマンドは次のように入力することもできます。

Main# c/sys/ssn/n

## Tab キーによる補完

メニュープロンプトにコマンドの最初の文字を入力して Tab キーを押すと、メニュー内でその文字か ら始まるコマンドとオプションが表示されます。次の文字を入力するとさらに範囲が狭まります。

Tab キーを押したときに入力文字に合致するコマンドが 1 つしかないと、そのコマンドがコマンドラ インに表示され入力待ちになります。コマンドラインに入力がない状態で Tab キーを押すと、現在ア クティブなメニューが表示されます。

# Information Menu

## はじめに

ユーザ、オペレータ、アドミニストレータのコマンドモードでスイッチの情報を確認できます。本章 では、CLI を使用してスイッチ情報を表示する方法について説明します。

## メニューの概要

コマンド: /info

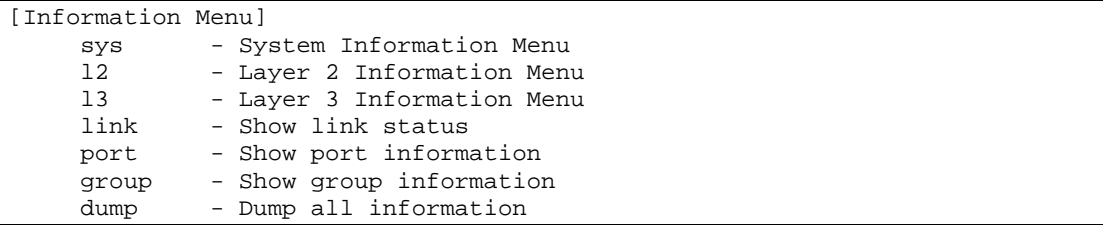

次の表に Information Menu の項目を示します。

表15 Information Menu の項目

| コマンド  | 機能                                              |
|-------|-------------------------------------------------|
| sys   | System Menu を表示します。                             |
| 12    | Layer 2 Menu を表示します。                            |
| 13    | Layer 3 Menu を表示します。                            |
| link  | 各ポートについて、以下の情報を表示します。                           |
|       | ポート番号                                           |
|       | ポート速度 (10Mb/s、100Mb/s、1000Mb/s、any)             |
|       | 全二重/半二重モード(half、full、any)                       |
|       | 送受信フロー制御 (no、yes)                               |
|       | リンクステータス(up、down)                               |
| port  | 以下のポートステータス情報を表示します。                            |
|       | ポート番号                                           |
|       | ポート名                                            |
|       | VLAN メンバ                                        |
| group | group 情報を表示します。                                 |
| dump  | Information Menu から利用できるすべてのスイッチ情報をダンプします(設定に応じ |
|       | て10Kまたはそれ以上)。                                   |

## System Information Menu

コマンド: /info/sys

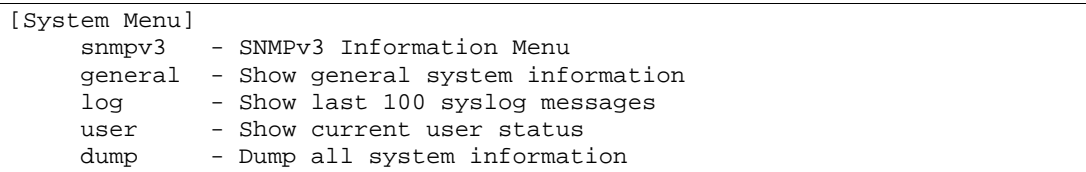

次の表に System Menu の項目を示します。

#### 表16 System Menu の項目

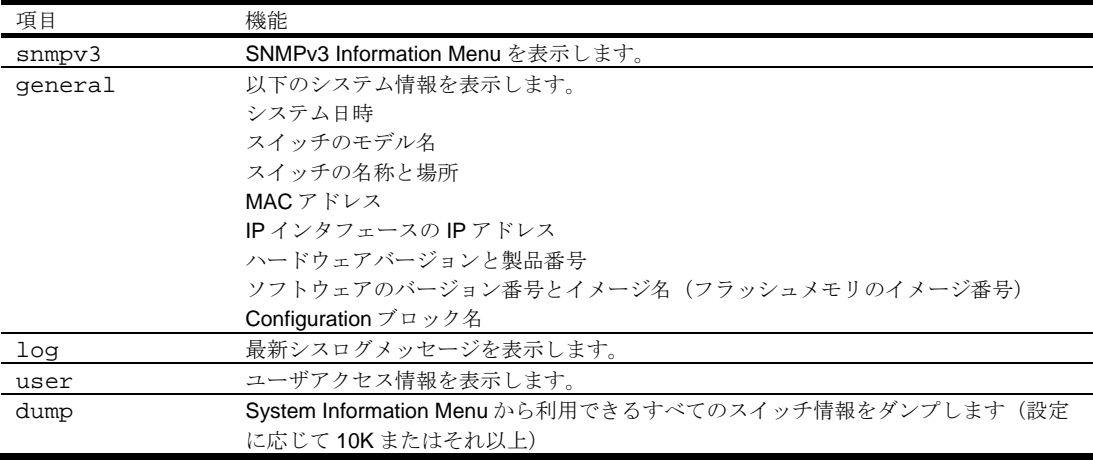

## SNMPv3 Information Menu

コマンド: /info/sys/snmpv3

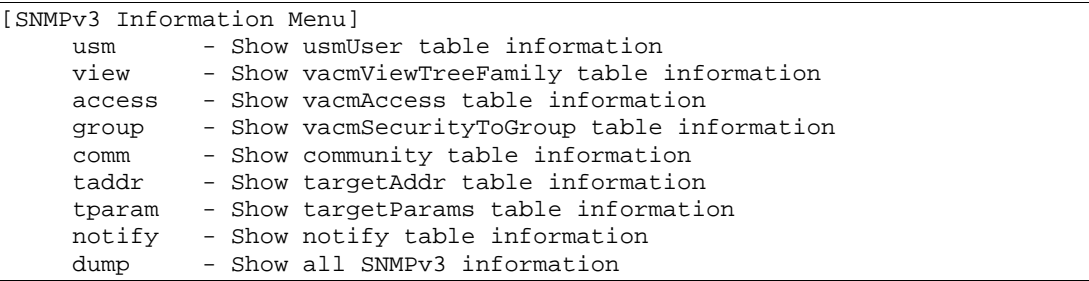

SNMP バージョン 3 (SNMPv3) は、以下をサポートすることによって SNMPv2 フレームワークを補 完する拡張 SNMP フレームワークです。

- 新しい SNMP メッセージフォーマット
- メッセージのセキュリティ
- アクセス制御
- SNMP パラメータのリモート設定

SNMPv3 アーキテクチャの詳細については、RFC2271~RFC2276 を参照してください。

次の表に SNMPv3 Information Menu の項目を示します。

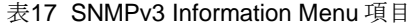

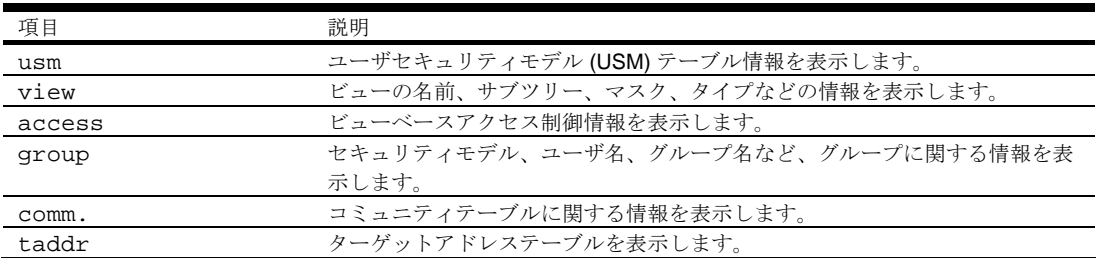

表17 SNMPv3 Information Menu 項目

| 項目     | 説明                    |
|--------|-----------------------|
| tparam | ターゲットパラメータテーブルを表示します。 |
| notify | 通報テーブルを表示します。         |
| dump   | 全 SNMPv3 情報を表示します。    |

#### SNMPv3 USM User Table information

コマンド: /info/sys/snmpv3/usm

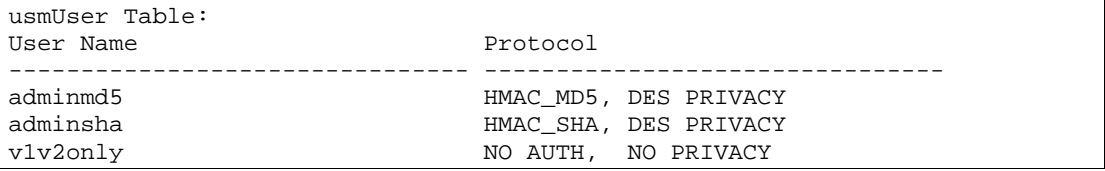

SNMPv3 のユーザベースセキュリティモデル (USM) で、メッセージの認証、プライバシ保護などの セキュリティサービスを行います。USM ユーザテーブルに表示されるユーザ ID を利用します。USM ユーザテーブルには以下の情報があります。

- ユーザ名
- セキュリティ名
- 認証プロトコル
- プライバシプロトコル

次の表に SNMPv3 ユーザテーブルの項目を示します。

#### 表18 SNMPv3 User Table 項目

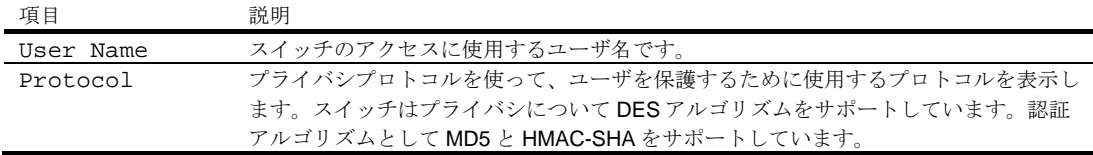

#### SNMPv3 View Table information

コマンド: /info/sys/snmpv3/view

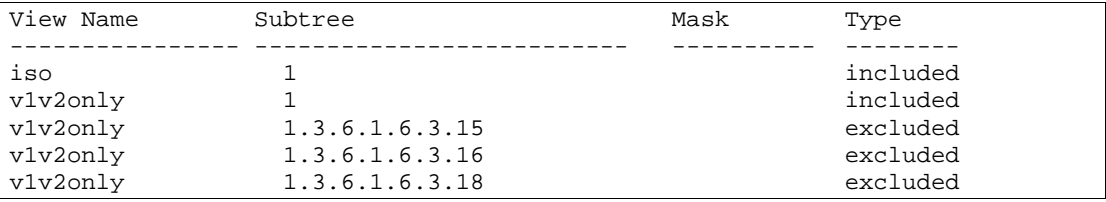

グループ毎にアクセスできる MIB ツリーを制限できます。

次の表に SNMPv3 ビューテーブルの項目を示します。

#### 表19 SNMPv3 View Table 項目

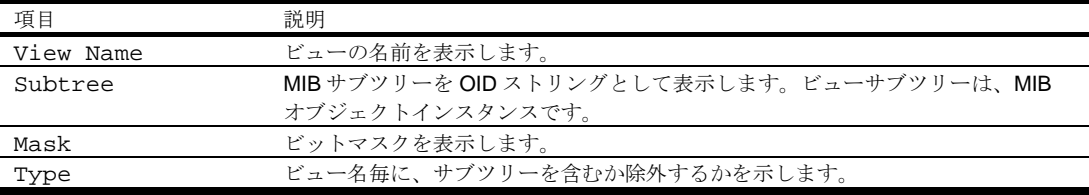

#### SNMPv3 Access Table information

コマンド: /info/sys/snmpv3/access

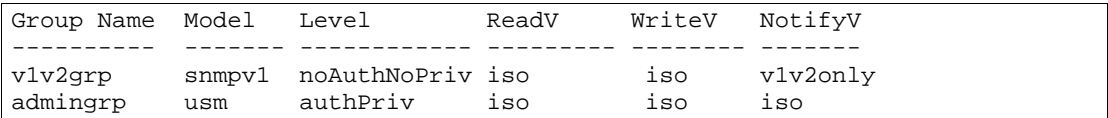

vacmAccess Table (View-based Access Control Model Access Table) で、グループ名、セキュリティ 情報、Read View、Write View、Notify View の対応がマッピングされます。

グループのアクセス権は Read View、Write View、Notify View で決まります。Read View は Read を 許可する MIB オブジェクト、Write View は Write を許可する MIB オブジェクト、Notify View は通報 を許可する MIB オブジェクトを示します。

次の表に SNMPv3 アクセステーブルの項目を示します。

#### 表20 SNMPv3 Access Table 項目

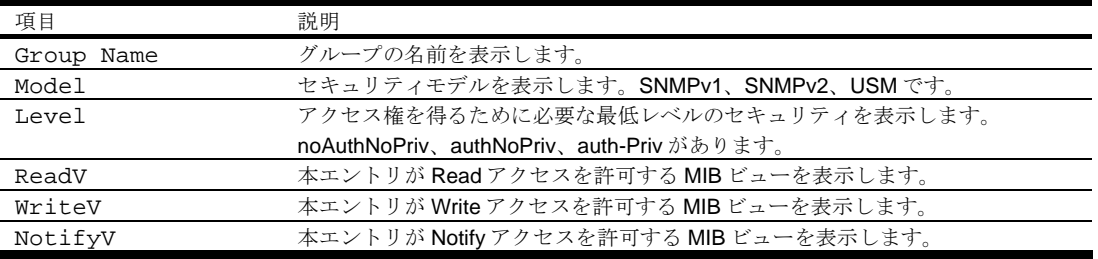

#### SNMPv3 Group Table information

コマンド: /info/sys/snmpv3/group

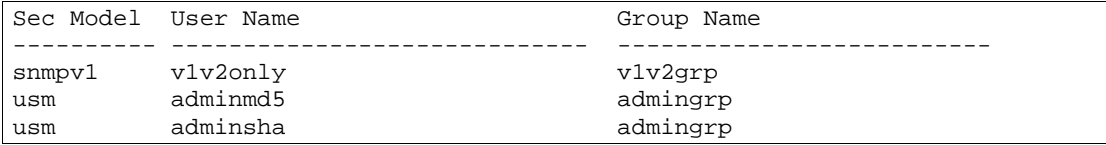

グループ名とセキュリティモデルとユーザ名の対応表です。

次の表に SNMPv3 グループテーブルの項目を示します。

#### 表21 SNMPv3 Group Table 項目

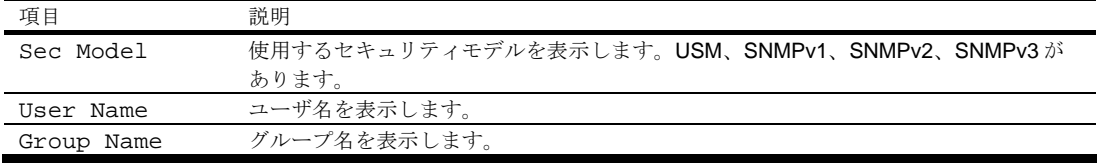

#### SNMPv3 Community Table information

コマンド: /info/sys/snmpv3/comm

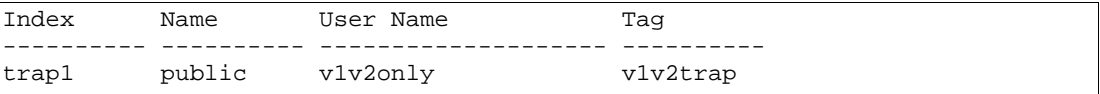

SNMP コミュニティテーブル情報を表示します。

次の表に SNMPv3 コミュニティテーブルの項目を示します。

#### 表22 SNMPv3 Community Table 項目

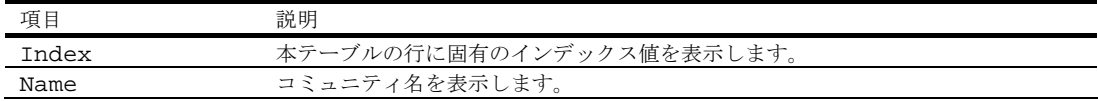
表22 SNMPv3 Community Table 項目

| 項目        | 説明                              |
|-----------|---------------------------------|
| User Name | ユーザセキュリティモデル (USM) のユーザ名を表示します。 |
| Taq       | コミュニティタグを表示します。                 |

## SNMPv3 Target Address Table information

コマンド: /info/sys/snmpv3/taddr

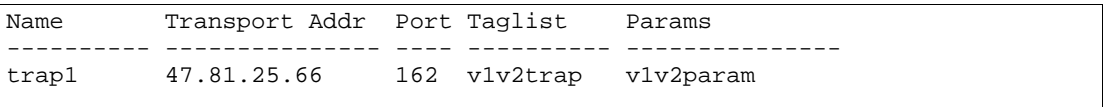

SNMPv3 ターゲットアドレステーブル情報を表示します。

次の表に SNMPv3 ターゲットアドレステーブルの項目を示します。

#### 表23 SNMPv3 Target Address Table 項目

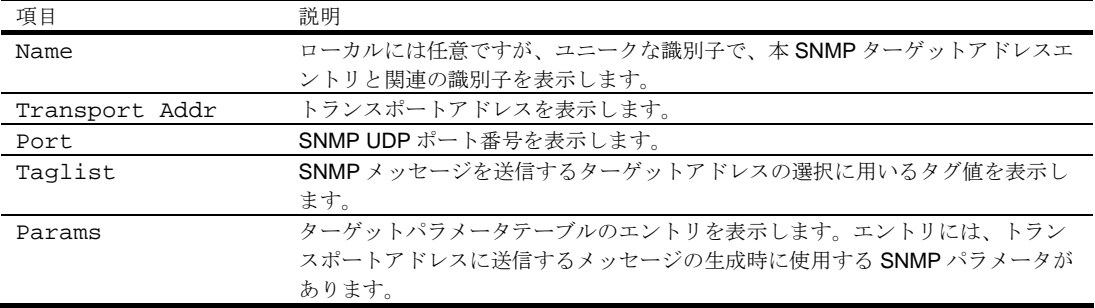

## SNMPv3 Target Parameters Table information

コマンド: /info/sys/snmpv3/tparam

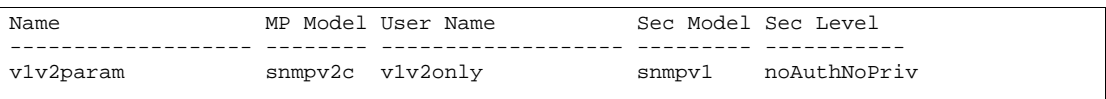

次の表に SNMPv3 ターゲットパラメータテーブルの項目を示します。

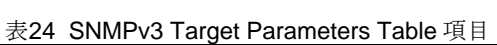

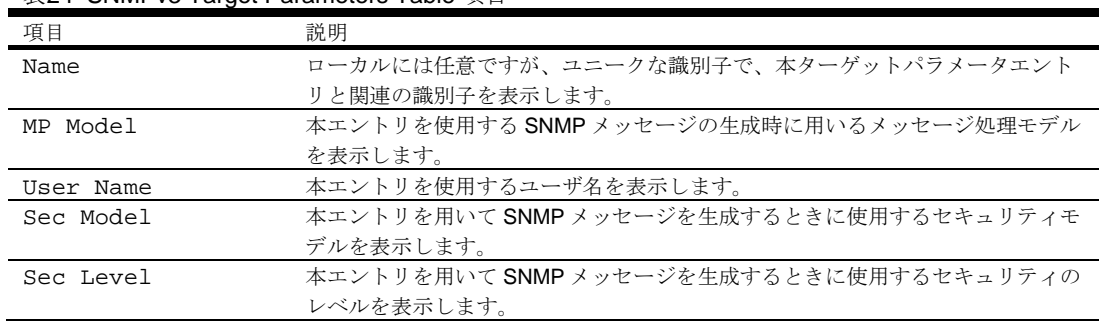

# SNMPv3 Notify Table information

コマンド: /info/sys/snmpv3/notify

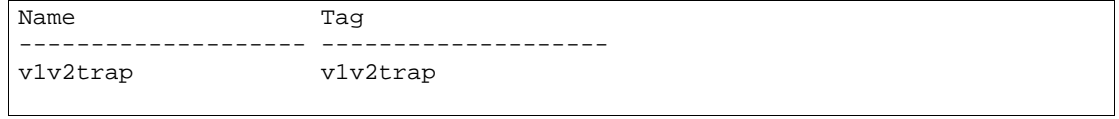

次の表に SNMPv3 通報テーブルの項目を示します。

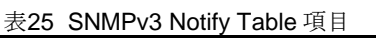

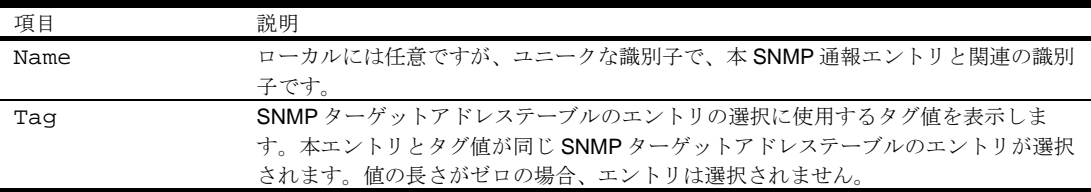

# SNMPv3 dump

コマンド: /info/sys/snmpv3/dump

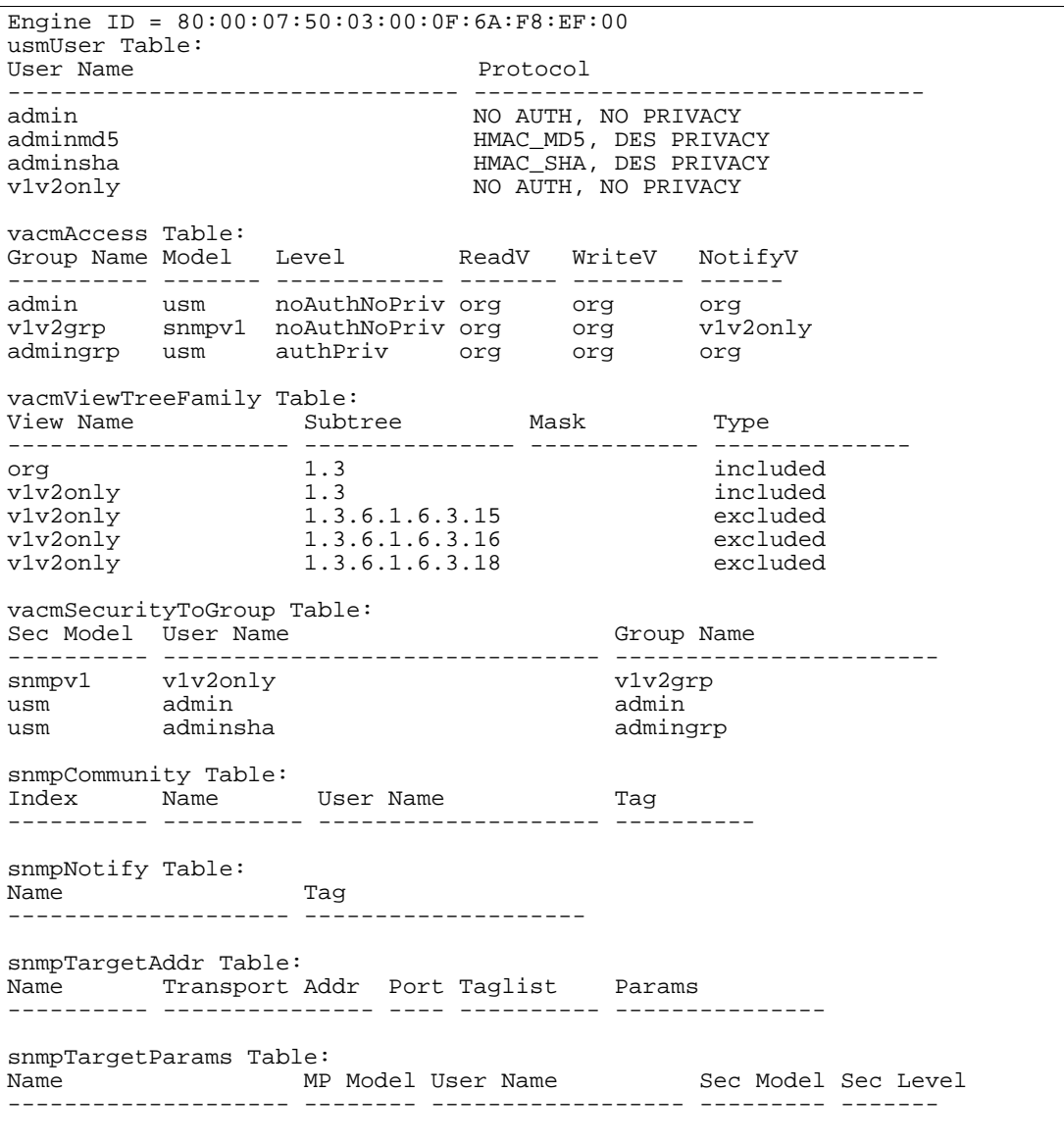

# System information

コマンド: /info/sys/gen

```
System Information at 6:56:22 Thu Jan 11, 2006 
Time zone: Asia/Tokyo 
Blade Network Technologies 1Gb Intelligent L2 Switch, SmartPanel 
sysName: 
sysLocation: 
RackId: NEC01A 6X00125 
RackName: Default_Rack_Name 
EnclosureSerialNumber: NEC01A 6X00125 
EnclosureName: Default_Chassis_Name 
BayNumber: 1 
Switch is up 0 days, 14 hours, 56 minutes and 22 seconds. 
Last boot: power cycle 
MAC address: 00:17:ef:80:7a:00 IP (If 256) address: 10.14.4.16 
Revision: 
Switch Serial No: MY3644052B 
Spare Part No: 856-126690-001-A 
Software Version 1.0.0 (FLASH image2), active configuration.
```
システム情報には以下のものがあります。

- システム日時
- スイッチのモデル名
- Rack の名前と位置
- MAC アドレス
- スイッチの IP アドレス
- ソフトウェアイメージファイルとバージョン番号
- 現在の Configuration ブロック (active、backup、factory)

# Show last 100 syslog messages

コマンド: /info/sys/log

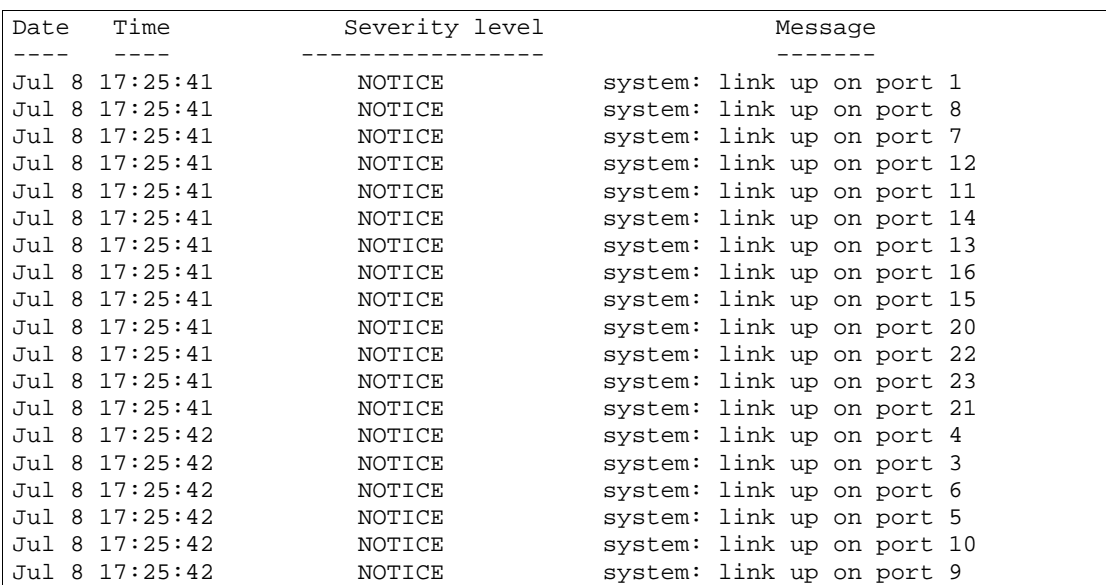

各メッセージに日付と時刻のフィールド、重大度レベルがあります。重大度レベルは以下の 8 つで示 されます。

- EMERG システムが利用できないことを示します。
- ALERT 直ちに処置すべきであることを示します。
- CRIT 危機的状態であることを示します。
- ERR エラー状態か動作不良を示します。
- WARNING 警告状態であることを示します。
- NOTICE 正常ですが、多少問題な状態であることを示します。
- INFO 情報メッセージを示します。
- DEBUG デバッグメッセージを示します。

## System user information

コマンド: /info/sys/user

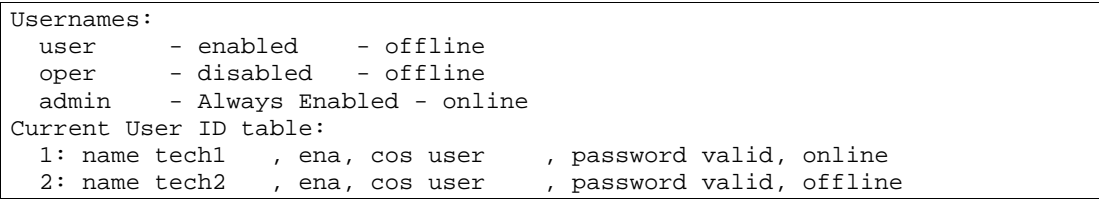

次の表にユーザ名情報の項目を示します。

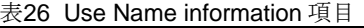

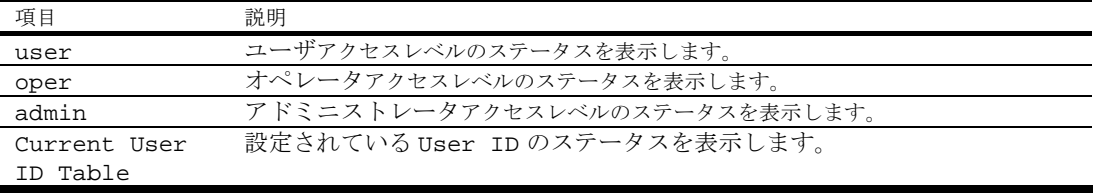

# Layer 2 Information Menu

コマンド: /info/l2

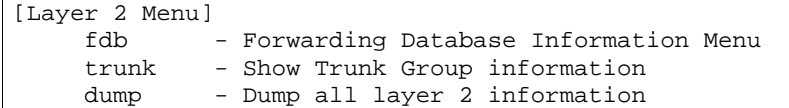

次の表に Layer 2 Menu の項目を示します。

#### 表27 Layer 2 Menu 項目

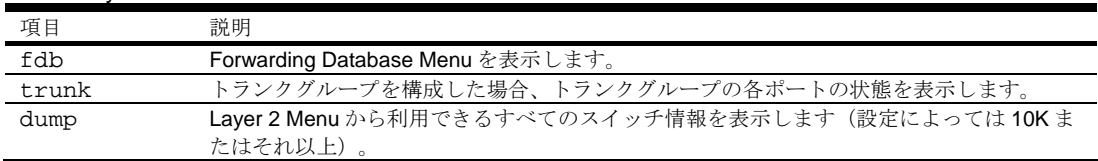

# FDB Information Menu

コマンド: /info/l2/fdb

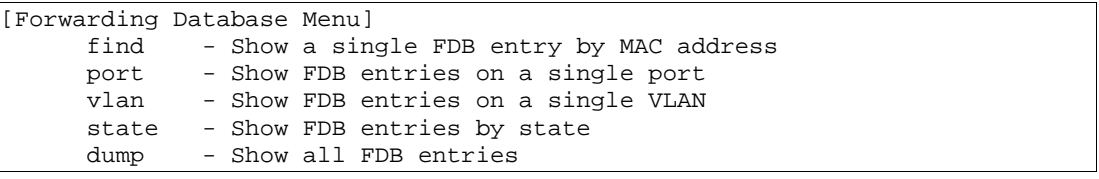

FDB (Forwarding Database) には、学習した MAC アドレスと、マッピングされたポート番号の対応情 報があります。

#### 注:FDB は MAC アドレスのエントリを 8K までサポートします。

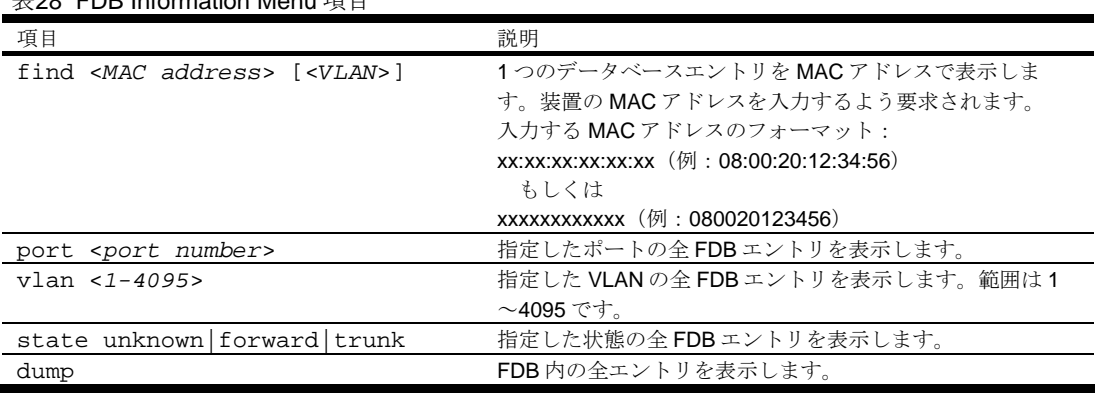

#### 主29 FDB Information Monu 頂日

## Show all FDB information

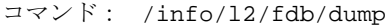

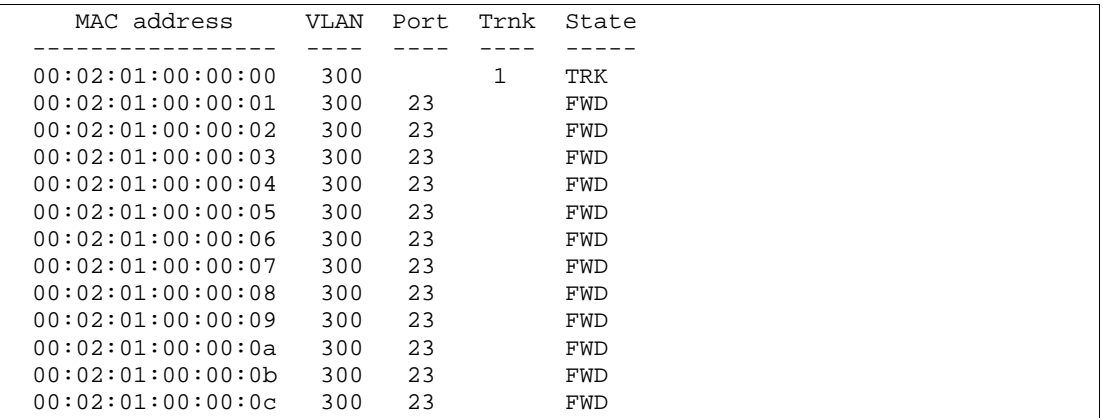

フォワーディング (FWD) 状態にあるアドレスは、スイッチがそのアドレスを学習したことを示してい ます。トランキング (TRK) 状態にある場合には、Trnk フィールドにトランクグループ番号を表示しま す。ポートの状態が未知 (UNK) になっている場合、MAC アドレスをスイッチがまだ学習しておらず、 宛先アドレスとしてだけ見ています。アドレスが未知状態の場合、出力ポートは表示されません。

### Clearing entries from the FDB

スタティック MAC アドレスを FDB から削除する方法については、「Maintenance Menu」の章の 「FDB Manipulation options」を参照してください。

## Trunk group information

コマンド: /info/l2/trunk

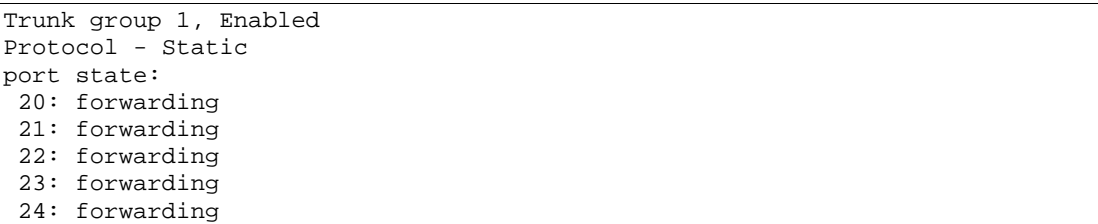

トランクグループを構成すると、各種トランクグループの各ポートの状態を参照できます。

# Layer 3 information

コマンド: /info/l3

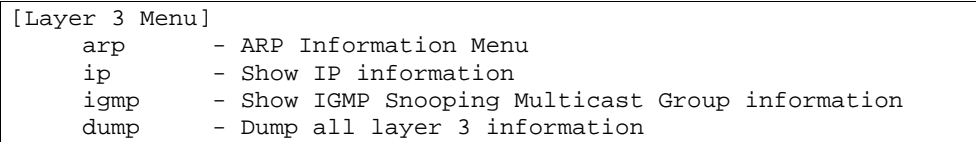

次の表に Layer 3 メニューの項目を示します。

表29 Layer 3 Menu 項目

| 項目   | 説明                                           |
|------|----------------------------------------------|
| arp  | Address Resolution Protocol Menu を表示します。     |
| ip   | 以下のIP情報を表示します。                               |
|      | ● IPインタフェース情報:インタフェース番号、IPアドレス、サブネットマス       |
|      | ク. VLAN 番号、ステータス                             |
|      | ● デフォルトゲートウェイ情報:ゲートウェイ番号、IPアドレス、ヘルスステー       |
|      | タス                                           |
| igmp | <b>IGMP Multicast Menu</b> を表示します。           |
| dump | Layer 3 Menu から利用できるすべてのスイッチ情報をダンプします(設定に応じて |
|      | 10K またはそれ以上)。                                |

## ARP information

コマンド: /info/l3/arp

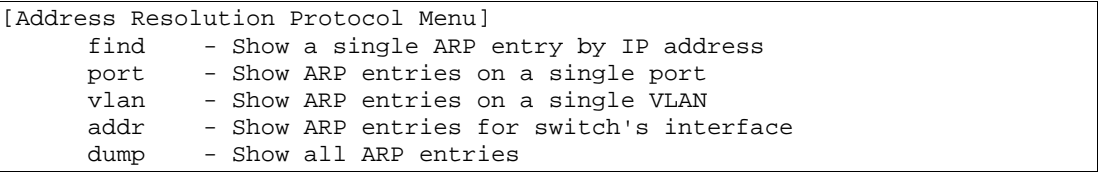

Address Resolution Protocol (ARP) 情報には、各エントリの IP アドレスと MAC アドレス、アドレス のステータスフラグ/VLAN/ポートがあります。

次の表に、Address Resolution Protocol メニューの項目を示します。

表30 Address Resolution Protocol Menu 項目

| 項目                           | 説明                                           |
|------------------------------|----------------------------------------------|
| find < <i>IP</i> address>    | 指定した IP アドレスの ARP エントリを表示します。例: 192.4.17.101 |
| port <port number=""></port> | 指定したポートの ARP エントリを表示します。                     |
| $vlan < 1-4095$              | 指定した VLAN の ARP エントリを表示します。                  |
| addr                         | ARP アドレスリストを表示します。IP アドレス、IP マスク、MAC アド      |
|                              | レス、VLAN フラグです。                               |
| dump                         | 以下の全ARPエントリを表示します。                           |
|                              | ● 各エントリのIPアドレスとMACアドレス                       |
|                              | アドレスステータスフラグ                                 |
|                              | アドレスが属する VLAN とポート<br>$\bullet$              |

## ARP address list information

コマンド: /info/l3/arp/addr

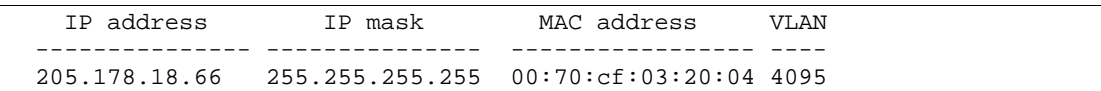

#### Show all ARP entry information

コマンド: /info/l3/arp/dump

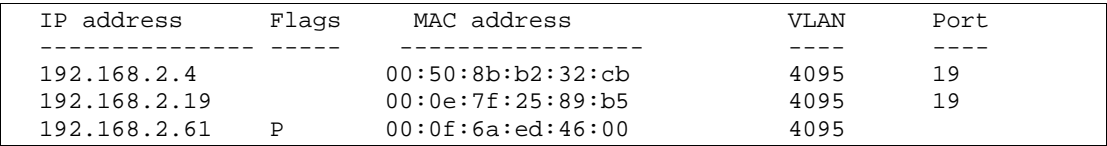

Flags フィールドはエントリに関する追加情報を示すフィールドです。フラグが何もなければ、その エントリは正常です。

#### 表31 ARP ダンプの Flags パラメータ

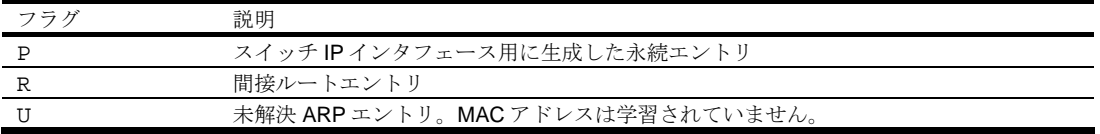

## IP information

コマンド: /info/l3/ip

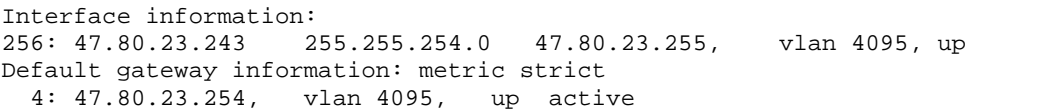

以下のインタフェース情報、デフォルトゲートウェイ情報が表示されます。

- インタフェース番号
- IP アドレス
- IP マスク
- IP ブロードキャストアドレス
- ステータス

# IGMP multicast group information

コマンド: /info/l3/igmp

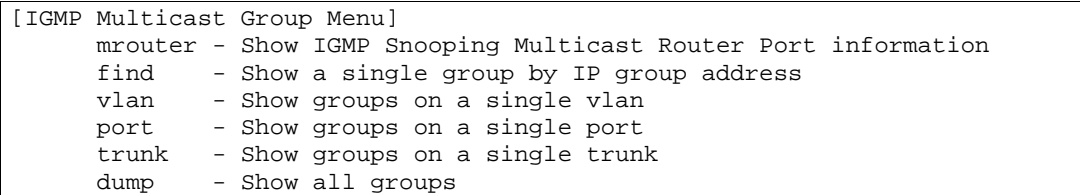

次の表に、スイッチが学習した IGMP グループに関する情報の表示に使用するコマンドを示します。

表32 IGMP Multicast Group Menu 項目

| 項目                           | 説明                                   |
|------------------------------|--------------------------------------|
| mrouter                      | Multicast Router メニューを表示します。         |
| find < <i>IP</i> address>    | 指定したIPアドレスのIGMPマルチキャストグループを表示します。    |
| $vlan < 1-4094>$             | 指定した VLAN の全 IGMP マルチキャストグループを表示します。 |
| port <port number=""></port> | 指定したポートの全 IGMP マルチキャストグループを表示します。    |
| trunk $<1-40$                | 指定したトランクグループの全IGMPマルチキャストグループを表示しま   |
|                              | す。                                   |
| dump                         | 全マルチキャストグループに関する情報を表示します。            |

## IGMP multicast router port information

コマンド: /info/l3/igmp/mrouter

[IGMP Multicast Router Menu] vlan - Show all multicast router ports on a single vlan dump - Show all multicast router ports

次の表に、IGMP スヌーピングにより学習したマルチキャストルータに関する情報の表示に用いる項 目を示します。

表33 IGMP Multicast Router Menu 項目

| 項目            | 説明                                   |
|---------------|--------------------------------------|
| vlan <1-4094> | 指定した VLAN の全マルチキャストグループに関する情報を表示します。 |
| dump          | スイッチが学習した全マルチキャストグループの情報を表示します。      |

# Link status information

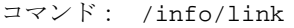

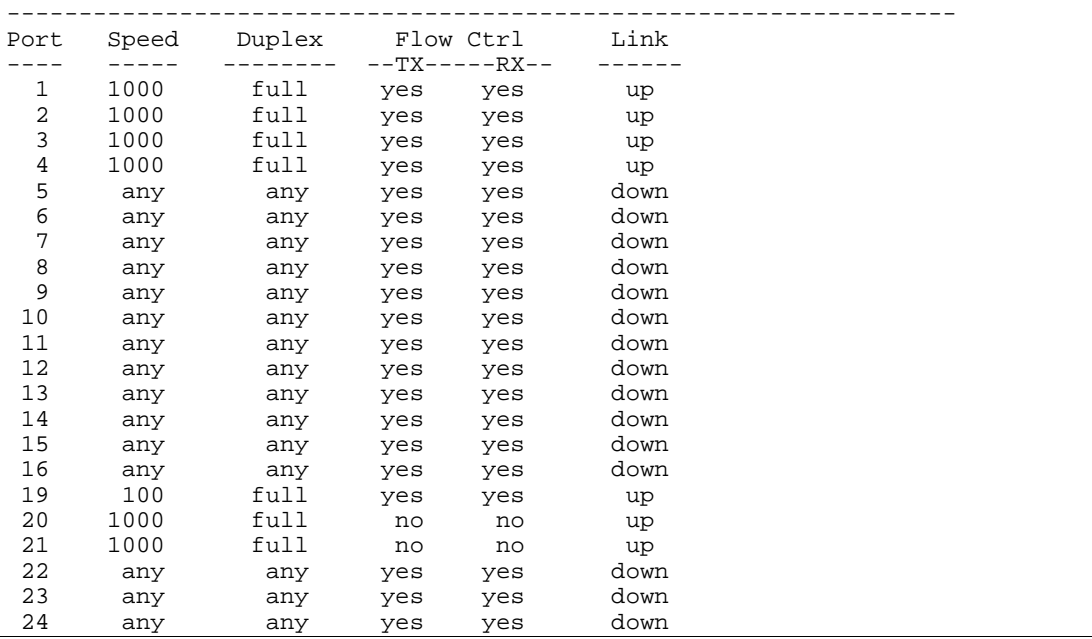

スイッチの各ポートについて、以下のリンクステータス情報を表示します。

- ポート番号
- ポート速度 (10Mb/s、100Mb/s、1000Mb/s、any)
- 全二重/半二重モード (half、full、any)
- 送受信フロー制御(no、yes)
- リンクステータス(up、down)

# Port information

コマンド: /info/port

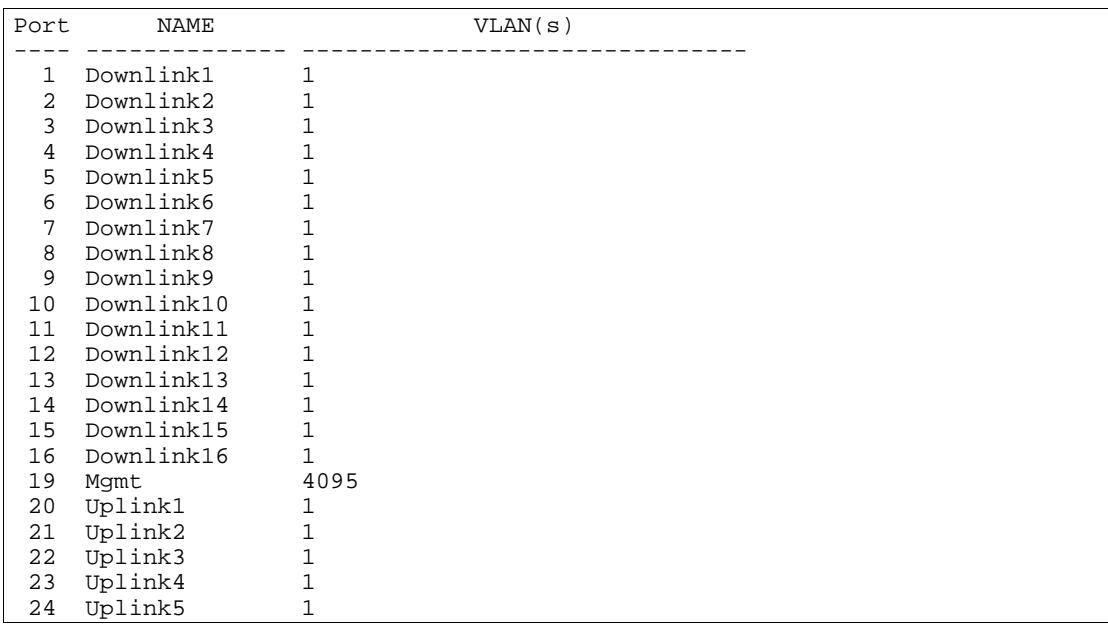

ポート情報には以下のものがあります。

- ポート番号
- ポート名
- VLAN メンバ

## Group information

コマンド: /info/group

```
Group 1: 
Internal Ports: 1-16 
External Ports: 20-24 
Port VLAN ID: 1 
Number of nondefault vlans in group: 0 
VLANs: empty 
Default Group Vlan: 1 
Trunk group 13: Enabled 
port state: 
 20: forwarding 
   21: forwarding 
   22: forwarding 
 23: forwarding 
 24: forwarding 
LACP Enabled 
IGMP Disabled 
Failover Enabled 
Failover Limit = 0
```
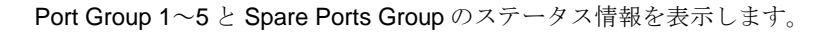

## Information dump

コマンド: /info/dump

dump コマンドを使用すると、Information Menu から利用できるすべてのスイッチ情報をダンプしま す(設定に応じて 10K またはそれ以上)。

# Statistics Menu

# はじめに

ユーザ/オペレータ/アドミニストレータのコマンドモードでスイッチの統計データを確認できます。 本章では、CLI によりスイッチ統計データを表示する方法について説明します。

## メニュー内容

コマンド: /stats

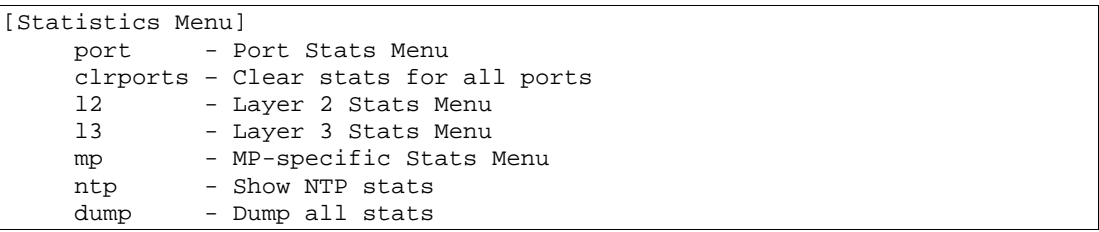

次の表に Statistics メニューの項目を示します。

# 表34 Statistics Menu 項目

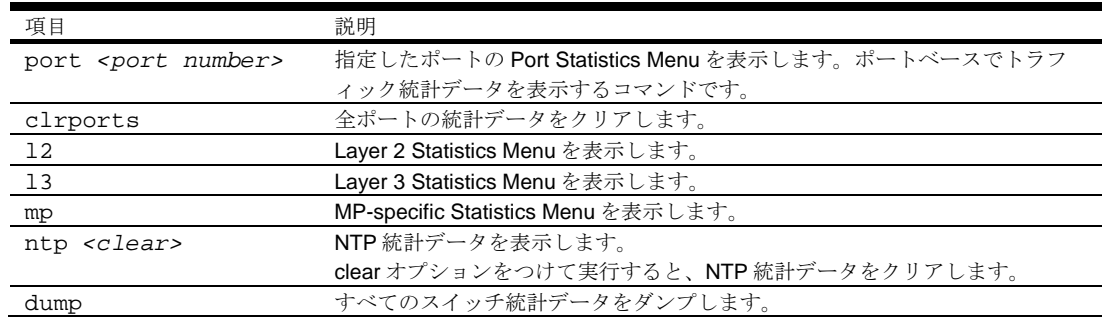

# Port Statistics Menu

コマンド: /stats/port <*port number*>

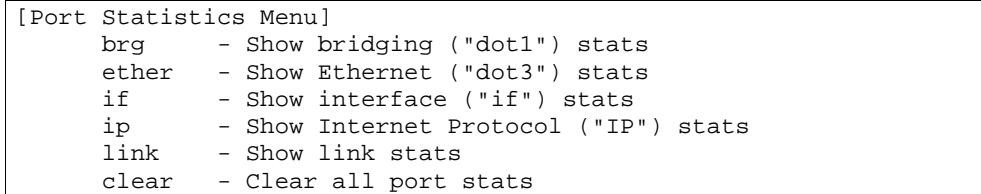

ポート毎にトラフィック統計データを表示するためのメニューです。

次の表に Port Statistics Menu の項目を示します。

#### 表35 Port Statistics Menu 項目

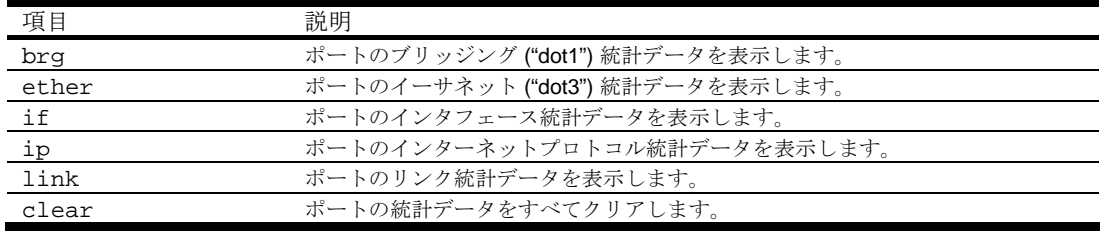

## Bridging statistics

コマンド: /stats/port <*port number*>/brg

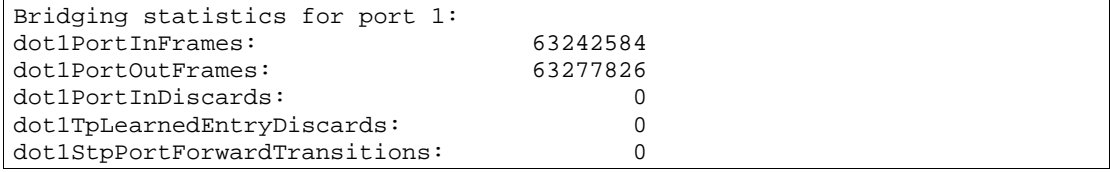

次の表に、選択したポートのブリッジング統計データの項目を示します。

表36 ポートのブリッジング統計データ項目

| 項目                           | 説明                             |
|------------------------------|--------------------------------|
| dot1PortInFrames             | 受信したフレーム数。本ポートに対応するインタフェースで受信  |
|                              | したフレームのみカウントします。               |
| dot1PortOutFrames            | 送信したフレーム数。本ポートに対応するインタフェースで送信  |
|                              | したフレームのみカウントします。               |
| dot1PortInDiscards           | フォワーディングプロセスで廃棄した受信フレーム数       |
| dot1TpLearnedEntryDiscards   | 学習したか、したと思われるが、FDBに格納するスペースがな  |
|                              | いため廃棄された FDB エントリの総数。          |
|                              | このカウンタの値が大きくなれば、FDB が恒常的に満杯になっ |
|                              | ていることを示します(サブネットワークの性能に悪い影響を及  |
|                              | ぼしている状態)。このカウンタの値が大きくても、現在は増加  |
|                              | していなければ、問題が起きたことは起きたが、永続していない  |
|                              | ことを示します。                       |
| dot1StpPortForwardTransition | 本ポートがラーニング状熊からフォワーディング状熊に遷移した  |
| S                            | 回数                             |

## Ethernet statistics

コマンド: /stats/port <*port number*>/ether

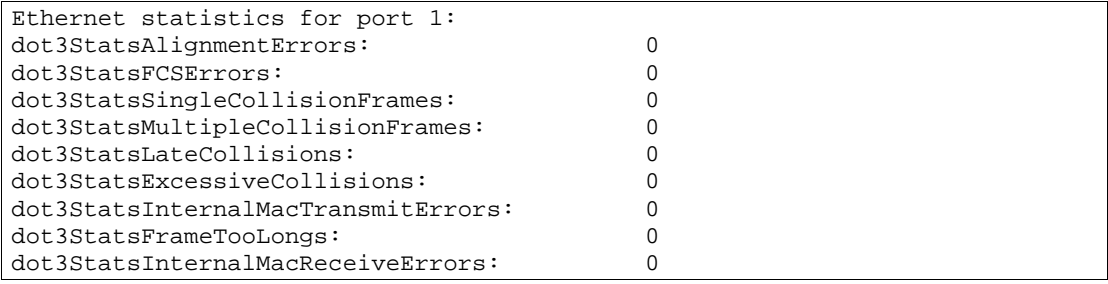

次の表に、選択したポートのイーサネット統計データの項目を示します。

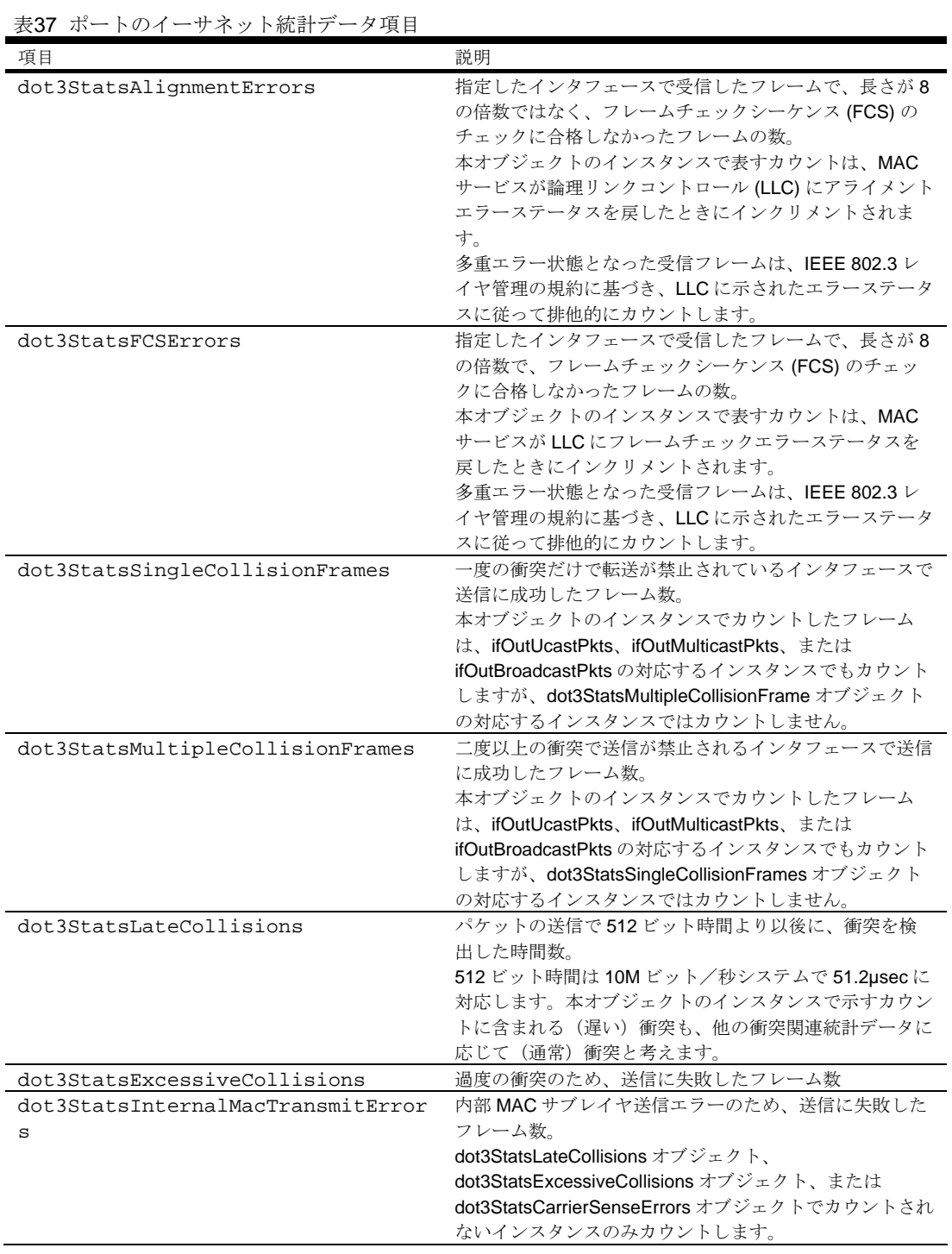

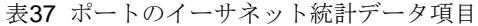

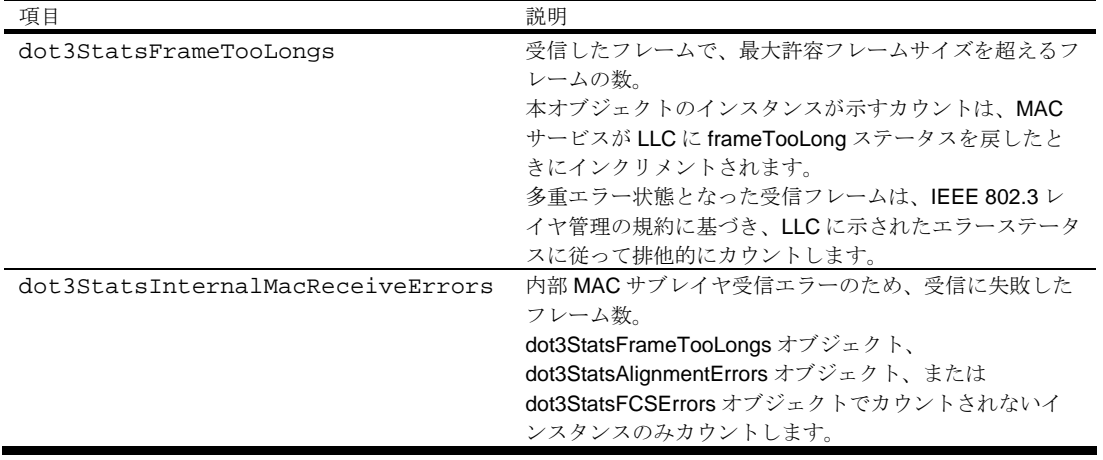

### Interface statistics

コマンド: /stats/port <*port number*>/if

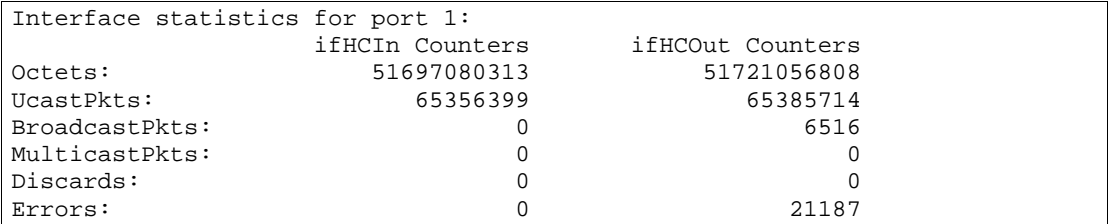

次の表に、選択したポートのインタフェース (IF) 統計データの項目を示します。

| 衣38 ホートのインタノェース統計アータ唄目 |                                 |  |
|------------------------|---------------------------------|--|
| 項目                     | 説明                              |  |
| Octets-IfHCIn          | インタフェースで受信したオクテットの総数            |  |
| UcastPkts-IfHCIn       | ユニキャストアドレスで受信したパケットの数           |  |
| BroadcastPkts-IfHCIn   | ブロードキャストアドレスで受信したパケットの数         |  |
| MulticastPkts-IfHCIn   | マルチキャストアドレスで受信したパケットの総数         |  |
| Discards-IfHCIn        | 受信したパケットのうち、廃棄されたパケットの数         |  |
| Errors-IfHCIn          | 受信したパケットのうち、エラーとなったパケットの数       |  |
| Octets-IfHCOut         | インタフェースから送信したオクテットの総数           |  |
| UcastPkts-IfHCOut      | ユニキャストアドレスに送信したパケットの総数          |  |
| BroadcastPkts-IfHCOut  | ブロードキャストアドレスに送信したパケットの総数        |  |
| MulticastPkts-IfHCOut  | マルチキャストアドレスに送信したパケットの総数         |  |
| Discards-IfHCOut       | 送信パケットのうち、廃棄されたパケットの数           |  |
| Errors-IfHCOut         | 送信パケットのうち、エラーのために送信できなかったパケットの数 |  |
|                        |                                 |  |

表38 ポートのインタフェース統計データ項目

## Internet Protocol (IP) statistics

コマンド: /stats/port <*port number*>/ip

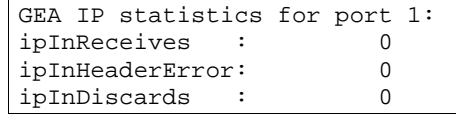

次の表に、選択したポートのインターネットプロトコル (IP) 統計データの項目を示します。

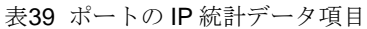

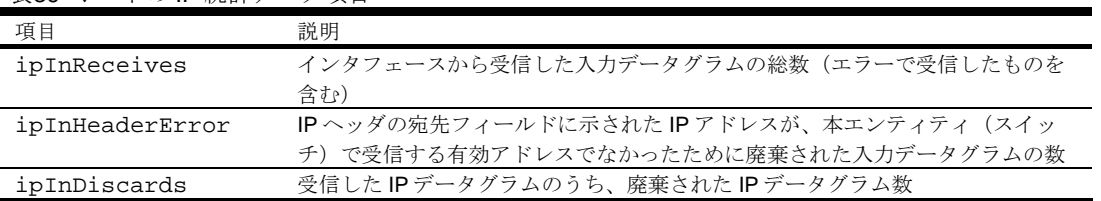

### Link statistics

コマンド: /stats/port <*port number*>/link

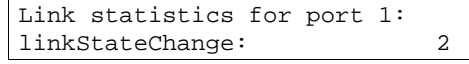

次の表に、選択したポートのリンク統計データの項目を示します。

表40 ポートのリンク統計データ項目

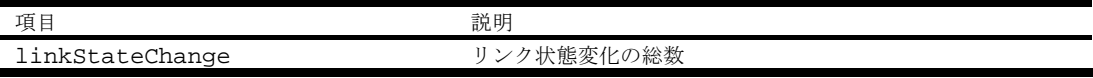

# Layer 2 Statistics Menu

コマンド: /stats/l2

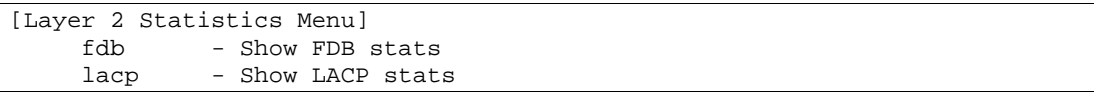

次の表に、Layer 2 Statistics Menu の項目を示します。

#### 表41 Layer 2 Statistics Menu 項目

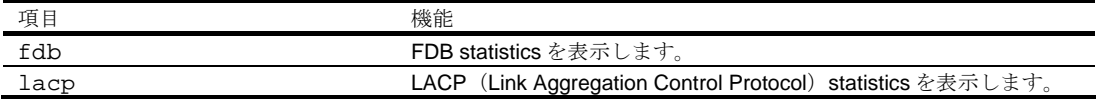

#### FDB statistics

コマンド: /stats/l2/fdb

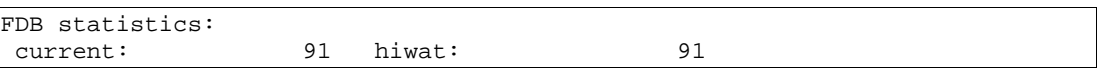

このメニュー項目により、現エントリ数、記録済みエントリの最大数など、FDB の利用に関する統計 データを表示します。

次の表に FDB 統計データの項目を示します。

#### 表42 FDB 統計データ項目

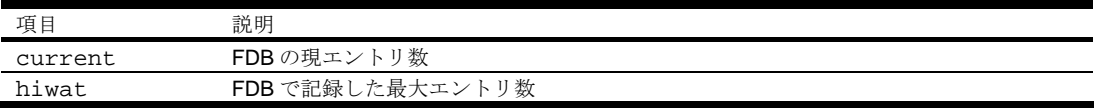

### LACP statistics

コマンド: /stats/l2/lacp *<port number>*

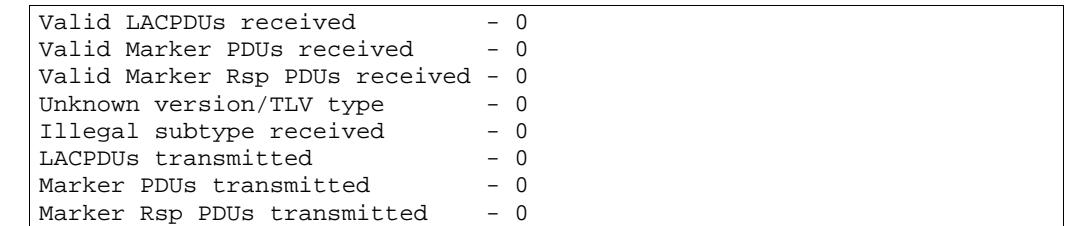

# Layer 3 Statistics Menu

コマンド: /stats/l3

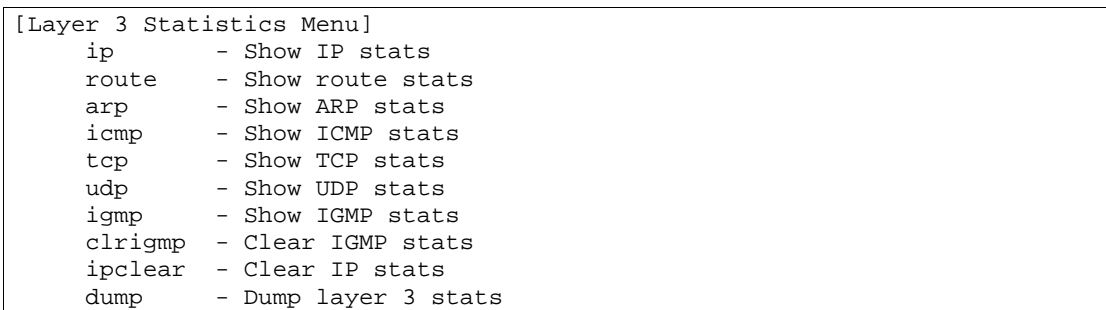

次の表に Layer 3 Statistics メニューの項目を示します。

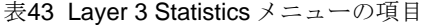

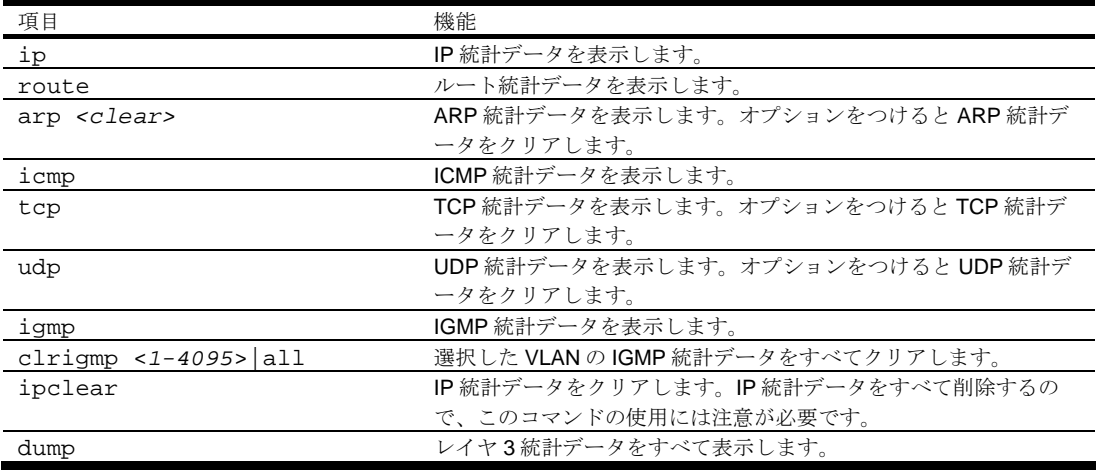

## IP statistics

コマンド: /stats/l3/ip

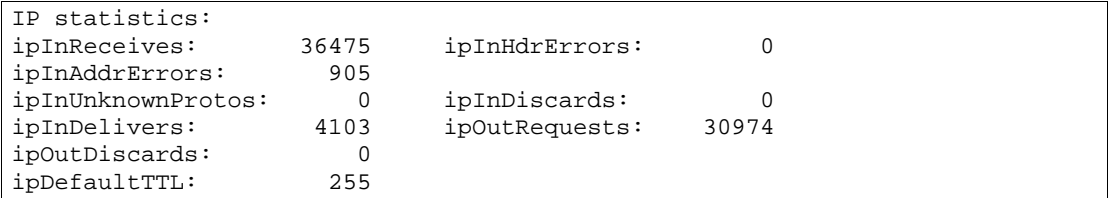

次の表に IP 統計データの項目を示します。

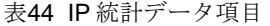

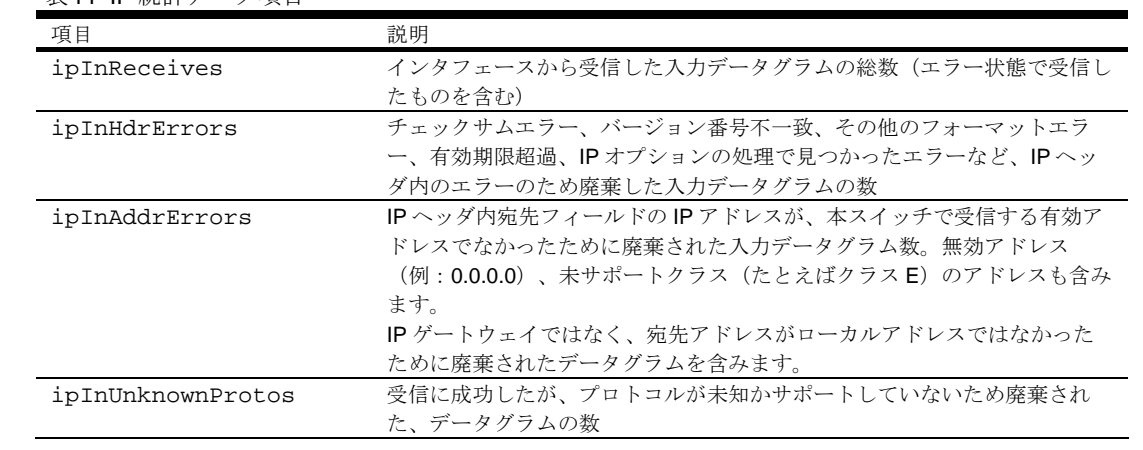

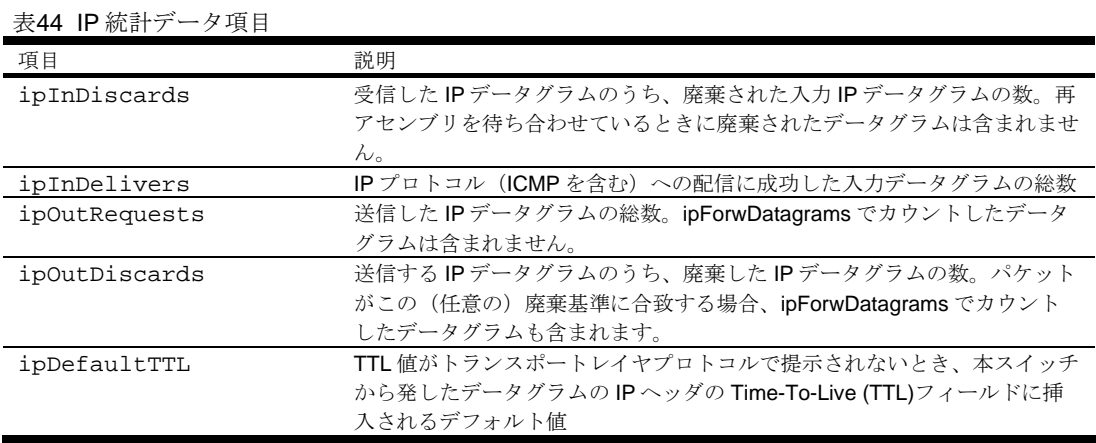

## Route statistics

コマンド: /stats/l3/route

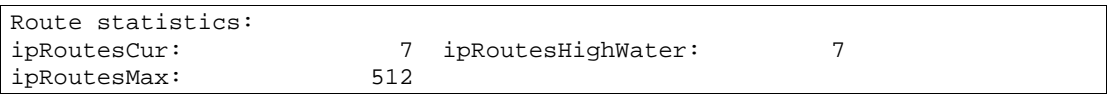

次の表にルート統計データの項目を示します。

表45 ルート統計データ項目

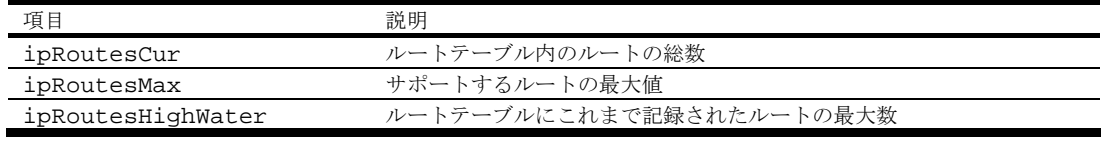

## ARP statistics

コマンド: /stats/l3/arp

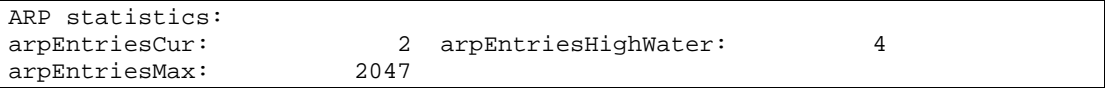

次の表に ARP 統計データの項目を示します。

#### 表46 ARP 統計データ項目

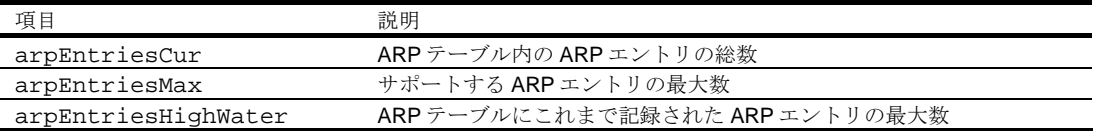

## ICMP statistics

コマンド: /stats/l3/icmp

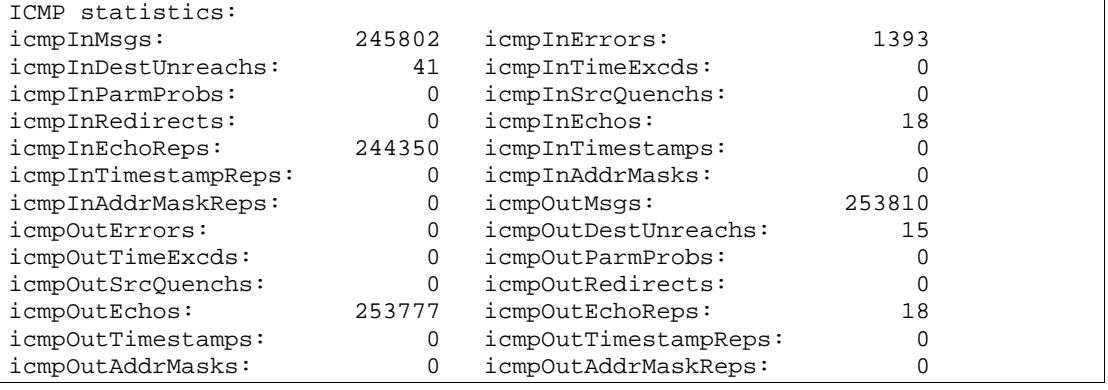

次の表に ICMP 統計データを示します。

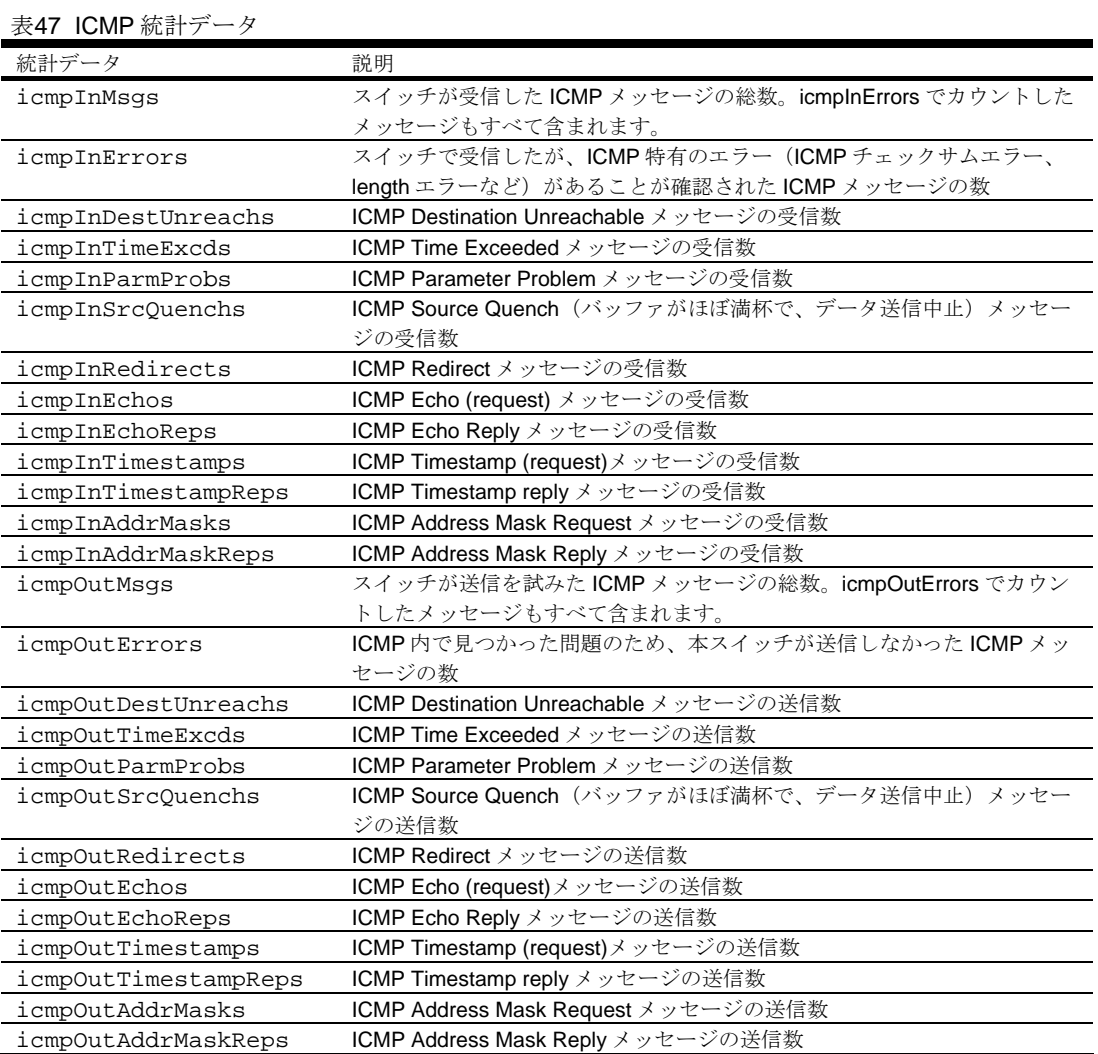

## TCP statistics

コマンド: /stats/l3/tcp

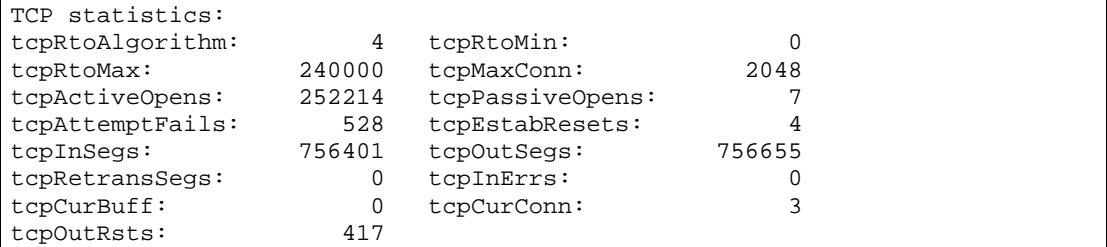

次の表に TCP 統計データの項目を示します。

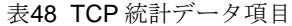

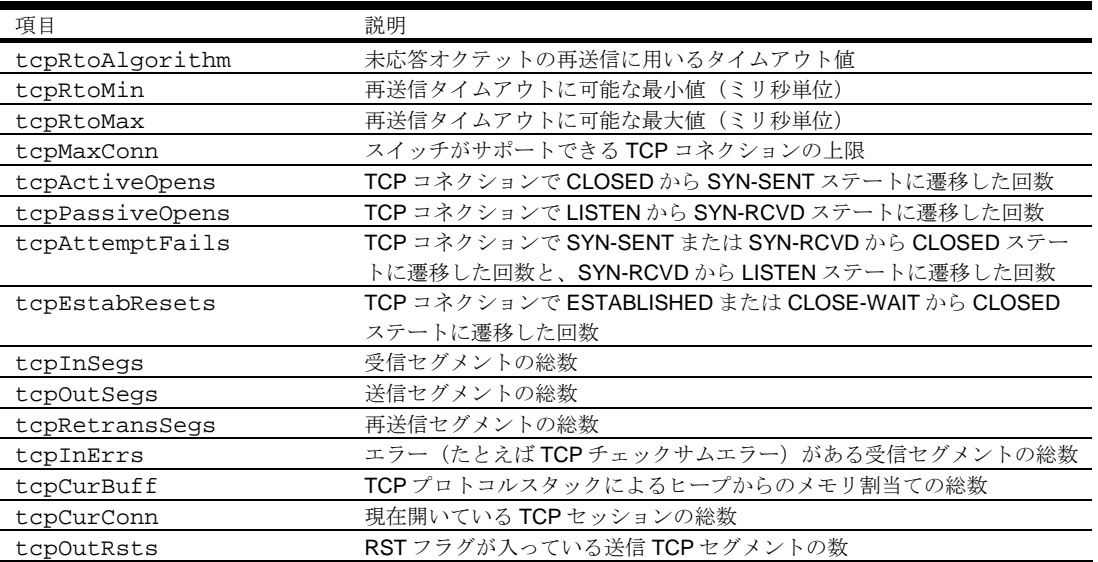

## UDP statistics

コマンド: /stats/l3/udp

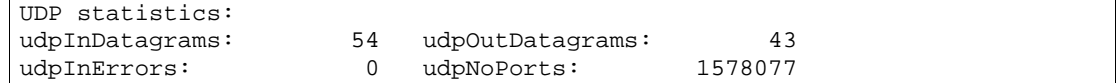

次の表に UDP 統計データの項目を示します。

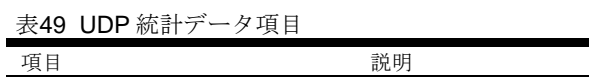

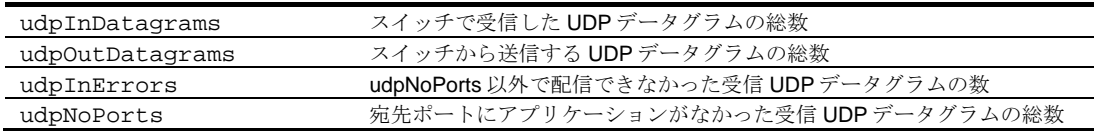

# IGMP Multicast Group statistics

コマンド: /stats/l3/igmp

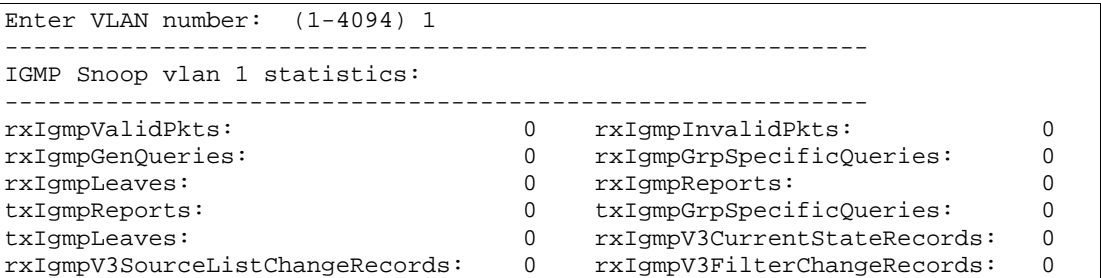

このメニュー項目で、IGMP マルチキャストグループに関する統計データを表示できます。

次の表に IGMP 統計データの項目を示します。

表50 IGMP 統計データ項目

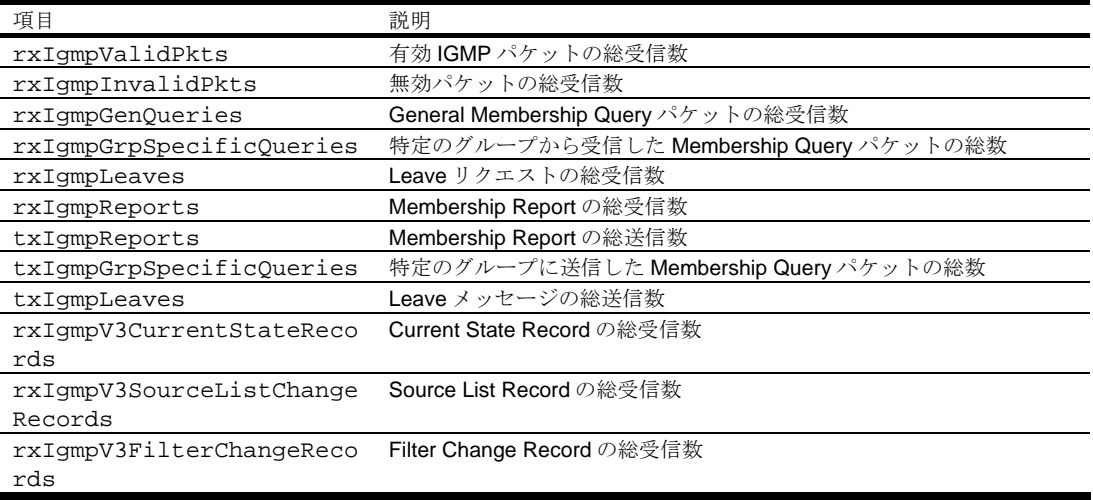

# Management Processor Statistics

コマンド: /stats/mp

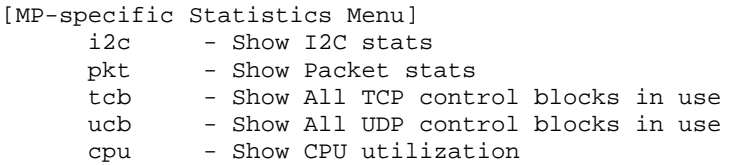

次の表に MP-specific Statistics メニューの項目を示します。

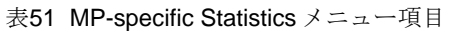

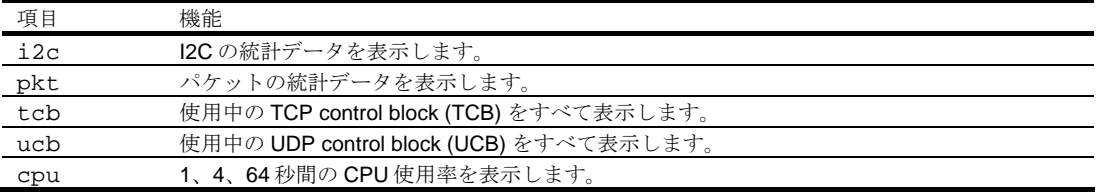

## Packet statistics

コマンド: /stats/mp/pkt

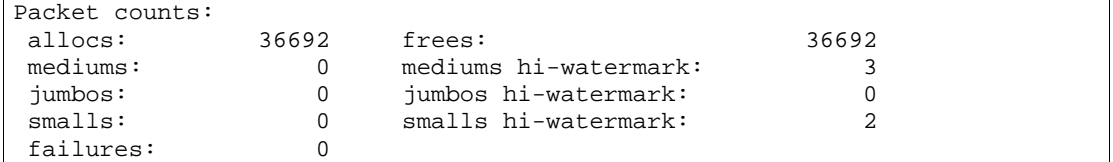

次の表に、上記の例で示すパケット 統計データの項目を示します。

表52 MP 固有パケット統計データ項目

| 項目          | サンプル値                                         |
|-------------|-----------------------------------------------|
| allocs      | TCP/IP プロトコルスタックによりパケットバッファプールから割り当てられた       |
|             | パケットの総数                                       |
| frees       | TCP/IP プロトコルスタックによりパケットバッファプールに解放されたパケッ       |
|             | トバッファの総数                                      |
| mediums     | TCP/IP プロトコルスタックによりパケットバッファプールから 128-1536bvte |
|             | のサイズで割り当てられているパケットの総数                         |
| mediums hi- | TCP/IP プロトコルスタックによりパケットバッファプールから 128-1536byte |
| watermark   | サイズで割り当てられたパケットの最大数                           |
| jumbos      | TCP/IP プロトコルスタックによりパケットバッファプールから 1536byte 以上  |
|             | のサイズで割り当てられているパケットの総数                         |
| jumbos hi-  | TCP/IPプロトコルスタックによりパケットバッファプールから 1536byte 以上   |
| watermark   | のサイズで割り当てられたパケットの最大数                          |
| smalls      | TCP/IP プロトコルスタックによりパケットバッファプールから 128bvte 以下   |
|             | のサイズで割り当てられているパケットの総数                         |
| smalls hi-  | TCP/IP プロトコルスタックによりパケットバッファプールから 128byte 以下   |
| watermark   | のサイズで割り当てられたパケットの最大数                          |
| failures    | TCP/IPプロトコルスタックによりパケットバッファプールから割り当てに失敗        |
|             | したパケットの総数                                     |

## TCP statistics

コマンド: /stats/mp/tcb

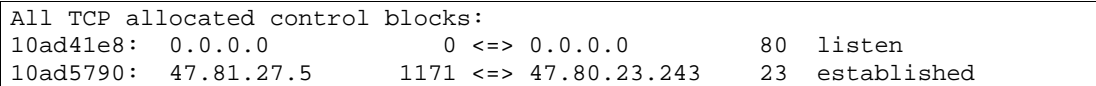

次の表に、上記の例で示す TCP control block (TCB) 統計データの項目を示します。

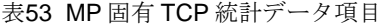

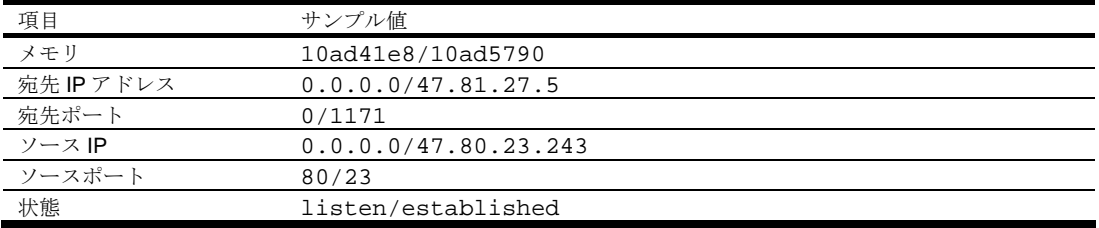

#### UDP statistics

コマンド: /stats/mp/ucb

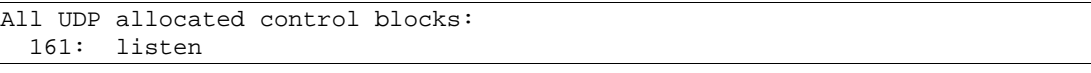

次の表に、上記の例で示す UDP control block (UCB) 統計データの項目を示します。

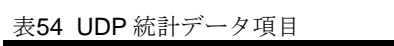

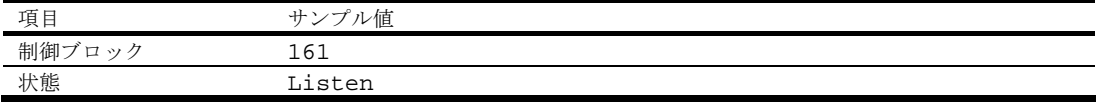

## CPU statistics

コマンド: /stats/mp/cpu

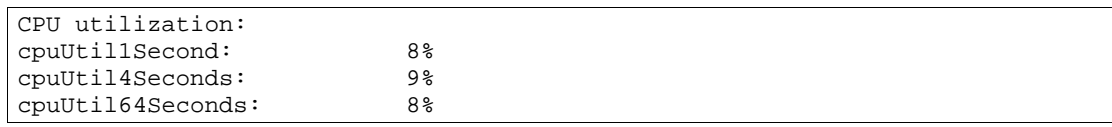

次の表に、CPU 統計データの項目を示します。

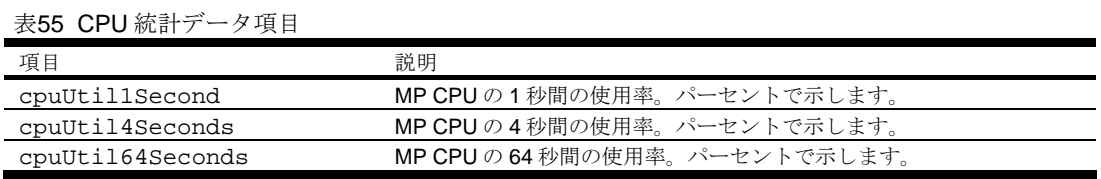

## NTP statistics

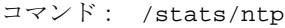

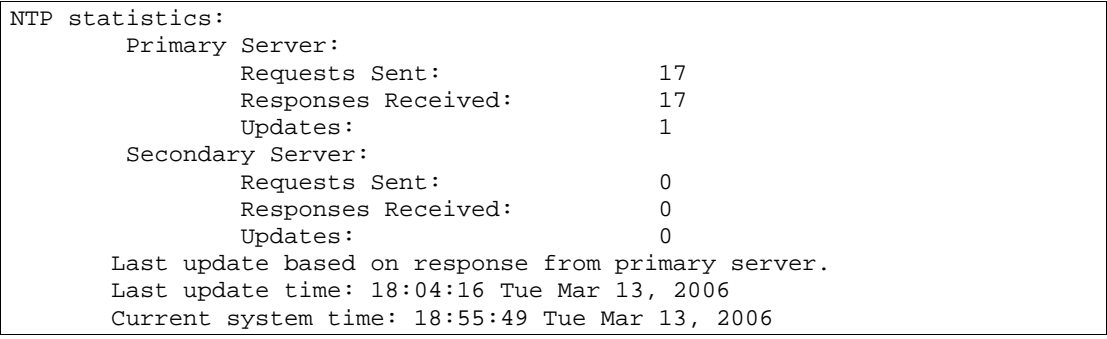

次の表に NTP 統計データの項目を示します。

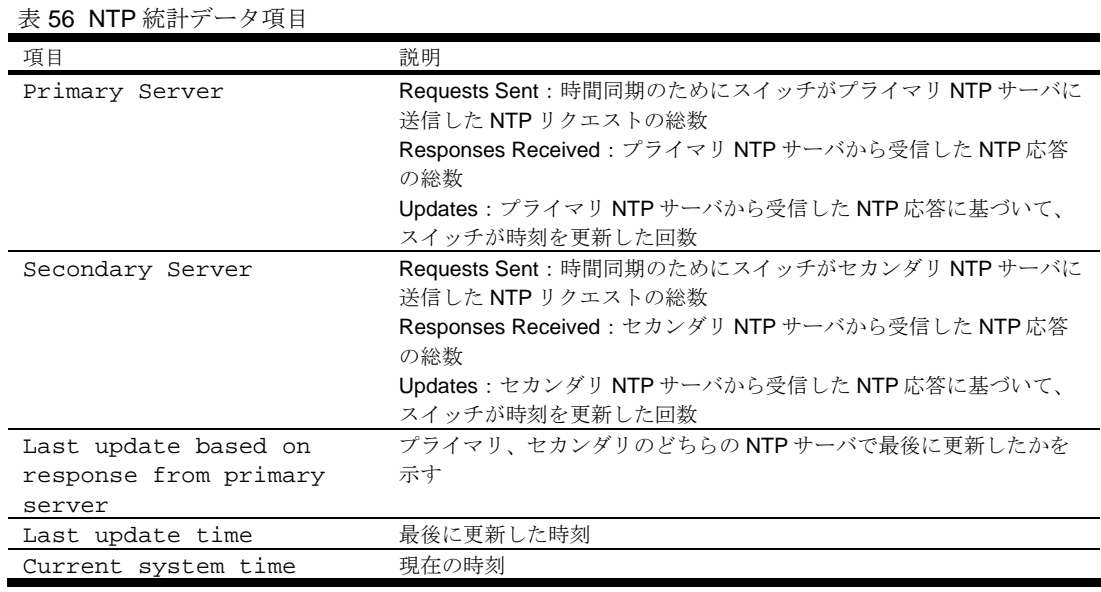

# Statistics dump

コマンド: /stats/dump

ダンプコマンドを使用すると、Statistics メニューで示されるすべてのスイッチ統計データをダンプで きます(設定により 40K またはそれ以上)。

# Configuration Menu

# はじめに

Configuration Menu は、アドミニストレータログインでのみ利用できます。スイッチの機能を設定す るサブメニューで構成されます。変更した設定内容は apply コマンドを実行することにより適用され ます。また、適用した変更内容はフラッシュメモリに保存できます。

## メニューの内容

コマンド: /cfg

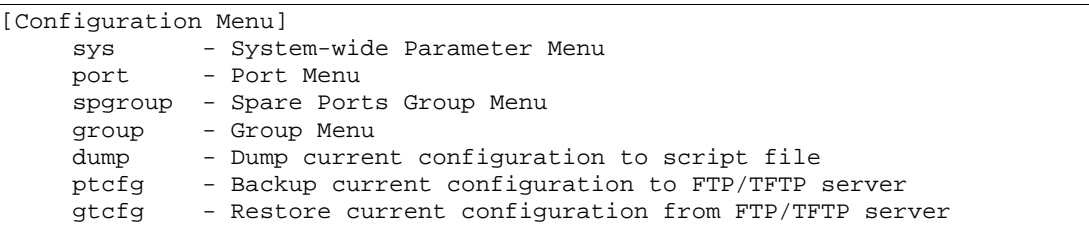

次の表に Configuration Menu の項目を示します。

表57 Configuration Menu 項目

| 項目                                                                                                    | 機能                             |
|----------------------------------------------------------------------------------------------------|--------------------------------|
| sys                                                                                                    | System Menu を表示します。            |
| port <port number=""></port>                                                                                    | Port Menu を表示します。              |
| spqroup                                                                                                    | Spare Ports Group Menu を表示します。 |
| qroup <qroup number=""></qroup>                                                                                 | Group Menu を表示します。             |
| dump                                                                                                    | 現在の設定をスクリプトファイルにダンプしま          |
|                                                                                                    | す。                             |
| ptcfq <server address="" ip=""> <filename on<="" td=""><td>現在の設定を FTP/TFTP サーバにバックアップし</td></filename></server> | 現在の設定を FTP/TFTP サーバにバックアップし    |
| host>                                                                                                    | ます。                            |
| qtcfq <server address="" ip=""> <filename on<="" td=""><td>FTP/TFTP サーバから設定を復元します。</td></filename></server>     | FTP/TFTP サーバから設定を復元します。        |
| host                                                                                                    |                                |

## 変更内容の確認、適用、取消、保存

Configuration Menu でスイッチパラメータを設定した場合、すぐには有効になりません。適用するま では保留のままです。また、適用しても、その変更内容をフラッシュメモリに保存しないと、次のブ ートで取り消されます。

変更内容が保留になっているときには、

- 保留になっている変更内容を確認できます。
- 保留になっている変更内容を適用できます。
- 前回の Apply コマンドで設定した Configuration パラメータを復元できます。
- 変更内容をフラッシュメモリに保存できます。

#### 保留になっている変更内容の確認

CLI プロンプトに diff と入力すると、保留になっている変更内容を確認できます。

# diff

diff flash と入力すると、適用しただけでフラッシュメモリに保存していない変更内容をすべて確 認できます。

# diff flash

#### 保留になっている設定の適用

変更した設定を有効にするには、適用を行う必要があります。適用するには、プロンプトに次のコマ ンドを入力します。

# apply

#### 注:変更した設定内容は、適用すると有効になります。

#### 変更の取消

まだ適用していない変更内容は、revert コマンドで取り消すことができます。フラッシュメモリに保 存していない変更内容を取り消すには revert apply を入力します。

# revert

#### 設定の保存

変更内容を適用すると、スイッチのフラッシュメモリに保存できます。

#### 重要:変更を保存しないと、システムを次にリブートしたときに取り消されます。

設定を保存するには、プロンプトに次のコマンドを入力します。

# save

変更内容を保存すると、active ブロックに保存されます。active ブロックにあった設定情報は backup ブロックにコピーされます。backup ブロックへの旧設定情報の保存が必要なければ、次のコマンドを 入力します。

#### # save n

スイッチを次にリセットするときに、実行したい Configuration を指定できます。以下の Configuration ブロックがあります。

- active ブロック
- backup ブロック
- factory ブロック

適用しただけでフラッシュメモリに保存しなかった変更内容は、diff flash コマンドで確認できます。 どのプロンプトからも実行できるグローバルコマンドです。

次のシステムリセットで実行する Configuration を選択する方法については、「Boot Options Menu」 の章の「Configuration ブロックの選択」を参照してください。

# System configuration

コマンド: /cfg/sys

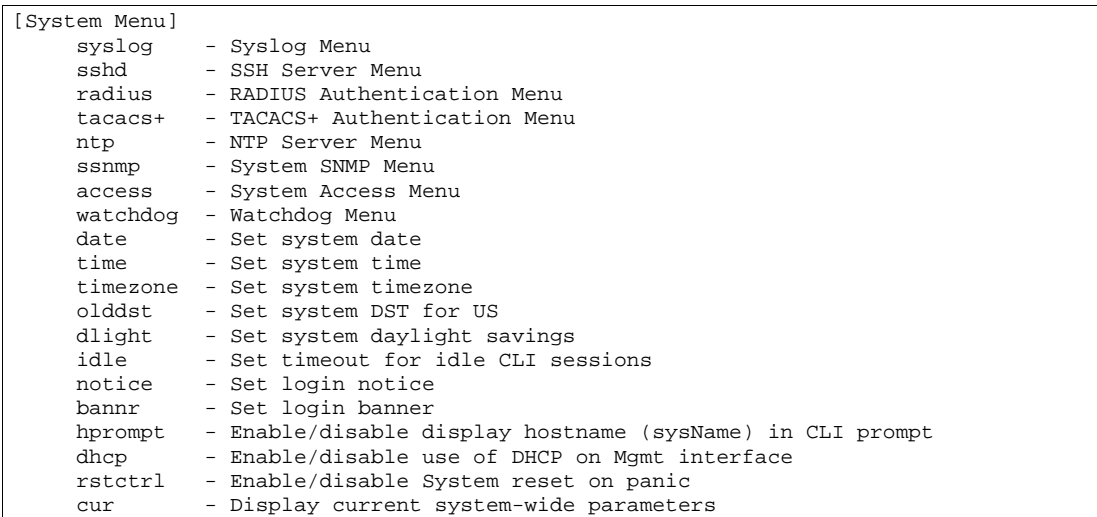

このメニューで、スイッチ管理パラメータの設定を行います。

次の表に System Menu の項目を示します。

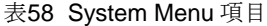

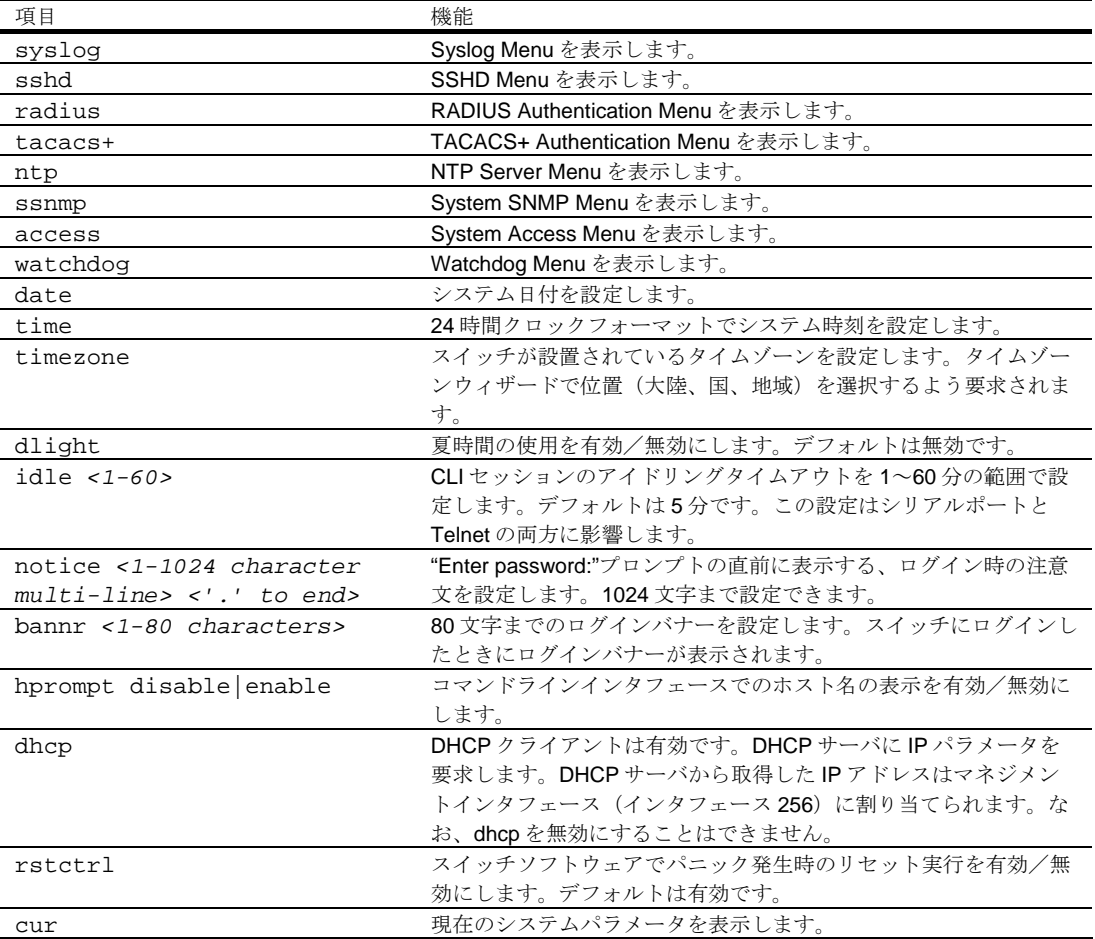

# System host log configuration

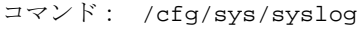

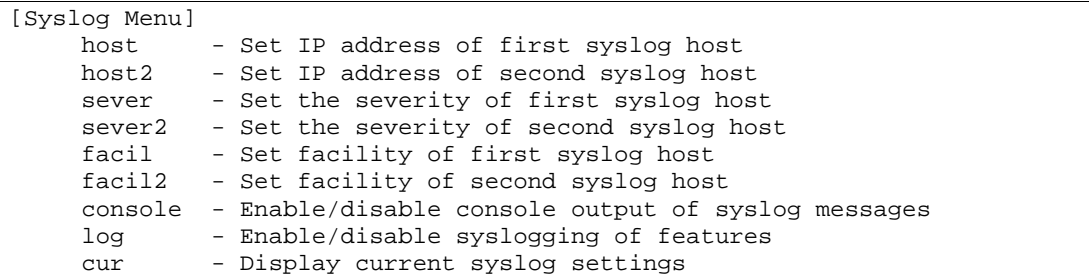

次の表に Syslog メニューの項目を示します。

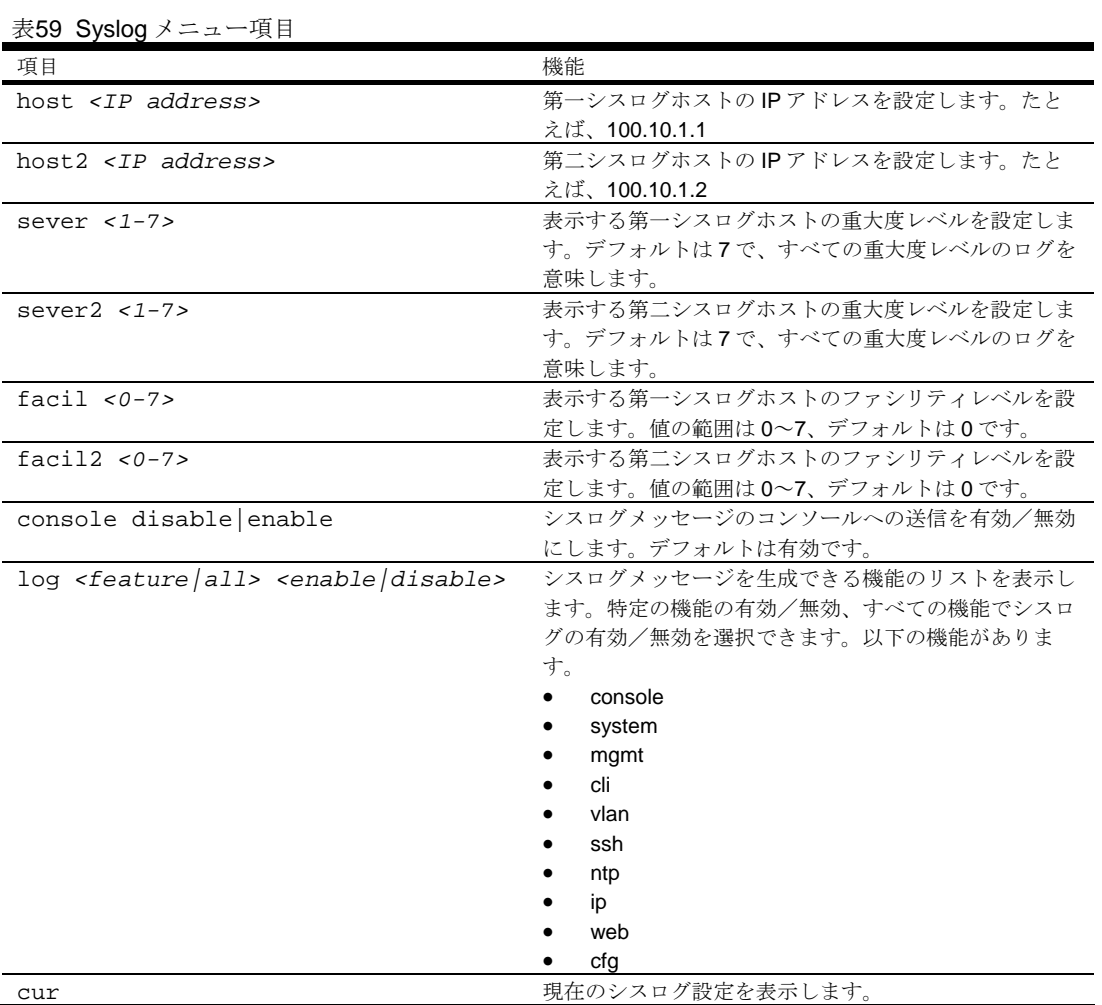

## Secure Shell Server configuration

コマンド: /cfg/sys/sshd

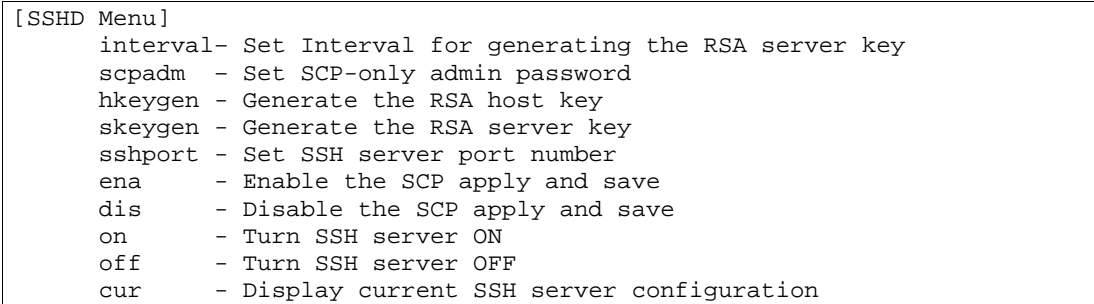

ネットワーク上の Telnet トラフィックは安全ではありません。このメニューにより、SSH クライア ントから SSH アクセスを行うことができます。SSH を使用するデータはすべて暗号化されます。

SSH はシリアルポート経由でのみ設定できます。Telnet やブラウザベースインタフェース (BBI) でス イッチにアクセスした場合、メニューは表示されません。

#### 注:SSH の詳細については、「アプリケーションガイド」を参照してください。

次の表に SSHD メニューの項目を示します。

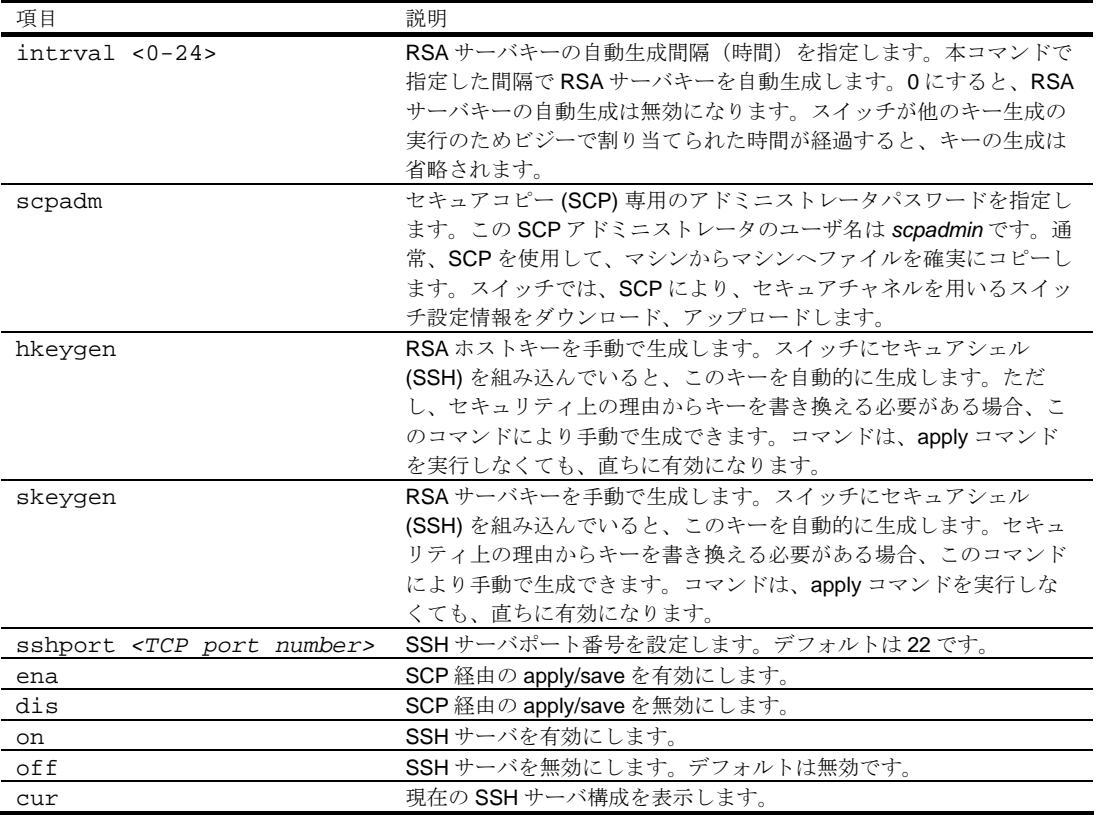

#### 表60 SSHD メニュー項目

### RADIUS server configuration

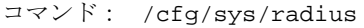

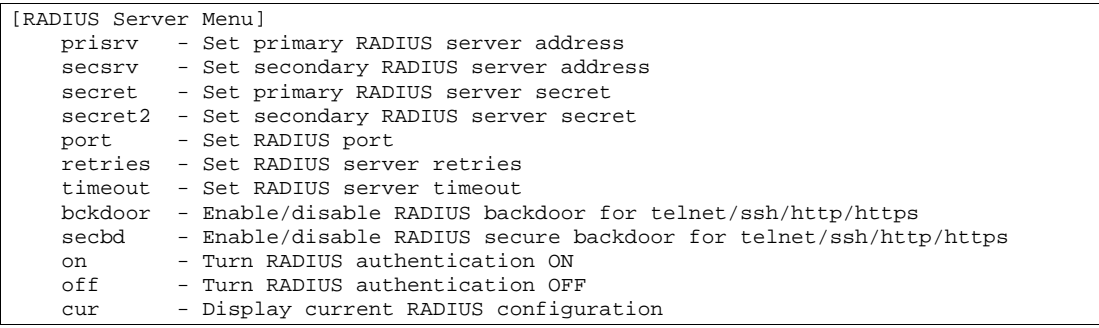

#### 注:RADIUS の詳細については、「アプリケーションガイド」を参照してください。

次の表に RADIUS Server メニューの項目を示します。

表61 RADIUS Server メニュー項目

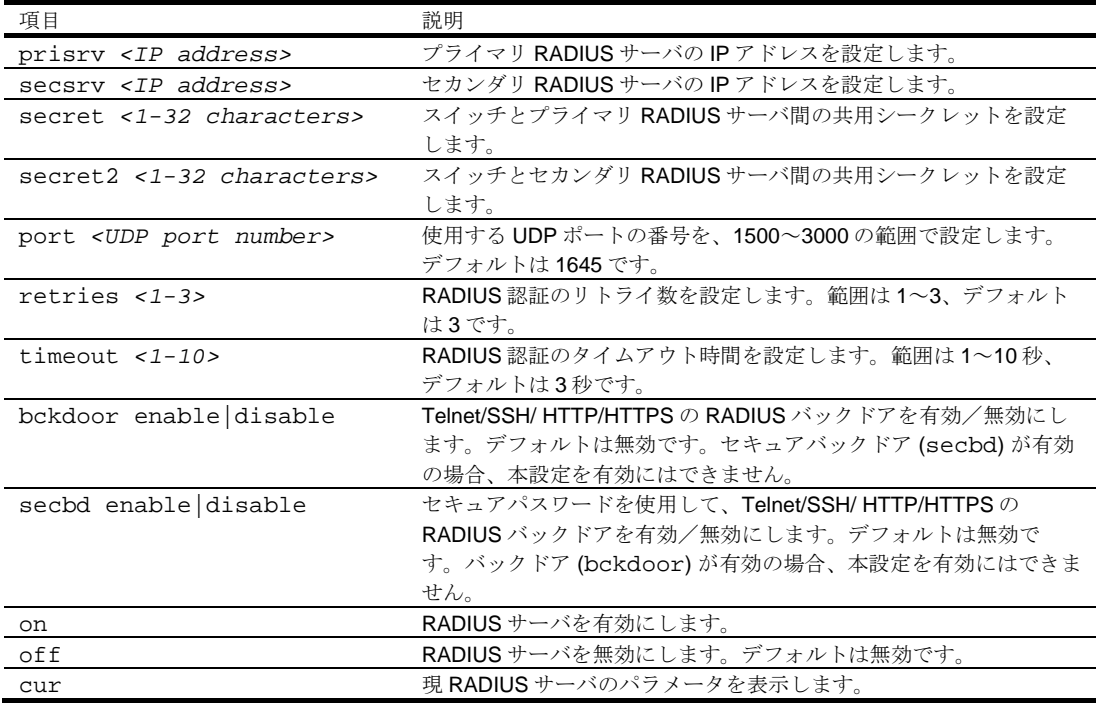

重要:RADIUS が有効で、コンソールもしくは Telnet/SSH/HTTP/HTTPS を介して接続する場合、 RADIUS 認証によりログインする必要があります。コンソールのバックドアは常に有効のため、バ ックドア (bckdoor) かセキュアバックドア (secbd) が無効でも、noradius とアドミニストレータパ スワードにより接続することもできます。

バックドアが有効の場合 (bckdoor ena)、バックドアとして noradius を入力して RADIUS チェッ クをバイパスし、アドミニストレータパスワードでスイッチにログインできます。これは、RADIUS サ ーバ利用時にも実行可能です。

セキュアバックドアが有効の場合 (secbd ena)、バックドアとして noradius を入力して RADIUS チェックをバイパスし、アドミニストレータパスワードでスイッチにログインできます。ただ し、RADIUS サーバが利用できない場合のみ実行可能です。

### TACACS+ server configuration

コマンド: /cfg/sys/tacacs+

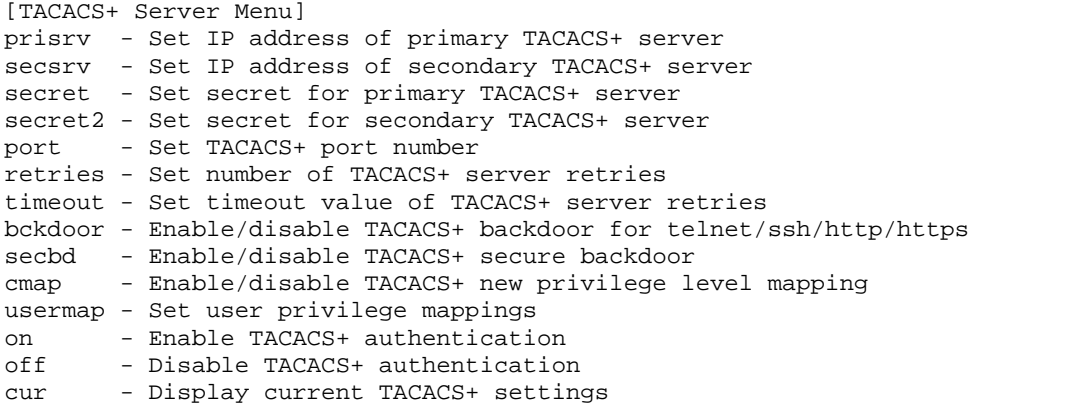

TACACS+ (Terminal Access Controller Access Control System) は、リモートアクセスサーバがユーザ のログインパスワードを認証サーバに送り、指定したシステムへのアクセスが可能かどうかを確認で きる認証プロトコルです。TACACS+プロトコルと RADIUS プロトコルは、TACACS 暗号プロトコル より安全です。TACACS+は RFC 1492 に定義されています。

TACACS+プロトコルは RADIUS より高い信頼性があります。TACACS+は TCP を用いていますが、 RADIUS は UDP を使用しているためです。また、RADIUS は認証と権限付与を 1 ユーザプロファイ ルにまとめて行いますが、TACACS+は 2 つの動作を分離しています。

TACACS+には、RADIUS と比べ認証デバイスとして以下の利点があります。

- TCP ベースのため、円滑にトラフィックのやり取りが可能です。
- 認証リクエストのパスワードだけではなく、全パケットの暗号化をサポートします。
- 認証、権限付与、アカウンティングを切り離してサポートします。

次の表に TACACS+ Server メニューの項目を示します。

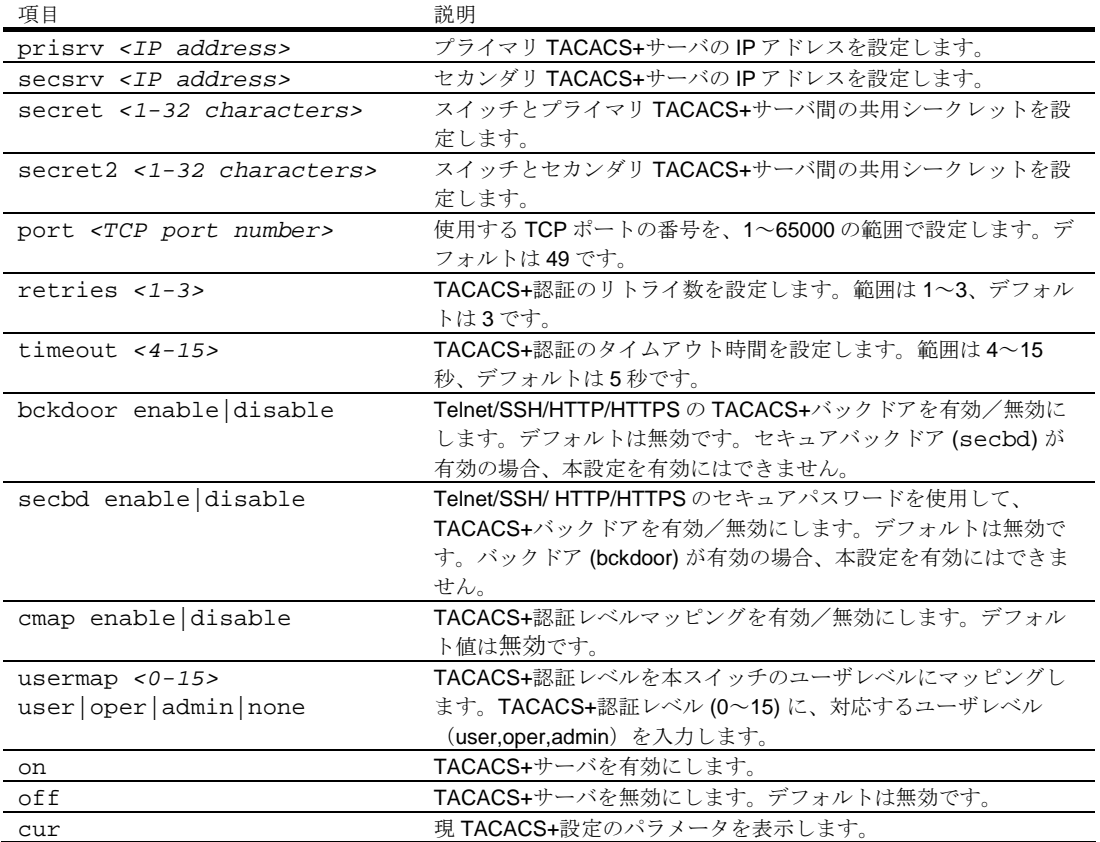

表62 TACACS+ Server メニュー項目

重要:TACACS+が有効で、コンソールもしくは Telnet/SSH/HTTP/HTTPS を介して接続する場 合、TACACS+認証によりログインする必要があります。コンソールのバックドアは常に有効のた め、バックドア (bckdoor) かセキュアバックドア (secbd) が無効でも、notacacs とアドミニスト レータパスワードにより接続することもできます。

バックドアが有効の場合 (bckdoor ena)、バックドアとして notacacs を入力して TACACS+チ ェックをバイパスし、アドミニストレータパスワードでスイッチにログインできます。これは、 TACACS+サーバ利用時にも実行可能です。

セキュアバックドアが有効の場合 (secbd ena)、バックドアとして notacacs を入力して TACACS+チェックをバイパスし、アドミニストレータパスワードでスイッチにログインできます。た だし、TACACS+サーバが利用できない場合のみ実行可能です。

#### NTP server configuration

コマンド: /cfg/sys/ntp

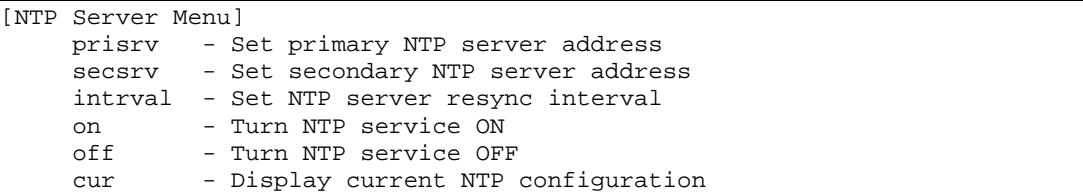

このメニューで、スイッチの時計を NTP サーバに同期できます。デフォルトでは、このオプションは 無効です。

次の表に NTP Server メニューの項目を示します。

表63 NTP Server メニュー項目

| 項目                          | 説明                                       |
|-----------------------------|------------------------------------------|
| prisry <ip address=""></ip> | プライマリ NTP サーバのIPアドレスを設定します。              |
| secsry <ip address=""></ip> | セカンダリNTPサーバのIPアドレスを設定します。                |
| $intrval$ <1-44640>         | スイッチクロックを NTP サーバと再同期させる間隔を分単位 (1~44640) |
|                             | で指定します。デフォルトは1440分です。                    |
| on                          | NTP同期サービスを有効にします。                        |
| off                         | NTP 同期サービスを無効にします。デフォルトは無効です。            |
| cur                         | 現在のNTPサービス設定を表示します。                      |

### System SNMP configuration

コマンド: /cfg/sys/ssnmp

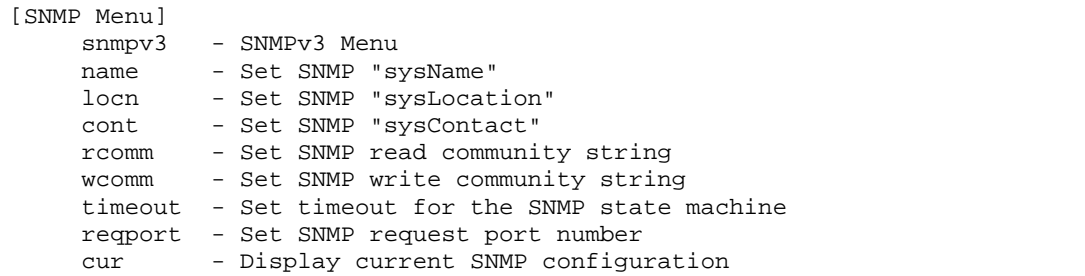

スイッチソフトウェアは SNMP ベースのネットワーク管理をサポートします。ネットワーク管理の SNMP モデルでは、管理ステーション(クライアント/サーバ)が、管理装置(エージェント)から 提供される MIB (Management Information Base) という1組の変数にアクセスします。ネットワー クで SNMP ネットワーク管理ステーションを実行している場合、以下の標準 SNMP MIB によりスイ ッチを管理できます。

- MIB II (RFC 1213)
- Ethernet MIB (RFC 1643)
- Bridge MIB (RFC 1493)

SNMP エージェントは、UDP ポート 161 で SNMP メッセージをリスンしている、管理装置のソフト ウェアプロセスです。エージェントに送信する各 SNMP メッセージには、検索、変更する管理オブジ ェクトのリストがあります。

- 変更できる SNMP パラメータには以下のパラメータがあります。
- システム名
- システム位置
- システムコンタクト
- Read コミュニティ名
- Write コミュニティ名

次の表に SNMP メニューの項目を示します。

表64 System SNMP メニュー項目

| 項目                                                                                 | 説明                                    |
|------------------------------------------------------------------------------------|---------------------------------------|
| snmpv3                                                                             | SNMPv3 Menu を表示します。                   |
| name <1-64 characters>                                                             | システムの名前を設定します。最大64文字です。               |
| locn <1-64 characters>                                                             | システムを設置している場所を指定します。最大64文字です。         |
| cont <1-64 characters>                                                             | システムコンタクトの名前を指定します。最大 64 文字です。        |
| rcomm <1-32 characters>                                                            | SNMP Read コミュニティ名を指定します。スイッチへの"get"ア  |
|                                                                                    | クセスを制御する文字列です。最大32文字、デフォルトは           |
|                                                                                    | public です。                            |
| wcomm <1-32 characters>                                                            | SNMP Write コミュニティ名を指定します。スイッチへの"set"ア |
|                                                                                    | クセス、"get"アクセスを制御する文字列です。最大 32 文字、デ    |
|                                                                                    | フォルトは private です。                     |
| timeout $<1-30>$                                                                   | SNMPステートマシンのタイムアウト値を設定します。範囲は1        |
|                                                                                    | ~30分、デフォルトは5分です。                      |
| regport <request port<="" td=""><td>SNMPのリクエストポート番号を設定します。デフォルトは161</td></request> | SNMPのリクエストポート番号を設定します。デフォルトは161       |
| number>                                                                            | です。                                   |
| cur                                                                                | 現在の SNMP 設定を表示します。                    |

#### SNMPv3 configuration

コマンド: /cfg/sys/ssnmp/snmpv3

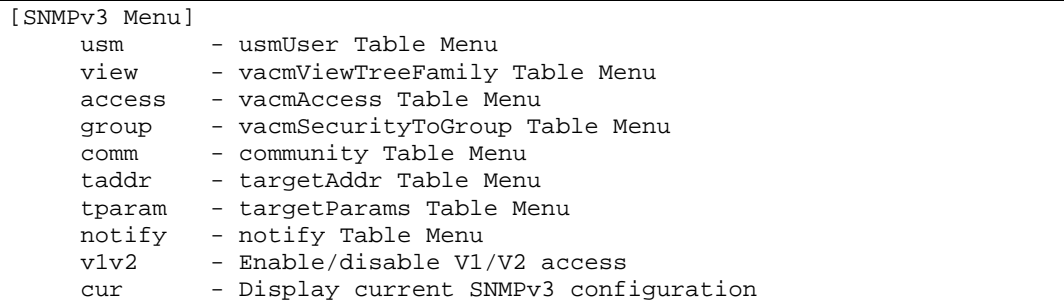

SNMP バージョン 3 (SNMPv3) は、以下をサポートすることによって SNMPv2 フレームワークを補 完する拡張 SNMP フレームワークです。

- 新しい SNMP メッセージフォーマット
- メッセージのセキュリティ
- アクセス制御
- SNMP パラメータのリモート設定

SNMPv3 アーキテクチャの詳細については、RFC2271~RFC2275 を参照してください。

次の表に SNMPv3 メニューの項目を示します。

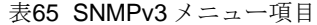

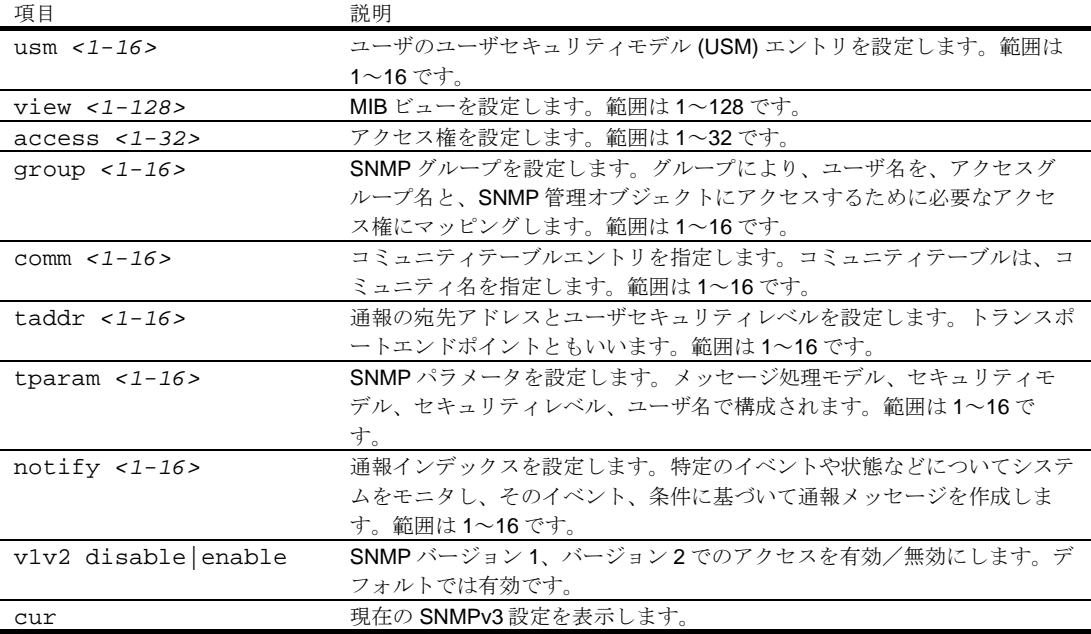
### SNMPv3 User Security Model configuration

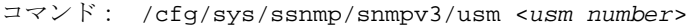

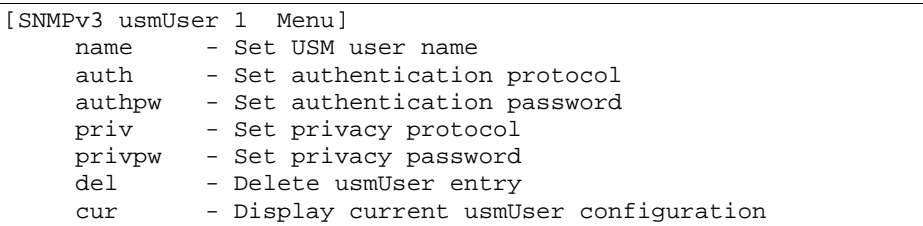

このメニューは、認定ユーザ用にユーザセキュリティモデル (USM) エントリを生成します。次の表に SNMPv3 USM メニューの項目を示します。

#### 表66 SNMPv3 USM メニュー項目

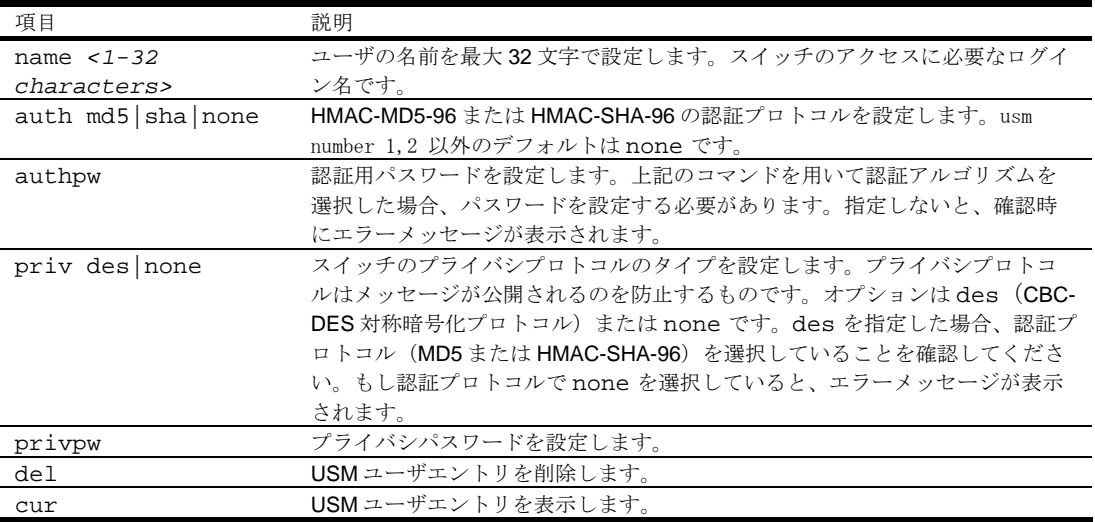

### SNMPv3 View configuration

コマンド: /cfg/sys/ssnmp/snmpv3/view <*view number*>

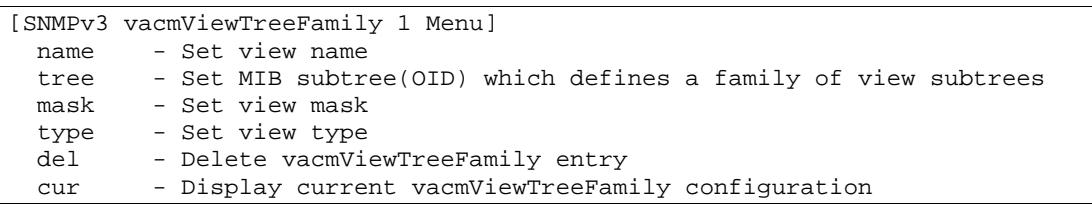

次の表に SNMPv3 View メニューの項目を示します。

## 表67 SNMPv3 View メニュー項目

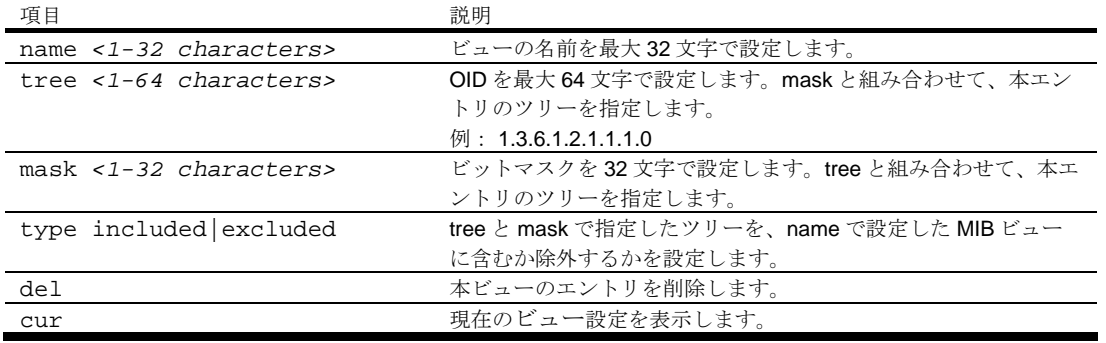

### SNMPv3 View-based Access Control Model configuration

コマンド: /cfg/sys/ssnmp/snmpv3/access <*access number*>

|       | [SNMPv3 vacmAccess 1 Menu]                 |
|-------|--------------------------------------------|
| name  | - Set group name                           |
| model | - Set security model                       |
| level | - Set minimum level of security            |
| rview | - Set read view index                      |
| wview | - Set write view index                     |
| nview | - Set notify view index                    |
| del   | - Delete vacmAccess entry                  |
| cur   | - Display current vacmAccess configuration |

vacmAccess でグループのアクセス権を設定します。

次の表に SNMPv3 Access メニューの項目を示します。

### 表68 SNMPv3 Access メニュー項目

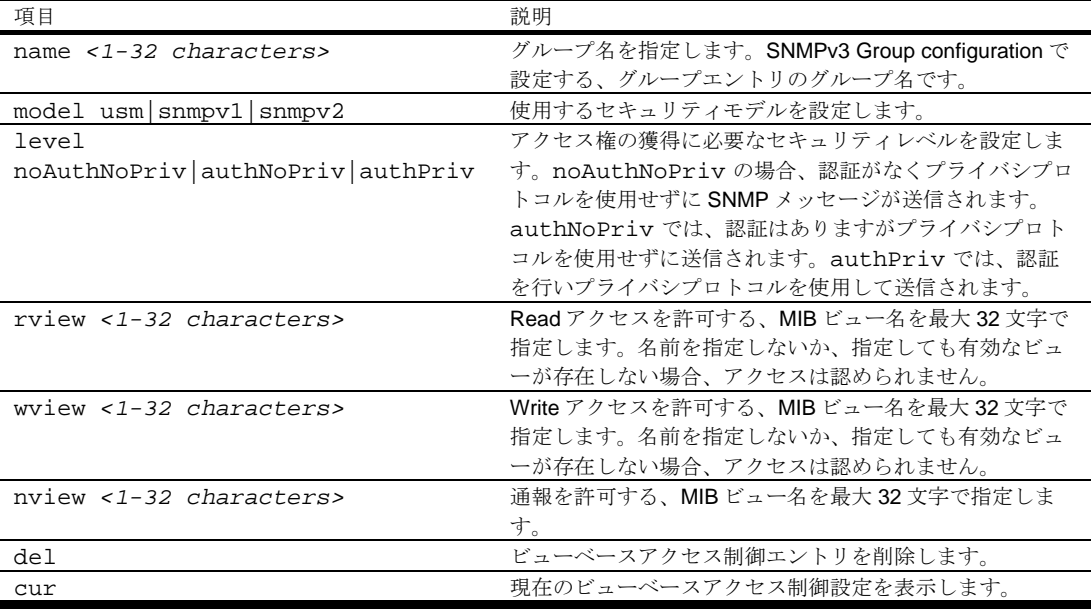

### SNMPv3 Group configuration

コマンド: /cfg/sys/ssnmp/snmpv3/group <*group number*>

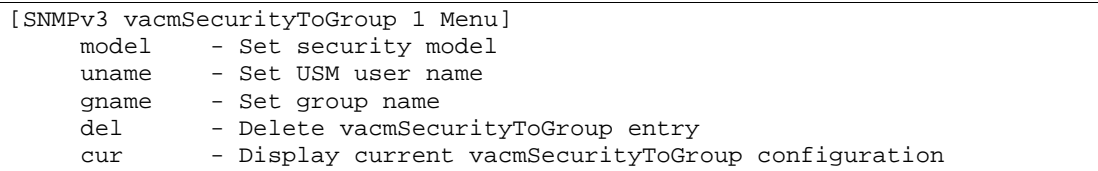

次の表に SNMPv3 Group メニューの項目を示します。

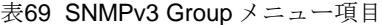

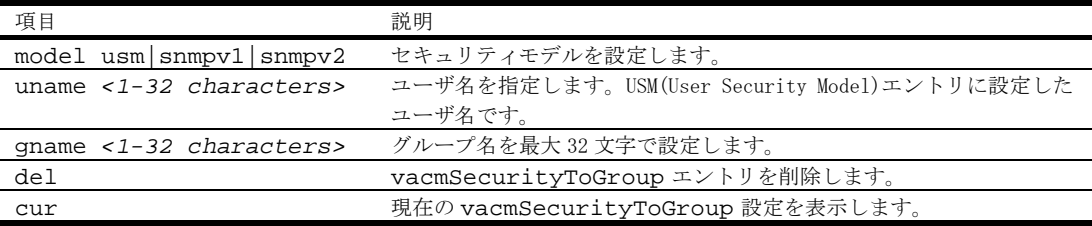

### SNMPv3 Community Table configuration

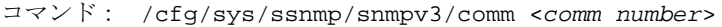

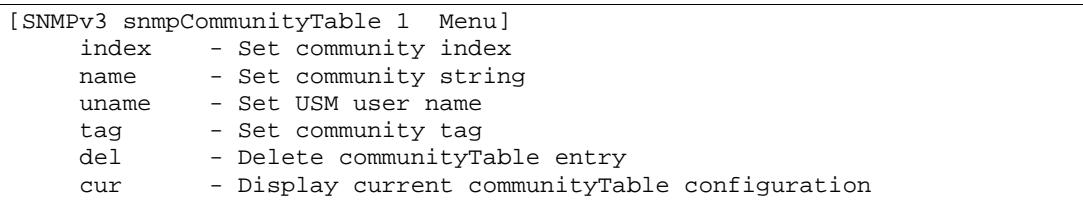

コミュニティテーブルエントリの設定に使用するメニューです。設定したエントリは、SNMP エンジ ンのコミュニティテーブルリストに格納されます。

次の表に SNMPv3 Community Table メニューの項目を示します。

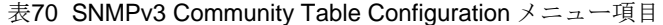

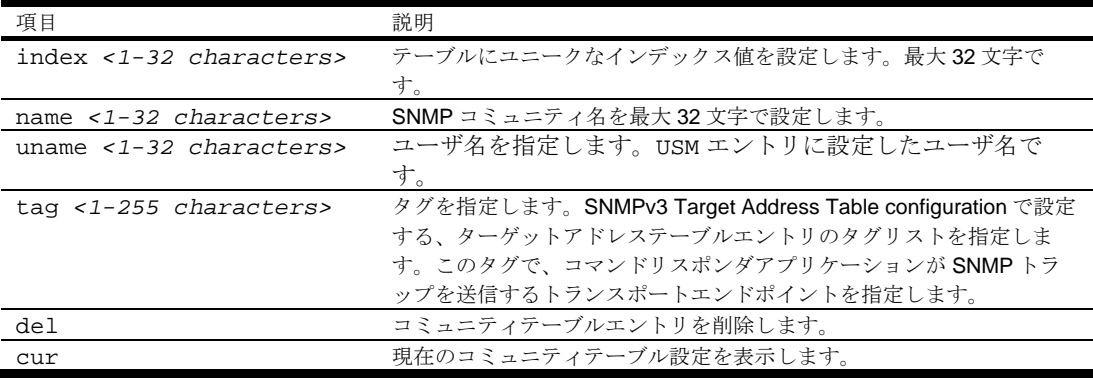

### SNMPv3 Target Address Table configuration

コマンド: /cfg/sys/ssnmp/snmpv3/taddr <*taddr number*>

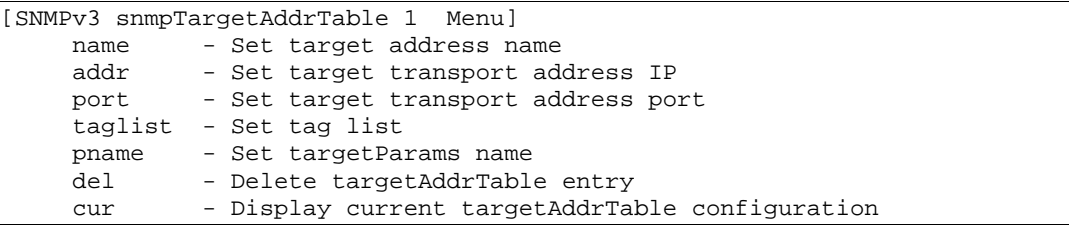

SNMP トラップを送信する宛先アドレスのエントリを設定するメニューです。

次の表に SNMPv3 Target Address Table メニューの項目を示します。

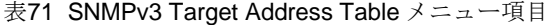

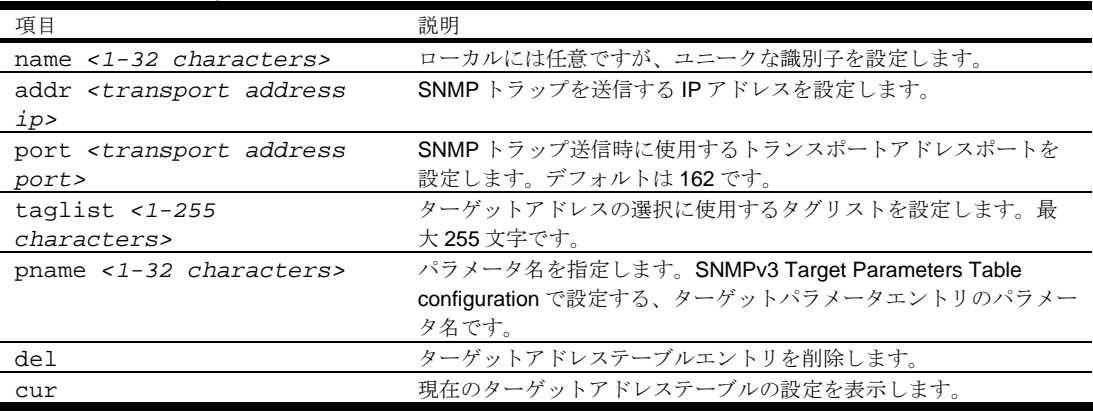

#### SNMPv3 Target Parameters Table configuration

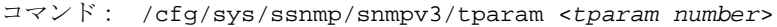

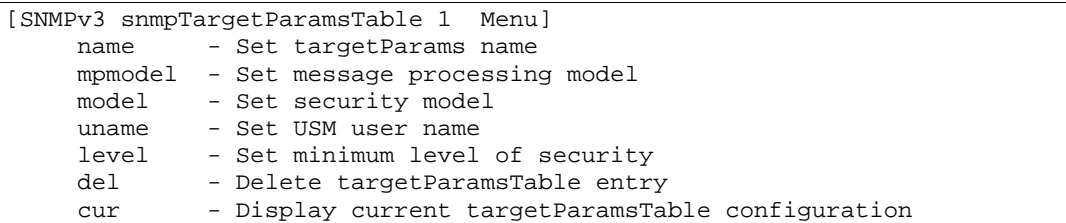

ターゲットパラメータエントリを設定して、SNMP エンジンのターゲットパラメータテーブルに格納 します。このテーブルには、メッセージの生成に使用するパラメータがあります。パラメータは、メ ッセージ処理モデル (SNMPv3、SNMPv2c、SNMPv1)、セキュリティモデル (usmなど)、セキュ リティレベル(noAuthnoPriv、authNoPriv、authPriv)などです。 次の表に SNMPv3 Target Parameters Table メニューの項目を示します。

表72 SNMPv3 Target Parameters Table メニュー項目

| 説明                              |
|---------------------------------|
| パラメータ名を設定します。ローカルには任意ですが、ユニ     |
| ークな識別子を設定します。                   |
| SNMP メッセージの生成に使用するメッセージ処理モデルを   |
| 設定します。                          |
| SNMP メッセージの生成時に使用するセキュリティモデルを   |
| 設定します。                          |
| 本エントリを使用して SNMP メッセージを生成する、USM  |
| エントリに設定したユーザ名を指定します。            |
| 本エントリを用いた SNMP メッセージの生成時に使用する   |
| セキュリティのレベルを設定します。noAuthNoPrivの  |
| 場合、認証がなくプライバシプロトコルを使用せずに SNMP   |
| メッセージが送信されます。authNoPriv では、認証はあ |
| りますがプライバシプロトコルを使用せずに送信されます。     |
| authPriv では、認証を行いプライバシプロトコルを使用  |
| して送信されます。                       |
| targetParamsTable エントリを削除します。   |
| 現在の targetParamsTable 設定を表示します。 |
|                                 |

#### SNMPv3 Notify Table configuration

コマンド: /cfg/sys/ssnmp/snmpv3/notify <*notify number*>

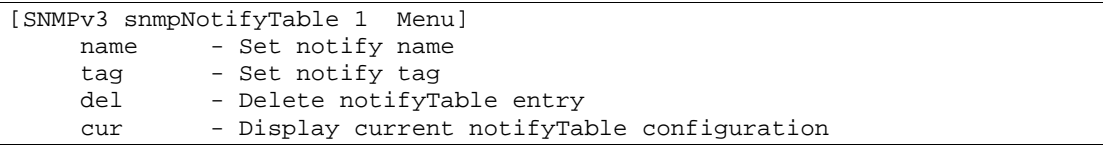

通報では、システムをモニタして特定のイベントや条件があるか調べ、そのイベントや条件に基づい てメッセージを生成し、トラップを送出します。 次の表に SNMPv3 Notify Table メニューの項目を示します。

表73 SNMPv3 Notify Table メニューの項目

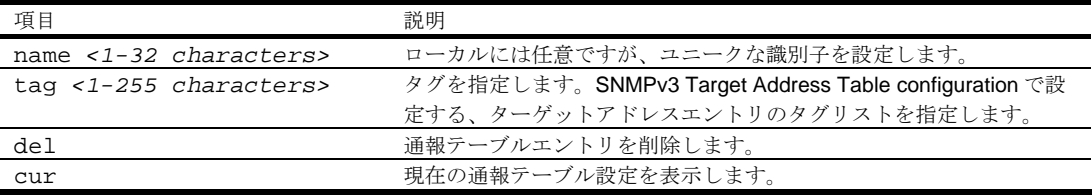

# System Access configuration

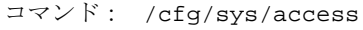

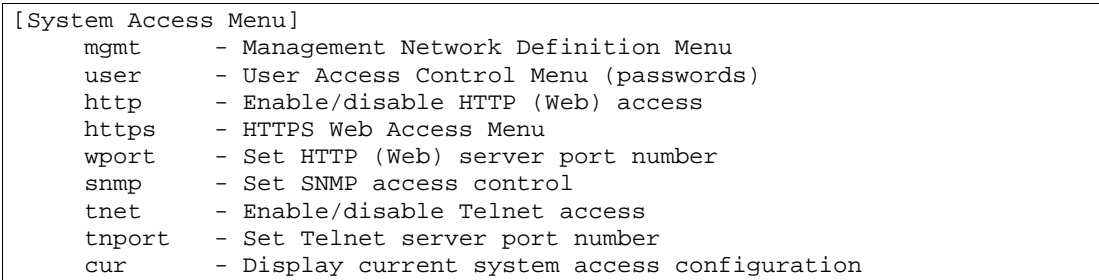

次の表に System Access メニューの項目を示します。

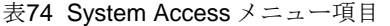

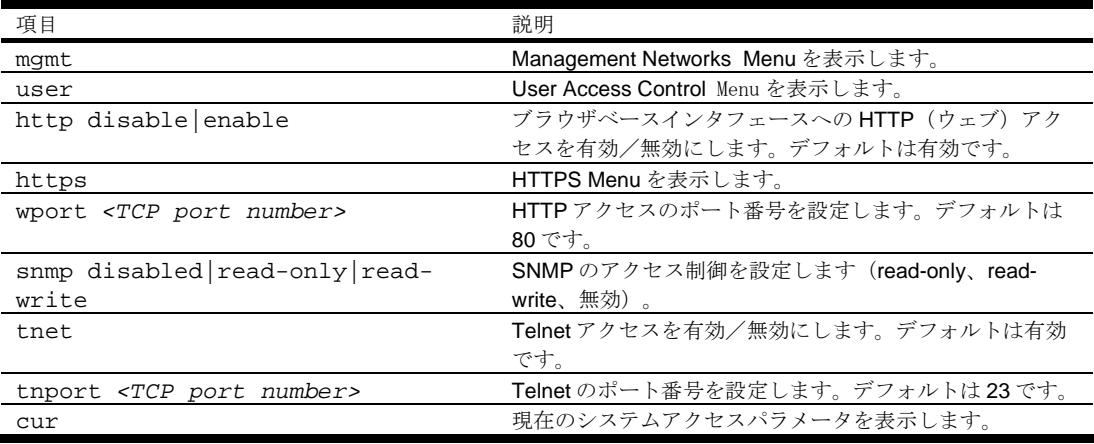

### Management Networks configuration

コマンド: /cfg/sys/access/mgmt

|       | [Management Networks Menu]                 |  |
|-------|--------------------------------------------|--|
| add   | - Add mgmt network definition              |  |
| rem   | - Remove mgmt network definition           |  |
| cur   | - Display current mgmt network definitions |  |
| clear | - Clear current mgmt network definitions   |  |
|       |                                            |  |

次の表に Management Networks メニューの項目を示します。最大 10 の管理ネットワークをスイッチ に設定できます。

表75 Management Networks メニュー項目

| 項目                                                                         | 説明                                                                                                    |
|----------------------------------------------------------------------------|----------------------------------------------------------------------------------------------------|
| add $\langle IP \text{ address} \rangle$ $\langle IP \text{ mask} \rangle$ | Telnet、SNMP、ブラウザベースインタフェースによるスイッチア<br>クセスが可能なネットワークを設定します。IPアドレスの範囲<br>は、ネットワークマスクアドレスによって決まります。IPアドレ<br>スとマスクアドレスをドット十進表記で指定します。 |
| rem <ip address=""> <ip mask=""></ip></ip>                                 | 管理ネットワークアドレスを削除します。                                                                                                    |
| cur                                                                        | 現在の管理ネットワークパラメータを表示します。                                                                                                    |
| clear                                                                      | 現在設定されている管理ネットワークを削除します。                                                                                                    |

### User Access Control configuration

コマンド: /cfg/sys/access/user

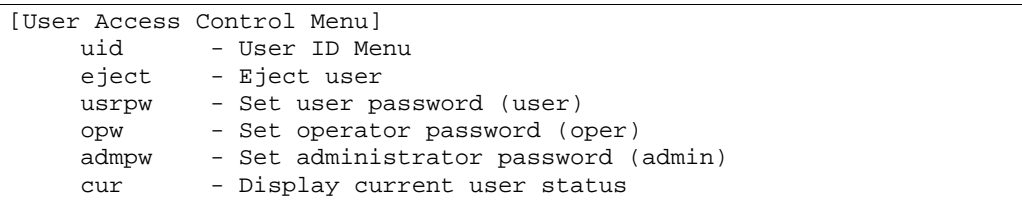

次の表に User Access Control メニューの項目を示します。

表76 User Access Control メニュー項目

| 項目                            | 説明                                        |
|-------------------------------|-------------------------------------------|
| uid $<1-10>$                  | 選択したユーザのユーザ ID メニューを表示します。                |
| eject <user-name></user-name> | スイッチにアクセスしているユーザをイジェクトします。                |
| usrpw $<1-128$                | ユーザ(user)パスワードを設定します (最大 128 文字)。ユーザはスイ   |
| characters>                   | ッチステータス情報と統計データを参照できますが、設定を変更するこ          |
|                               | とはできません。                                  |
| opw <1-128 characters>        | オペレータ (oper) パスワードを設定します (最大 128 文字)。オペレー |
|                               | タはスイッチのすべての機能を管理します。スイッチ情報と統計データ          |
|                               | のすべてを参照でき、ポートまたはスイッチ全体をリセットできます。          |
| admpw $<1-128$                | アドミニストレータ (admin) パスワードを設定します (最大128文     |
| <i>characters&gt;</i>         | 字)。アドミニストレータは、スイッチのメニュー、情報、設定コマン          |
|                               | ドのすべてにアクセスでき、ユーザパスワード、アドミニストレータパ          |
|                               | スワードの変更も行うことができます。                        |
| CULT                          | 現在のユーザステータスを表示します。                        |

### User ID configuration

コマンド: /cfg/sys/access/user/uid <*uid number*>

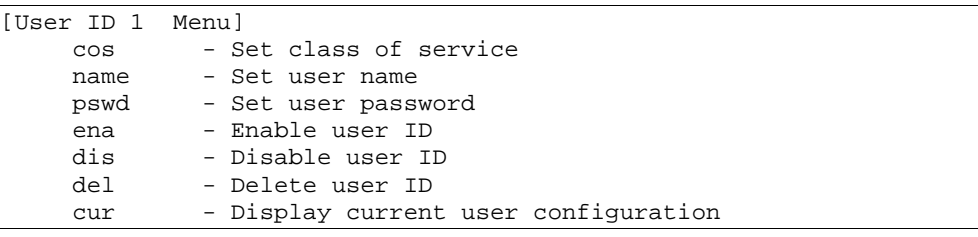

次の表に User ID メニューの項目を示します。

表77 User ID メニュー項目

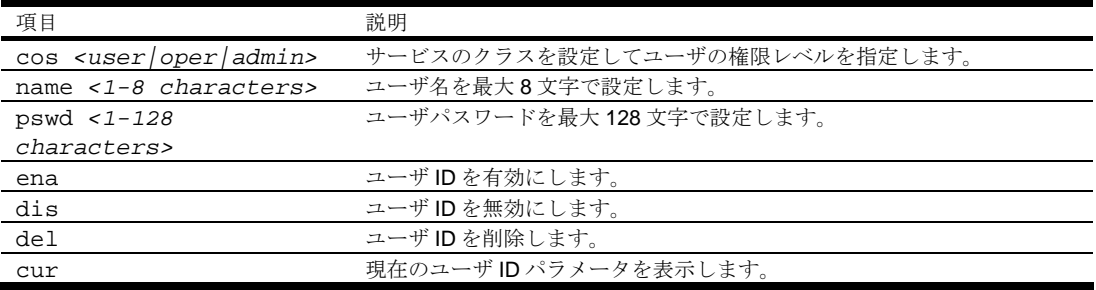

# HTTPS Access configuration

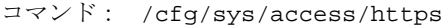

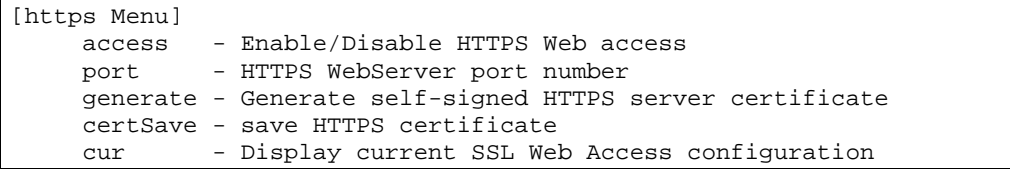

次の表に HTTPS メニューの項目を示します。

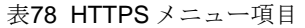

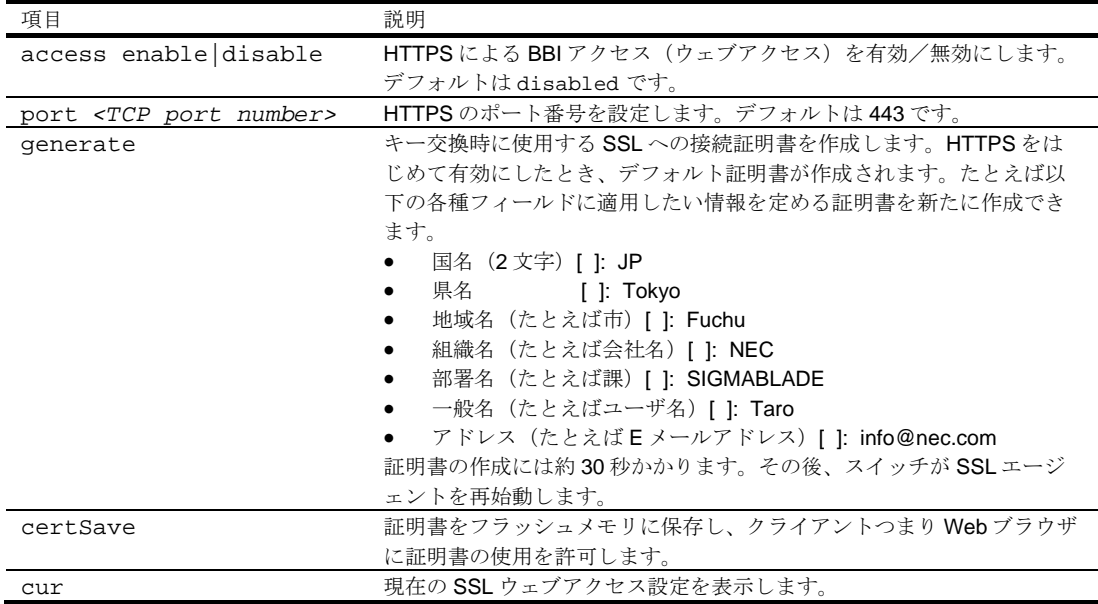

# Watchdog configuration

コマンド: /cfg/sys/watchdog

| [Watchdog Menu] |                                          |
|-----------------|------------------------------------------|
|                 | interval - Set watchdog timeout interval |
|                 | enable - Enable Watchdog                 |
|                 | disable - Disable Watchdog               |
| cur             | - Display current Watchdog configuration |

次の表に Watchdog メニューの項目を示します。

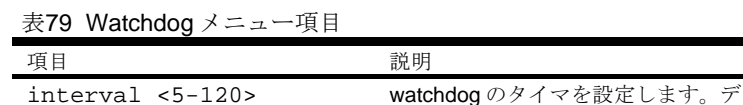

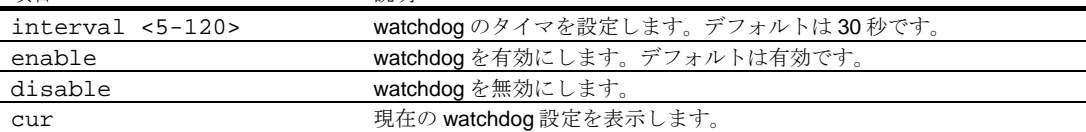

# Port configuration

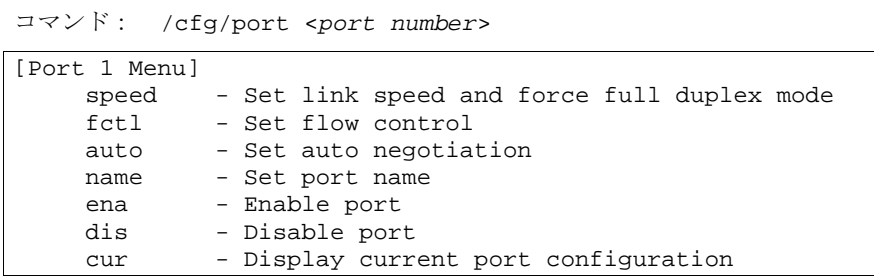

このメニューで、個々のスイッチポートに関する設定を行うことができます。

注:ポート 19 はマネジメントインタフェース用です。スマートパネルでは、インターリンクポート(ポート 17、18)は使用 できません。

次の表に Port メニューの項目を示します。

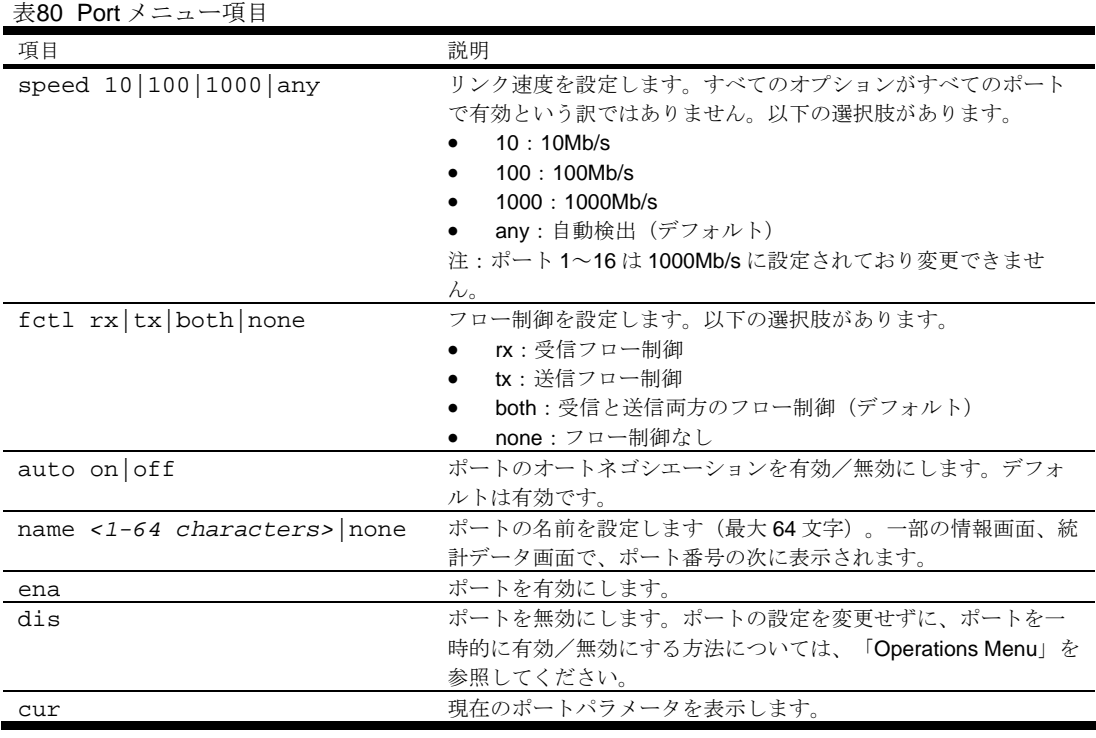

# Spare Ports Group configuration

コマンド: /cfg/spgroup

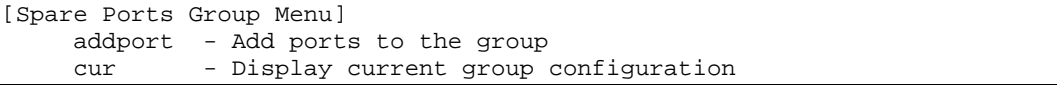

本メニューで、未使用のポートを Spare Ports Group に設定します。Group 1~5 に含めないポートは Spare Ports Group に設定します。

次の表に Spare Ports Group メニューの項目を示します。

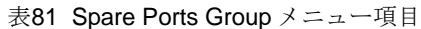

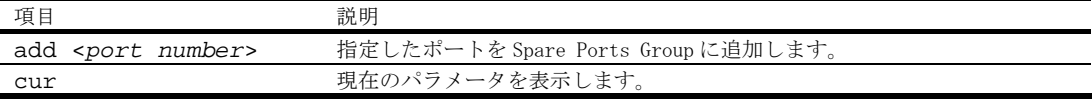

# Group configuration

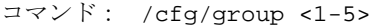

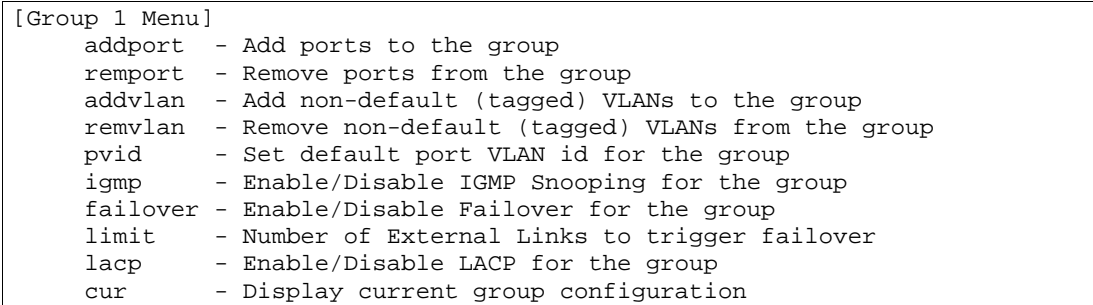

本メニューで Group の設定を行います。Group は 5 つあります。Group1~5 に所属させない未使用の ポートは Spare Ports Group に設定します。

次の表に Group メニューの項目を示します。

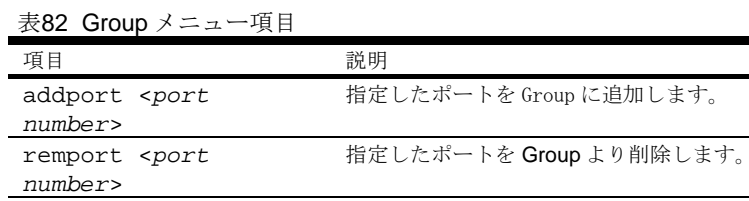

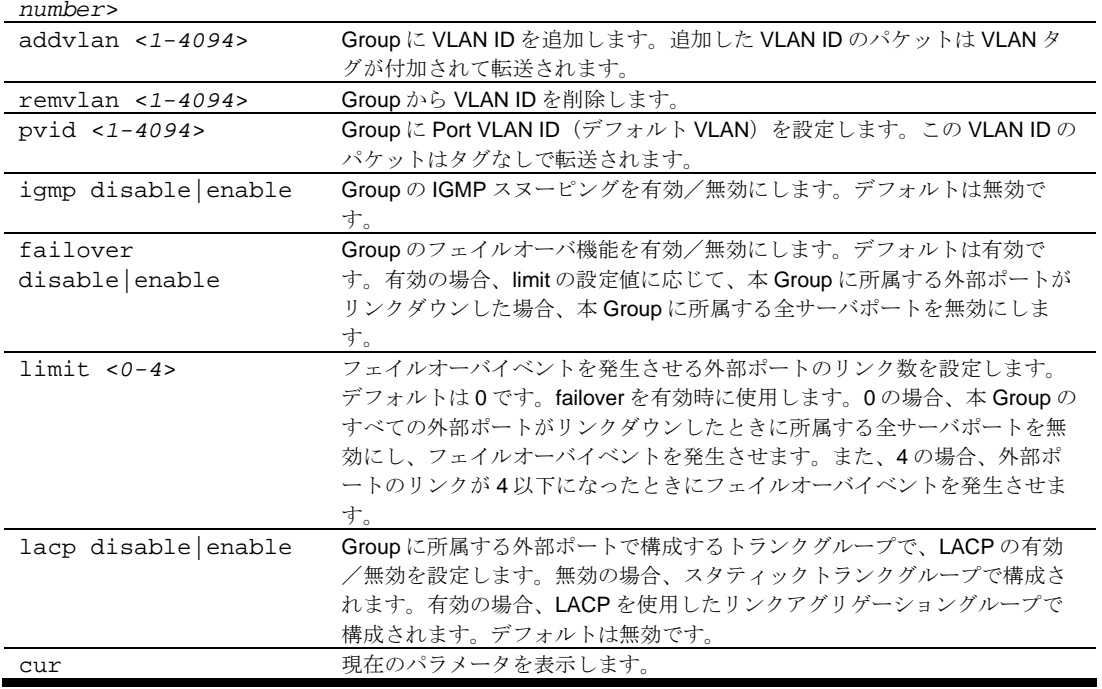

### 注:使用する Port Group には、少なくとも 1 つの外部ポート(Port20-24)と 1 つのサーバポート(Port1-16)を割り当 てる必要があります。

Group の構成については、「ブラウザベースインタフェース」の「Port Group Mapping」もあわせて 参照してください。

# Configuration Dump

コマンド: /cfg/dump

ダンププログラムは現在のスイッチ設定を端末画面に表示するものです。ダンププログラムを開始す るには、Configuration#プロンプトに次のように入力します。

Configuration# dump

デフォルト値から変更した設定情報が表示されます。画面表示を取り込み、編集し、スクリプトファ イルとして他のスイッチの設定にも使用できます。スクリプトファイルから、スイッチのコマンドラ インプロンプトに設定コマンドをペーストて設定を変更できます。また、現在の設定情報は FTP/TFTP により保存、ロードできます。

# スイッチ設定情報の保存

コマンド: /cfg/ptcfg <*FTP/TFTP server*> <*filename*>

ptcfg コマンドを使用すると、スイッチの設定情報(/cfg/dump により表示されます)が、指定した FTP/TFTP サーバのファイルにアップロードされます。アップロードを開始するには、Configuration# プロンプトに次のように入力します。

Configuration# ptcfg <FTP/TFTP server> <filename>

ここで、*<FTP/TFTP server>*は FTP/TFTP サーバの IP アドレス、*<filename>*はアップロードするファ イルの名前です。

注:出力ファイルはキャリッジリターンを伴わない改行でフォーマットされます。キャリッジリターンが必要なエディタ (Microsoft Notepad など)ではファイルを見られません。

注:FTP/TFTP サーバのオペレーティングシステムが SunOS™か Solaris™の場合、指定する ptcfg ファイルは、 ptcfg コマンドを実行する前に存在し、書込み可能である必要があります(該当のパーミッションで設定し、どのアプリ ケーションでもロックされないようにします)。指定ファイルの内容が現設定データと置き換わります。

# スイッチ設定情報の復元

コマンド: /cfg/gtcfg <*FTP/TFTP server*> <*filename*>

gtcfg コマンドを使用すると、現在の設定から、指定された設定ファイルのコマンドと置き換わります。 ファイルの内容はスイッチ全体の構成と部分的構成のどちらも可能です。gtcfg でロードした設定を有 効にするためには、apply コマンドを実行する必要があります。

スイッチ構成ダウンロードを開始するには、Configuration#プロンプトに次のように入力します。

Configuration# gtcfg <FTP/TFTP server> <filename>

ここで、*<FTP/TFTP server>*は FTP/TFTP サーバの IP アドレス、*<filename>*はターゲットスクリプト 構成ファイルの名前です。

注:スイッチは、active、backup、factory の 3 つの Configuration ブロックをサポートします。ブート時に使用するブロ ックを設定する方法については、「Boot Options Menu」の章の「Configuration ブロックの選択」を参照してください。

# Operations Menu

# はじめに

オペレーションレベルのコマンドで、スイッチ設定の一時的な変更を行います。アドミニストレータ .<br>ログインかオペレータログイン時のみ利用できます。

# メニュー内容

コマンド: /oper

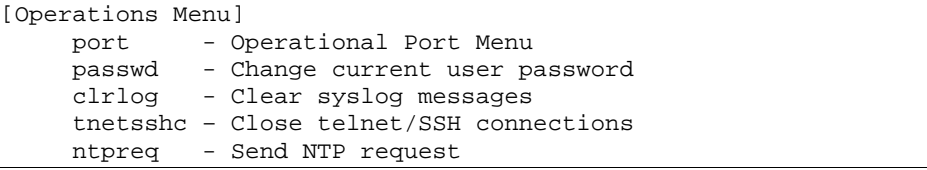

次の表に Operations メニューの項目を示します。

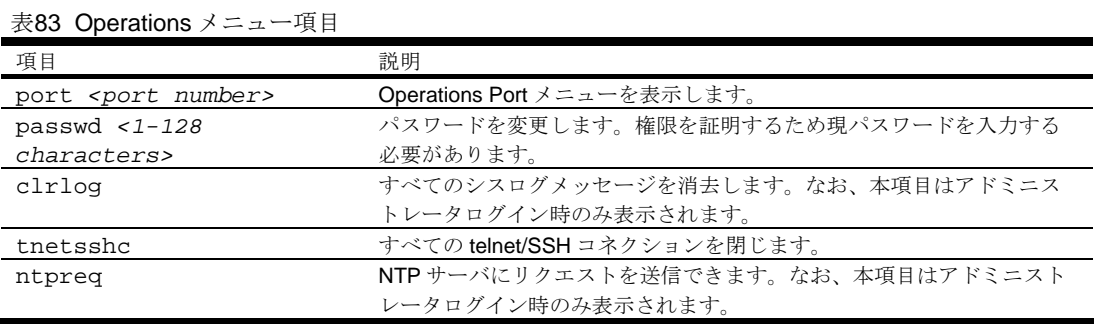

# Operations Port options

コマンド: /oper/port <*port number*>

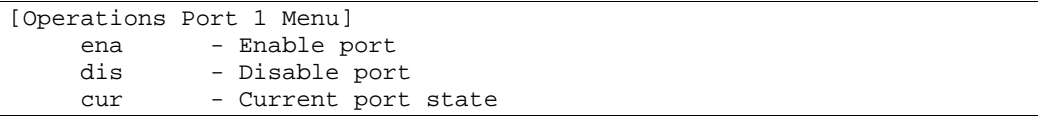

Operations Port メニューで、ポートを一時的に有効/無効にできます。次の表に Operations Port メ ニューの項目を示します。

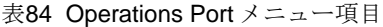

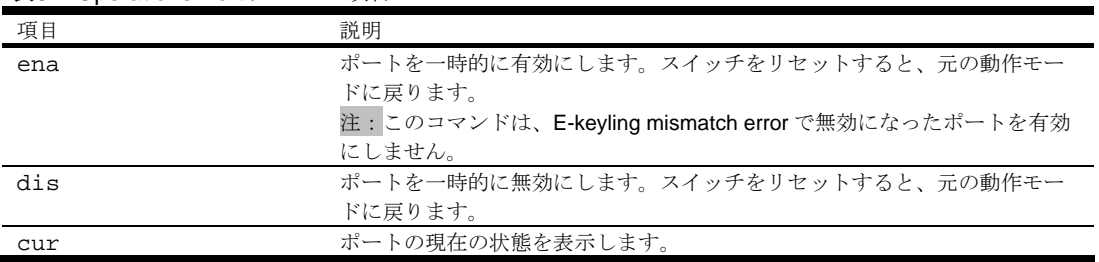

# Boot Options Menu

# はじめに

Boot Options メニューは、アドミニストレータログイン時のみ利用できます。

Boot Options メニューには以下の機能があります。

- スイッチを次にリセットするときに使用するスイッチソフトウェアイメージの選択
- スイッチを次にリセットするときに使用する Configuration ブロックの選択
- FTP/TFTP による新しいソフトウェアイメージのスイッチへのダウンロード、アップロード

# メニュー内容

コマンド: /boot

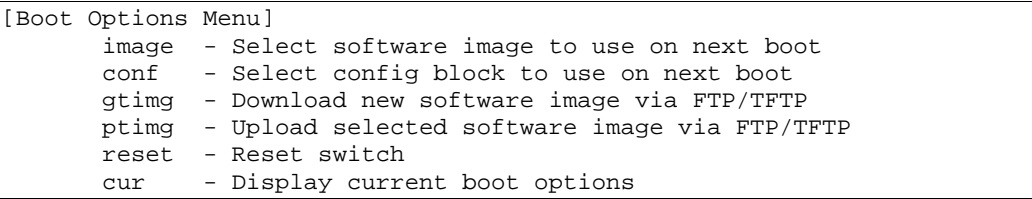

Boot Optiosn メニューの各コマンドを以下の節で詳細に説明します。

## スイッチソフトウェアイメージの更新

スイッチソフトウェアイメージとは、スイッチで動作する実行可能コードのことです。スイッチには 特定のバージョンのイメージが予めインストールされています。新しいバージョンがリリースされれ ば、アップグレードできます。

ソフトウェアイメージをアップグレードするには、以下の処理が必要です。

- 新しいイメージをネットワーク上の FTP/TFTP サーバにロードする。
- FTP/TFTP サーバからスイッチに新しいイメージをダウンロードする。
- スイッチを次にリセットするときにメモリにロードするソフトウェアイメージとして、新しいイ メージを選択する。

#### 新しいソフトウェアイメージのスイッチへのダウンロード

スイッチは、ブートソフトウェア(boot)とともに、ソフトウェアイメージを2つまで(image1 と image2)格納できます。新しいソフトウェアをダウンロードする場合、image1、image2、boot のう ち、置換するイメージを指定します。

工場出荷時には、image1 に従来のスイッチモードのソフトウェア、image2 にスマートパネルモード のソフトウェアが格納されています。

新しいソフトウェアをスイッチにダウンロードするには、以下のものが必要です。

- ネットワーク上の FTP/TFTP サーバにロードするイメージまたはブートソフトウェア
- FTP/TFTP サーバの IP アドレス
- 新しいソフトウェアイメージまたはブートファイルの名前

上記の条件が満足されていれば、以下の手順で新しいソフトウェアをスイッチにダウンロードできま す。

1. Boot Options#プロンプトに次のように入力します。

Boot Options# gtimg

2. 置き換えるスイッチソフトウェアの名前を入力します。

Enter name of switch software image to be replaced ["image1"/"image2"/"boot"]: <image>

3. FTP/TFTP サーバの IP アドレスを入力します。

Enter hostname or IP address of FTP/TFTP server: <IP address>

4. 新しいソフトウェアファイルの名前をサーバに入力します。

Enter name of file on FTP/TFTP server: <filename>

名前の形式は FTP/TFTP サーバ毎に異なります。ただし、ファイルの場所は、通常、FTP/TFTP ディレクトリの配下です。

5. FTP サーバを使用する場合はユーザ名を入力します。

Enter username for FTP server or hit return for TFTP server: <*userID*>

6. FTP サーバのパスワードを入力します(要求された場合)。

Enter password for username on FTP server: <*password*>

- 7. システムからリクエスト内容を確認するよう要求されます。 次の「実行するソフトウェアイメージの選択」に従って、次に実行するソフトウェアイメージを 選択します。
- 8. ダウンロード先 (image1 もしくは image2)と、次回ブート時にロードするソフトウェアイメー ジが異なる場合、次回ブート時にロードするイメージを変更するか確認メッセージが表示されま す。

```
image2 currently contains Software Version 1.0.0 
 that was downloaded at 15:46:36 Wed Apr 23, 2006. 
New download will replace image2 with file "1.0.1_OS.img" 
 from TFTP server 192.168.2.4. 
Confirm download operation [y/n]: y 
Invoking TFTP over port 69... 
Starting download... 
File appears valid 
Download in progress.................................................... 
Image download complete (1333953 bytes) 
Writing to flash...This takes about 90 seconds. Please wait 
Write complete (1333953 bytes), now verifying FLASH... 
Verification of new image2 in FLASH successful. 
image2 now contains Software Version 1.0.1 
Switch is currently set to boot software image1. 
Do you want to change that to the new image2? [y/n] y
Next boot will use new software image2.
```
# 実行するソフトウェアイメージの選択

次のリブートでロードするソフトウェアイメージ(image1 または image2)を選択します。

1. Boot Options#プロンプトに、次のように入力します。

Boot Options# image

2. 次のリブートで、スイッチ上で動作させるイメージの名前を入力します。次リセットでロードす るイメージがシステムから知らされ、新たな選択を行うよう要求されます。

Currently set to use switch software "image1" on next reset. Specify new image to use on next reset ["image1"/"image2"]:

> 重要:次のブート時のソフトウェアイメージを変更してリブートすることにより、スイッチモードの切 り替えを行った場合、スイッチに保存されている設定情報は消去され、工場出荷時状態で起動し ます。必要に応じて、スイッチ設定情報のバックアップを行ってください。

### ソフトウェアイメージのスイッチからのアップロード

ソフトウェアイメージをスイッチから FTP/TFTP サーバにアップロードできます。

1. Boot Options#プロンプトに次のように入力します。

Boot Options# ptimg

2. システムから必要な情報を求められます。該当のイメージを入力します。

Enter name of switch software image to be uploaded ["image1"|"image2"|"boot"]: <image>

3. FTP/TFTP サーバのIPアドレスを入力します。

Enter IP address of FTP/TFTP server: <IP address>

4. FTP/TFTP サーバの中でイメージをアップロードするファイルの名前を入力します。

Enter name of file on FTP/TFTP server: <filename>

5. FTP サーバを使用する場合はユーザ名を入力します。

Enter username for FTP server or hit return for TFTP server: <*userID*>

6. FTP サーバのパスワードを入力します(要求された場合)。

Enter password for username on FTP server: <*password*>

7. 入力した内容を確認するよう要求されます。ファイルをアップロードしてよければ"y"を入力し ます。

image2 currently contains Software Version 1.0.0 Upload will transfer image2 (1889411 bytes) to file "test" on TFTP server 192.1.1.1. Confirm upload operation  $[y/n]: y$ 

## Configuration ブロックの選択

スイッチに設定変更を行った場合、リセットしても消去されないよう、保存する必要があります。保 存コマンドを実行すると、新しい設定が active ブロックに入り、旧設定は backup ブロックにコピー されます。

また、factory ブロックは、スイッチ製造時に工場で設定したデフォルト設定が保持されています。環 境によっては、デフォルトに戻すのが望ましいことがあります。たとえば、カスタム設定したスイッ チを別のネットワーク環境に移し、新たな用途に再設定する場合などに有効です。

以下の手順により、次回のリセット時にスイッチにロードする Configuration ブロックを設定できます。

1. Boot Options#プロンプトに次のように入力します。

Boot Options# conf

2. 次のリセット時にロードする Configuration ブロックの名前を入力します。

Currently set to use active configuration block on next reset. Specify new block to use ["active"/"backup"/"factory"]:

#### スイッチのリセット

スイッチをリセットして、ソフトウェアイメージファイルと Configuration ブロックを変更することが できます。

スイッチをリセットするには、Boot Options#プロンプトに次のように入力します。

```
>> Boot Options# reset
```
#### 現在のスイッチソフトウェアの表示

現在のスイッチソフトウェアの情報を表示するには、次のように入力します。

```
>> Boot Options# cur 
Currently set to boot software image2, factory default config block. 
Current FLASH software: 
   image1: version 1.2.0, downloaded 0:15:51 Mon Jan 2, 2006 
           NormalPanel 
   image2: version 1.0.0, downloaded 1:32:08 Sun Jan 8, 2006 
           SmartPanel 
  boot kernel: version 1.2.0
```
次にブートする際に実行するソフトウェアイメージ、Configuration ブロックと、image1、image2、 boot に格納されているソフトウェアのバージョンが表示されます。

image1、image2 の情報で、NormalPanel は従来のスイッチモードのソフトウェア、SmartPanel はス マートパネルモードのソフトウェアが格納されていることを示します。

# Maintenance Menu

# はじめに

デバッグ用に使用するメニューで、スイッチの状態に関する重要な情報のダンプ表示や、FDB、ARP テーブルなどのエントリをクリアします。アドミニストレータログイン、オペレータログイン時のみ 利用できます。

# メニュー内容

コマンド: /maint

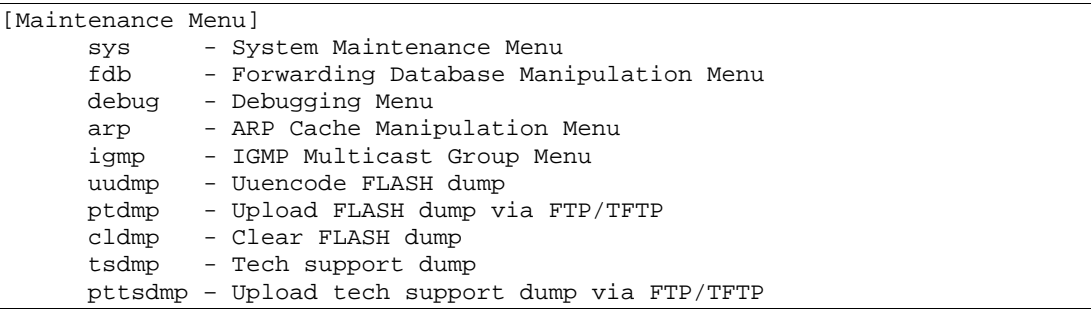

次の表に Maintenance メニューの項目を示します。

表85 Maintenance メニュー項目

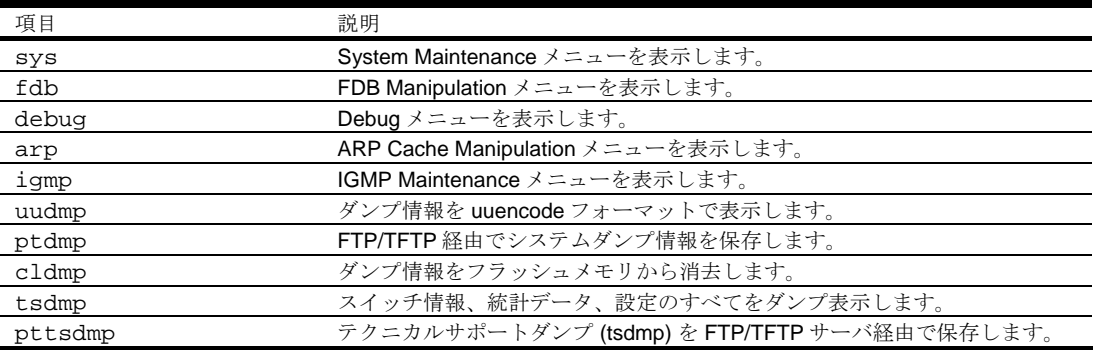

# System Maintenance options

コマンド: /maint/sys

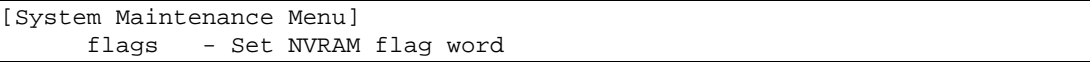

テクニカルサポート専用のメニューです。システムデバッグに使用します。

次の表に System Maintenance メニューの項目を示します。

表86 System Maintenance メニュー項目

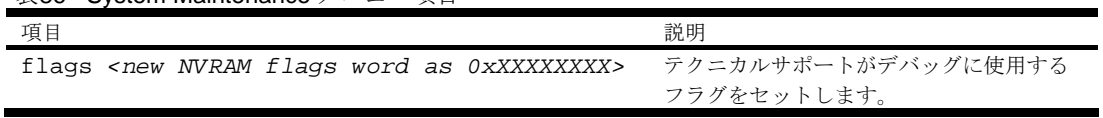

# FDB Manipulation options

コマンド: /maint/fdb

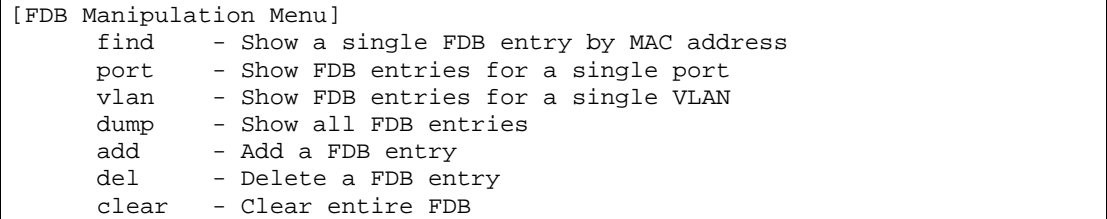

FDB(フォワーディングデータベース)の内容の確認、FDB からの MAC アドレスの削除、FDB 全体 のクリアなどに使用するメニューです。

次の表に FDB Manipulation メニューの項目を示します。

表87 FDB Manipulation メニュー項目

| 項目                                       | 説明                                       |
|------------------------------------------|------------------------------------------|
| find $<$ MAC address> $\lceil$ <1-4095>] | データベースエントリをそのMACアドレスで表示します。装             |
|                                          | 置のMACアドレスを入力するよう要求されます。次のどちら             |
|                                          | かのフォーマットで入力してください。                       |
|                                          | xx:xx:xx:xx:xx:xx (例: 08:00:20:12:34:56) |
|                                          | xxxxxxxxxxx (例: 080020123456).           |
| port <port number=""></port>             | 指定したポートのFDBエントリをすべて表示します。                |
| $vlan < 1-4095>$                         | 指定した VLAN の FDB エントリをすべて表示します。           |
| dump                                     | FDB のすべてのエントリを表示します。                     |
| add                                      | FDB エントリを追加します。                          |
| del                                      | FDB エントリを削除します。                          |
| clear                                    | 全 FDB 全体を削除します。                          |

# Debugging options

コマンド: /maint/debug

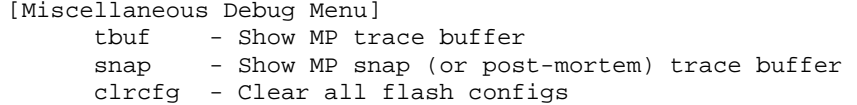

イベントのトレースバッファ情報を表示するメニューです。以下の情報を参照できます。

- 管理プロセッサ (MP) がトレースしたイベント
- リセット発生時にバッファエリアにトレースするイベント

スイッチが何らかの理由でリセットすると、管理プロセッサ (MP) のトレースバッファがスナップト レースバッファエリアに保存されます。

次の表に Miscellaneous Debug メニューの項目を示します。

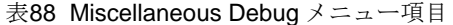

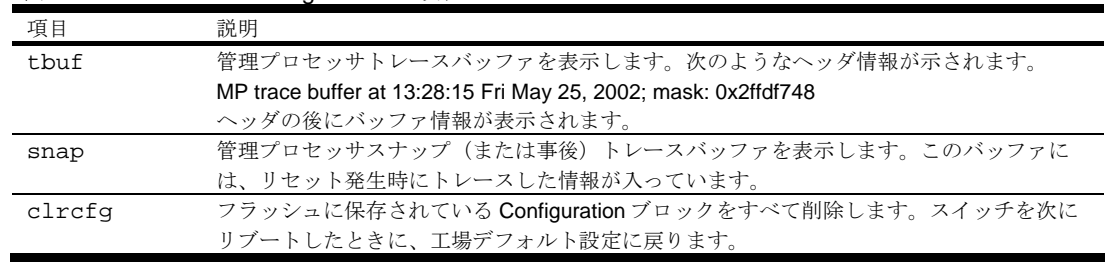

# ARP options

コマンド: /maint/arp

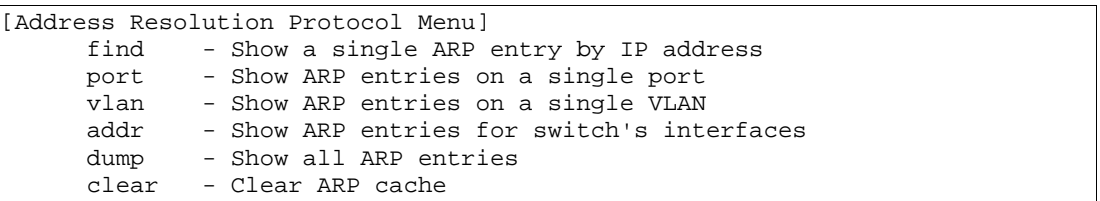

次の表に Address Resolution Protocol (ARP) メニューの項目を示します。

表89 Address Resolution Protocol メニュー項目

| 項目                           | 説明                               |
|------------------------------|----------------------------------|
| find < <i>IP</i> address>    | 指定したIPアドレスのARPエントリを示します。         |
| port <port number=""></port> | 指定したポートのARPエントリを示します。            |
| $vlan < 1-4095>$             | 指定した VLANのARPエントリを示します。          |
| addr                         | スイッチが ARP リクエストに応答する IP アドレスのリスト |
|                              | を示します。                           |
| dump                         | ARPエントリをすべて示します。                 |
| clear                        | ARP リスト全体をスイッチメモリから消去します。        |

# IGMP Multicast Group options

コマンド: /maint/igmp

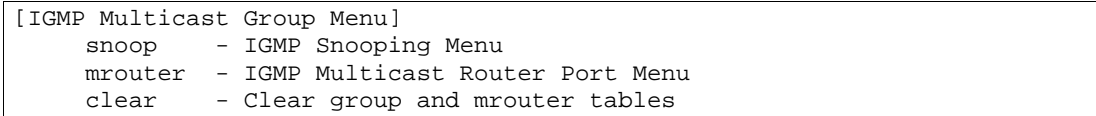

次の表に IGMP Multicast Group メニューの項目を示します。

表90 IGMP Multicast Group メニュー項目

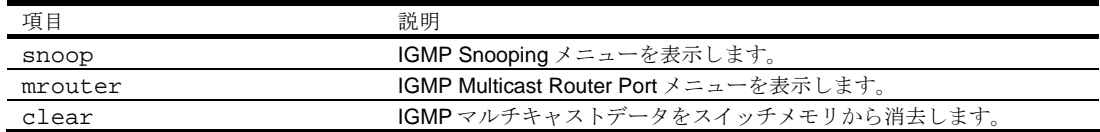

### IGMP Snooping options

コマンド: /maint/igmp/snoop

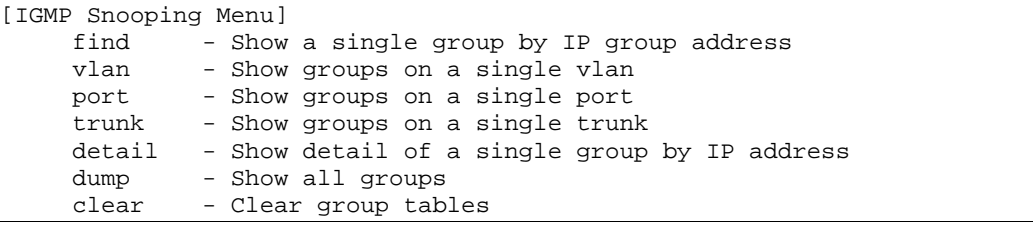

次の表に IGMP Snooping メニューの項目を示します。

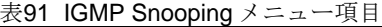

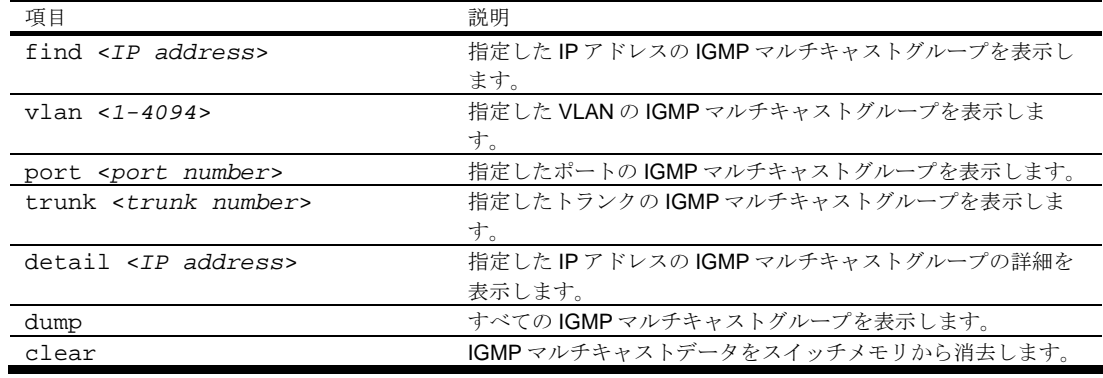

#### IGMP Multicast Routers options

コマンド: /maint/igmp/mrouter

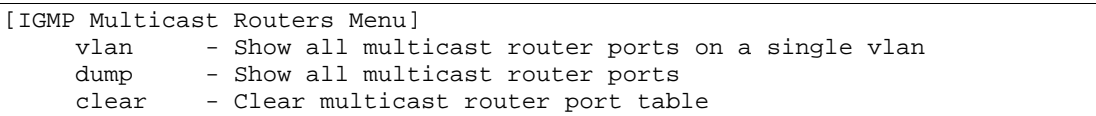

次の表に IGMP Multicast Routers メニューの項目を示します。

表92 IGMP Multicast Router 項目

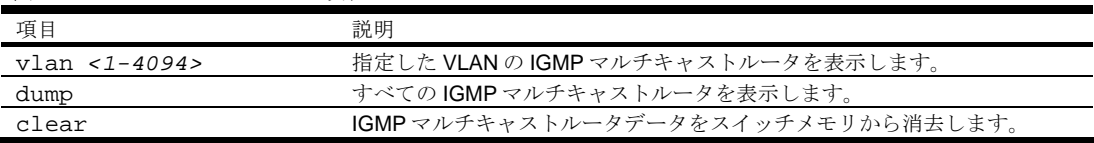

#### Technical support dump

コマンド: /maint/tsdmp

スイッチの、Information、Statistics、Configuration のすべての情報をダンプ表示します。

本ダンプコマンドを実行する前に通信ソフトウェアでデータを取り込む設定を行うと、キャプチャし たデータをファイルに取り込むことができます。

#### FTP/TFTP technical support dump put

コマンド: /maint/pttsdmp

本コマンドで technical support dump を FTP/TFTP サーバに保存することができます。

#### Uuencode flash dump

コマンド: /maint/uudmp

このコマンドを使用すると、ダンプ情報を uuencode フォーマットで表示します。

本ダンプコマンドを実行する前に通信ソフトウェアでデータを取り込む設定を行うと、キャプチャし たデータをファイルに取り込むことができます。本コマンドを入力すると、約 23,300 行のデータが 画面に表示され、ファイルにコピーされます。

uudmp コマンドを使用すれば、ダンプ情報を何回でも読み取れます。ダンプ情報が自動的に消去され ることはありません。後続のダンプ情報をフラッシュメモリに保存するためには、ダンプ領域を手動 で消去する必要があります。ダンプ領域の消去については、後述の「ダンプ情報のクリア」を参照し てください。

ダンプ情報にアクセスするには、Maintenance#プロンプトに次のように入力します。

Maintenance# uudmp

ダンプ情報が存在しない場合、次のように表示されます。

No FLASH dump available.

### FTP/TFTP サーバへのシステムダンプ転送

コマンド: /maint/ptdmp <*server*> <*filename*> システムダンプを FTP/TFTP サーバに保存するコマンドです。

注:FTP/TFTP サーバのオペレーティングシステムが SunOS か Solaris の場合、ptdmp ファイルが、ptdmp コマンド 実行前に用意され、書込み可能である必要があります(該当のパーミッションで設定し、どのアプリケーションでもロッ クされないようにします)。指定ファイルの内容が現ダンプデータと置き換わります。

FTP/TFTP でダンプ情報を保存するには、Maintenance#プロンプトに次のように入力します。

Maintenance# ptdmp <server> <filename>

*<server>*として FTP/TFTP サーバの IP アドレス、*<filename>*としてターゲットダンプファイルを入力 します。

FTP サーバを使用する場合はユーザ名を入力します。

Enter username for FTP server or hit return for TFTP server: <*userID*>

FTP サーバのパスワードを入力します(要求された場合)。

Enter password for username on FTP server: <*password*>

#### ダンプ情報のクリア

コマンド: /maint/cldmp

ダンプ情報をフラッシュメモリから消去するには、Maintenance#プロンプトに次のように入力します。

Maintenance# cldmp

スイッチがフラッシュメモリのダンプ領域を消去し、次のメッセージを表示します。

FLASH dump region cleared.

すでに消去されている場合には、次のメッセージになります。

FLASH dump region is already clear.

# システムダンプ

フラッシュメモリへシステムダンプが保存された場合、スイッチにログオンしたときに次のメッセー ジが表示されます。

Note: A system dump exists in FLASH. The dump was saved at 13:43:22 Wednesday October 30, 2005. Use /maint/uudmp to extract the dump for analysis and /maint/cldmp to clear the FLASH region. The region must be cleared before another dump can be saved.